WebSphere Business Integration Server Express und Express Plus

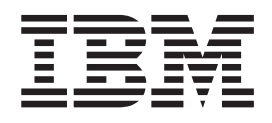

# WebSphere Business Integration Server Express Installationshandbuch für Linux

*Version 4.3.1*

WebSphere Business Integration Server Express und Express Plus

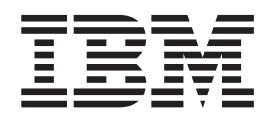

# WebSphere Business Integration Server Express Installationshandbuch für Linux

*Version 4.3.1*

#### **Hinweis!**

Bevor Sie diese Informationen und das hierdurch unterstützte Produkt verwenden, lesen Sie sich bitte zunächst die unter ["Bemerkungen"](#page-80-0) auf Seite 71 bereitgestellten Informationen durch.

Um uns Kommentare zu diesem IBM WebSphere Business Integrationsdokument zuzusenden, schicken Sie bitte eine E-Mail an: doc-comments@us.ibm.com. Wir freuen uns auf Ihr Feedback.

- v Die IBM Homepage finden Sie im Internet unter: **ibm.com**
- v IBM und das IBM Logo sind eingetragene Marken der International Business Machines Corporation.
- v Das e-business-Symbol ist eine Marke der International Business Machines Corporation.
- v Infoprint ist eine eingetragene Marke der IBM.
- v ActionMedia, LANDesk, MMX, Pentium und ProShare sind Marken der Intel Corporation in den USA und/oder anderen Ländern.
- v C-bus ist eine Marke der Corollary, Inc. in den USA und/oder anderen Ländern.
- v Java und alle auf Java basierenden Marken und Logos sind Marken der Sun Microsystems, Inc. in den USA und/oder anderen Ländern.
- v Microsoft Windows, Windows NT und das Windows-Logo sind Marken der Microsoft Corporation in den USA und/oder anderen Ländern.
- v PC Direct ist eine Marke der Ziff Communications Company in den USA und/oder anderen Ländern.
- v SET und das SET-Logo sind Marken der SET Secure Electronic Transaction LLC.
- v UNIX ist eine eingetragene Marke der Open Group in den USA und/oder anderen Ländern.
- v Marken anderer Unternehmen/Hersteller werden anerkannt.

#### **Ausgabe August 2004**

Diese Veröffentlichung ist eine Übersetzung des Handbuchs *IBM WebSphere Business Integration Server Express and Express Plus Installation Guide for Linux, Version 4.3.1,* herausgegeben von International Business Machines Corporation, USA

© Copyright International Business Machines Corporation 2004 © Copyright IBM Deutschland GmbH 2004

Informationen, die nur für bestimmte Länder Gültigkeit haben und für Deutschland, Österreich und die Schweiz nicht zutreffen, wurden in dieser Veröffentlichung im Originaltext übernommen.

Möglicherweise sind nicht alle in dieser Übersetzung aufgeführten Produkte in Deutschland angekündigt und verfügbar; vor Entscheidungen empfiehlt sich der Kontakt mit der zuständigen IBM Geschäftsstelle.

Änderung des Textes bleibt vorbehalten.

Herausgegeben von: SW TSC Germany Kst. 2877 August 2004

# **Inhaltsverzeichnis**

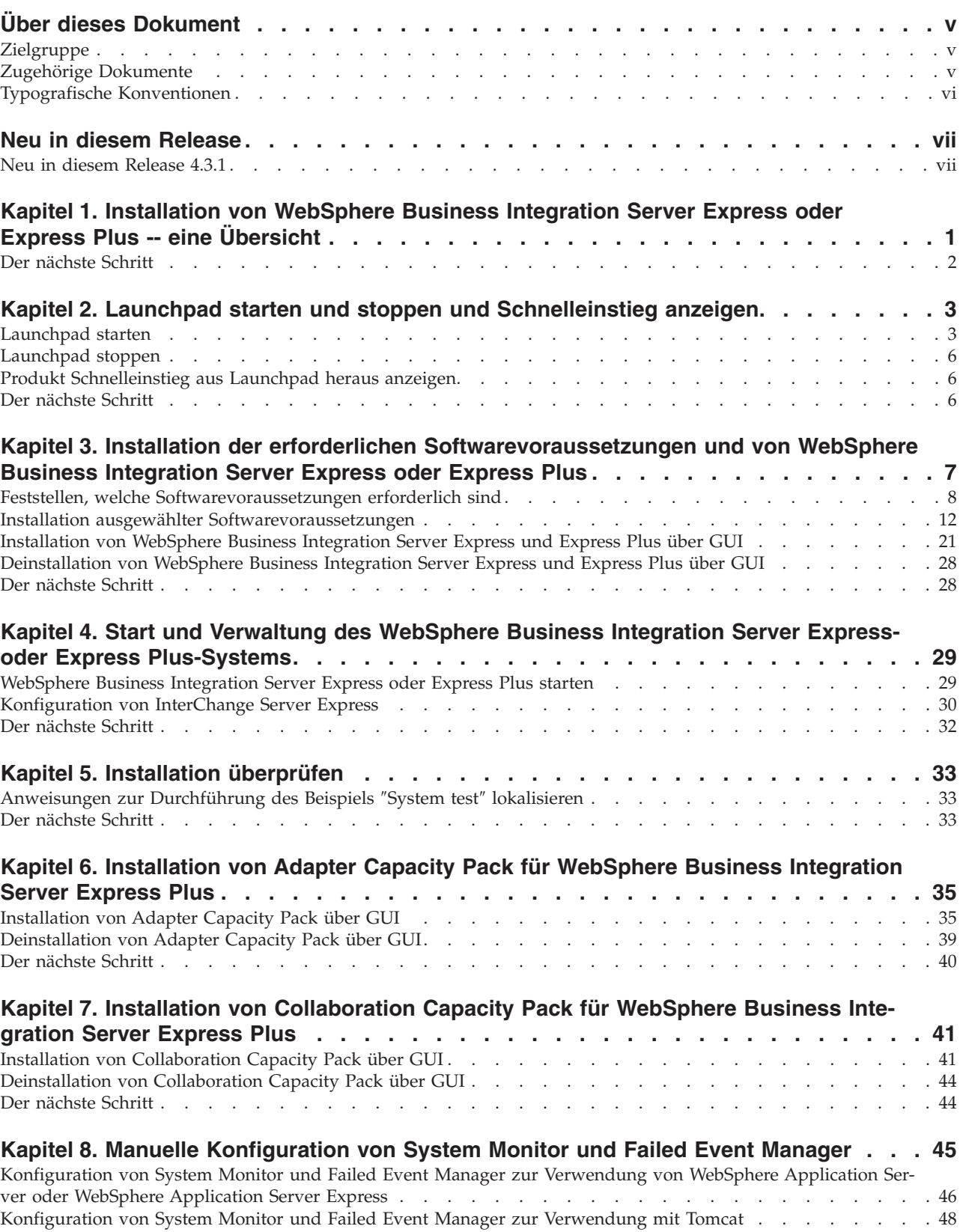

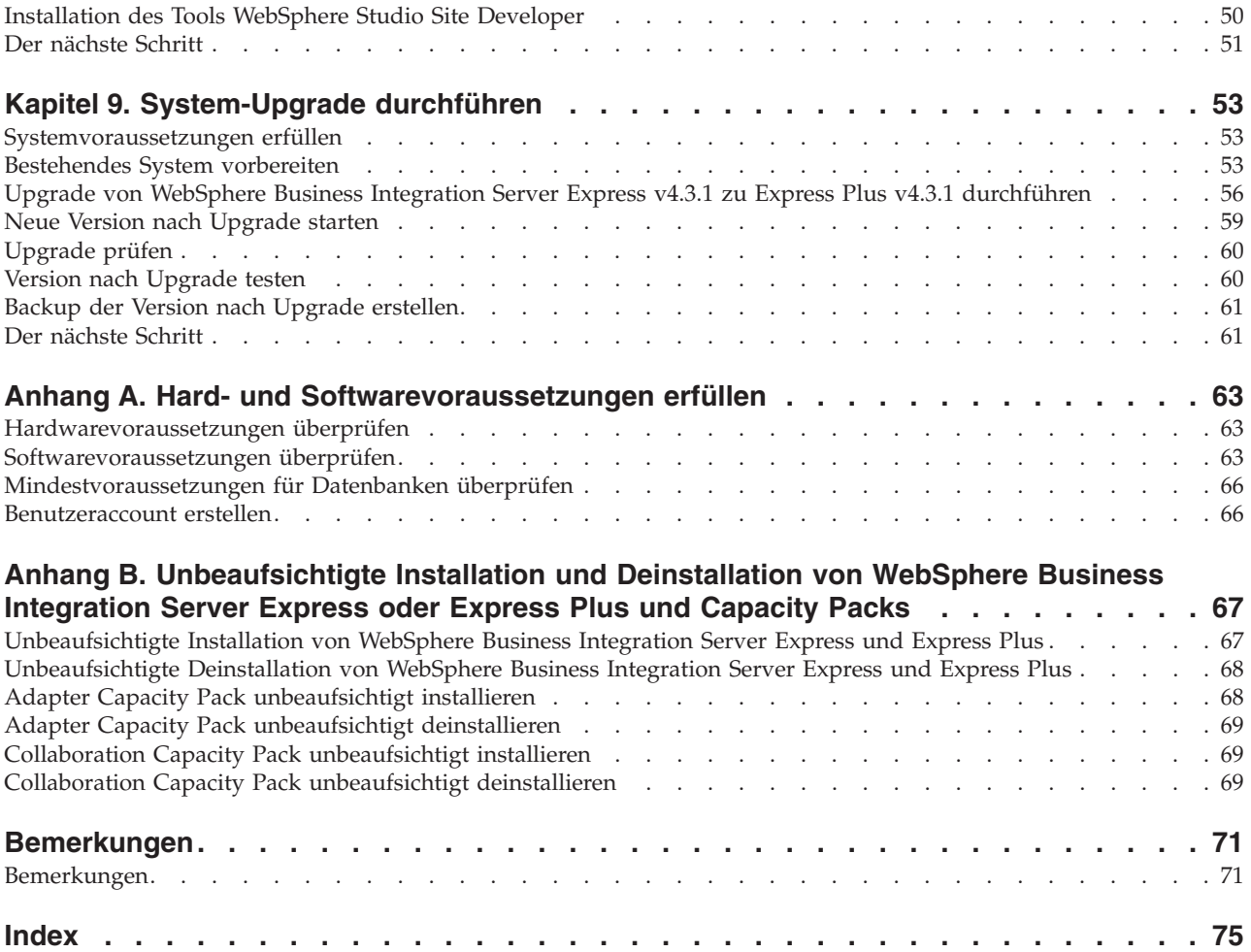

# <span id="page-6-0"></span>**Über dieses Dokument**

Die Produkte IBM(R) WebSphere(R) Business Integration Server Express und IBM WebSphere Business Integration Server Express Plus bestehen aus den folgenden Komponenten: InterChange Server Express, das dazugehörige Toolset Express, CollaborationFoundation, und ein Set von Software-Integrationsadaptern. Die Tools im Toolset Express helfen Ihnen dabei, Geschäftsprozesse zu erstellen, anzupassen und zu verwalten. Sie können eine Auswahl aus vordefinierten Adaptern für ihre anwendungsübergreifenden Geschäftsprozesse treffen. Die Standard-Prozess-Schablone — CollaborationFoundation — ermöglicht Ihnen eine schnelle Erstellung angepasster Prozesse.

Dieses Dokument beschreibt, wie Sie IBM WebSphere Business Integration Server Express- und IBM WebSphere Business Integration Server Express Plus-Systeme installieren und konfigurieren können.

Soweit nicht anders angegeben, beziehen sich die Informationen dieses Handbuchs sowohl auf IBM WebSphere Business Integration Server Express als auch auf IBM WebSphere Business Integration Server Express Plus. Der Ausdruck WebSphere Business Integration Server Express und seine Varianten beziehen sich auf beide Produkte.

## **Zielgruppe**

Dieses Dokument ist für Berater und Systemadministratoren gedacht, die WebSphere Business Integration Server Express oder Express Plus in der Linux(TM) Umgebung installieren, implementieren und verwalten.

### **Zugehörige Dokumente**

Die vollständige für dieses Produkt verfügbare Dokumentation beschreibt nicht nur die gemeinsamen Funktionen und Komponenten aller Installationen von WebSphere Business Integration Server Express und Express Plus, sondern enthält auch Referenzmaterial über spezielle Komponenten.

Sie können die Dokumentation von der folgenden Website herunterladen, installieren und anzeigen: [http://www.ibm.com/websphere/wbiserverexpress/infocenter](http://www.ibm.com/websphere/wbiserverexpress/infocenter/).

**Anmerkung:** Auch die technischen Hinweise und Eilnachrichten der technischen Unterstützung, die nach Veröffentlichung dieses Dokuments herausgegeben wird, kann wichtige Informationen über dieses Produkt enthalten. Diese stehen auf der WebSphere Business Integration Support-Website unter <http://www.ibm.com/software/integration/websphere/support/> zur Verfügung. Wählen Sie den für Sie interessanten Teilbereich aus und blättern Sie in den technischen Hinweisen und Eilnachrichten der technischen Unterstützung.

# <span id="page-7-0"></span>**Typografische Konventionen**

Dieses Dokument verwendet die folgenden Konventionen:

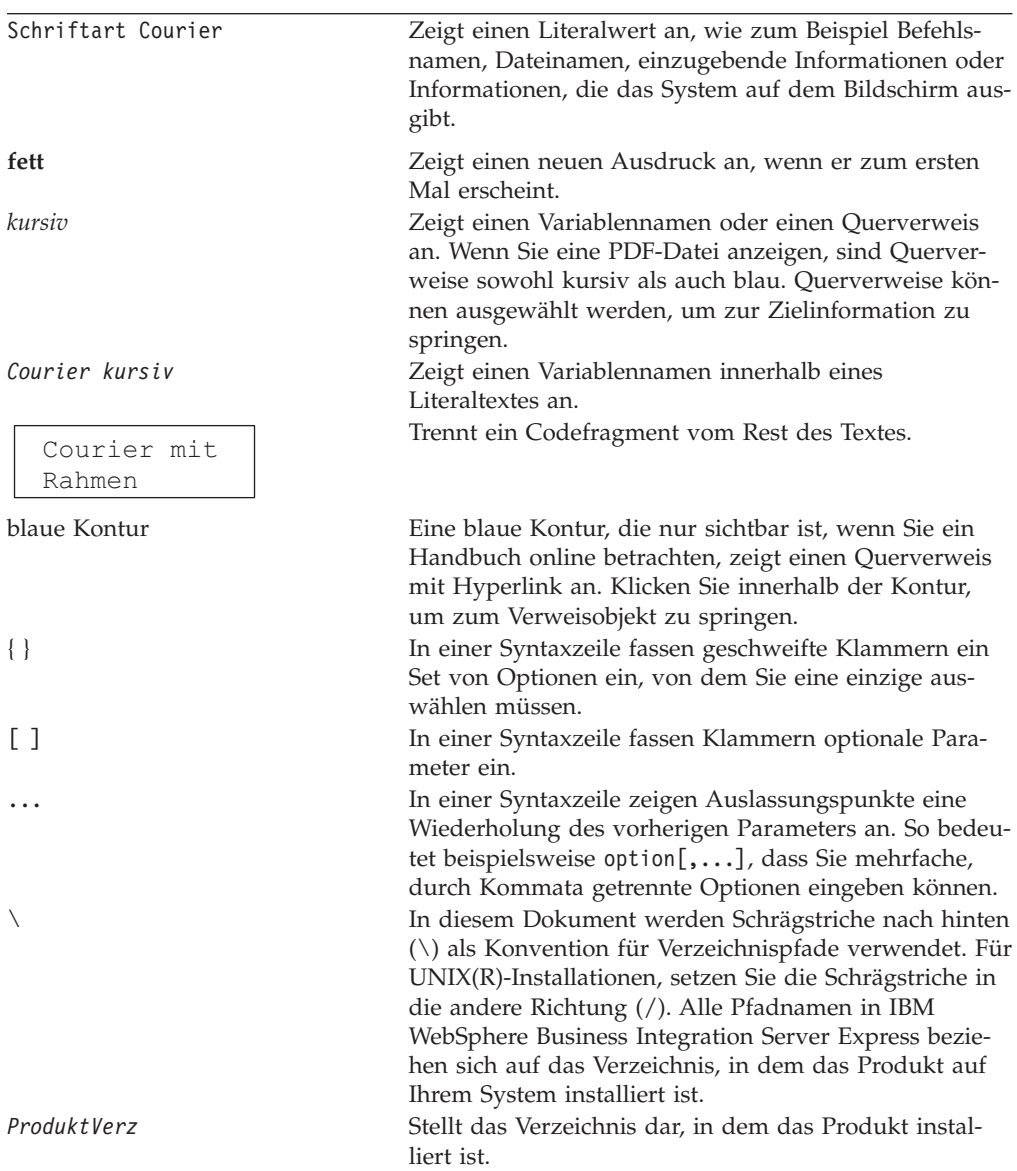

# <span id="page-8-0"></span>**Neu in diesem Release**

# **Neu in diesem Release 4.3.1**

Dies ist das erste Release dieses Handbuchs. Release 4.3.1 unterstützt den Produktionsmodus der folgenden Betriebssysteme:

- IBM OS/400 V5R2, V5R3
- Red Hat Enterprise Linux AS 3.0 Update 1
- SuSE Linux Enterprise Server 8.1 SP3
- Microsoft Windows 2003

# <span id="page-10-0"></span>**Kapitel 1. Installation von WebSphere Business Integration Server Express oder Express Plus -- eine Übersicht**

Die Produkte IBM WebSphere Business Integration Server Express und Express Plus werden zusammen mit einem Installationsprogramm geliefert, das auf einer grafischen Benutzerschnittstelle (GUI) basiert. Dieses Programm heißt Launchpad und führt Sie schrittweise durch die Installation und Konfiguration der vorausgesetzten Software sowie des Produktes selbst.

Dieses Handbuch liefert Ihnen eine detaillierte Erläuterung der einzelnen Schritte des Installations- und Konfigurationsprozesses. Die Schritte müssen in der folgenden Reihenfolge ausgeführt werden:

- 1. Grundsätzlichen Betrieb von Launchpad erlernen. Hierunter fällt das Starten, Stoppen und die Verwendung des Tools, um den *Schnelleinstieg* des Produkts anzuzeigen. Siehe Kapitel 2, ["Launchpad](#page-12-0) starten und stoppen und Schnelleinstieg [anzeigen",](#page-12-0) auf Seite 3.
- 2. Überprüfen, ob erforderliche Softwarevoraussetzungen installiert sind, ausgewählte Voraussetzungen gegebenenfalls installieren und das Produkt WebSphere Business Integration Server Express oder Express Plus installieren. Siehe Kapitel 3, "Installation der erforderlichen [Softwarevoraussetzungen](#page-16-0) und von [WebSphere](#page-16-0) Business Integration Server Express oder Express Plus", auf [Seite](#page-16-0) 7.
- 3. Ihr System starten und verwalten. Siehe Kapitel 4, "Start und [Verwaltung](#page-38-0) des WebSphere Business Integration Server Express- oder Express [Plus-Systems",](#page-38-0) auf [Seite](#page-38-0) 29.
- 4. Optional überprüfen, ob Ihr System korrekt installiert wurde und einwandfrei läuft, indem Sie ein mitgeliefertes Beispiel namens ″System Test″ verwenden. Siehe Kapitel 5, "Installation [überprüfen",](#page-42-0) auf Seite 33.
- 5. Optional Adapter Capacity Pack für WebSphere Business Integration Server Express Plus installieren. Siehe Kapitel 6, ["Installation](#page-44-0) von Adapter Capacity Pack für [WebSphere](#page-44-0) Business Integration Server Express Plus", auf Seite 35.
- 6. Optional Collaboration Capacity Pack für WebSphere Business Integration Ser-ver Express Plus installieren. Siehe Kapitel 7, "Installation von [Collaboration](#page-50-0) Capacity Pack für [WebSphere](#page-50-0) Business Integration Server Express Plus", auf [Seite](#page-50-0) 41.

Zusätzliche Kapitel des Handbuchs liefern Informationen über:

- Kapitel 8, "Manuelle [Konfiguration](#page-54-0) von System Monitor und Failed Event [Manager",](#page-54-0) auf Seite 45.
- Kapitel 9, ["System-Upgrade](#page-62-0) durchführen", auf Seite 53.
- Anhang A, "Hard- und [Softwarevoraussetzungen](#page-72-0) erfüllen", auf Seite 63.
- Anhang B, ["Unbeaufsichtigte](#page-76-0) Installation und Deinstallation von WebSphere Business [Integration](#page-76-0) Server Express oder Express Plus und Capacity Packs", auf [Seite](#page-76-0) 67.

Jedes Kapitel (mit Ausnahme der Anhänge) endet mit einem Abschnitt namens ″Der nächste Schritt″. Dieser Abschnitt informiert Sie darüber, mit welchem Kapitel Sie fortfahren sollten, je nachdem an welcher Stelle im Installationsprozess Sie sich gerade befinden und welche Produkte Sie installieren möchten.

## <span id="page-11-0"></span>**Der nächste Schritt**

Um mit den Installations- und Konfigurationsprozessen zu beginnen, fahren Sie mit Kapitel 2, "Launchpad starten und stoppen und [Schnelleinstieg](#page-12-0) anzeigen", auf [Seite](#page-12-0) 3 fort, um die grundsätzlichen Funktionen von Launchpad zu erlernen.

# <span id="page-12-0"></span>**Kapitel 2. Launchpad starten und stoppen und Schnelleinstieg anzeigen**

Um die Launchpad-GUI zu verwenden, die Sie durch die Installation und Konfiguration von WebSphere Business Integration Server Express oder Express Plus führt, müssen Sie sie starten und stoppen können. Sie müssen auch in der Lage sein, für eine Prozedur das Produkt *Schnelleinstieg* anzuzeigen, um zu überprüfen, ob Ihr System installiert ist und einwandfrei läuft.

Dieses Kapitel enthält die folgenden Abschnitte:

- "Launchpad starten"
- ["Launchpad](#page-15-0) stoppen" auf Seite 6
- "Produkt [Schnelleinstieg](#page-15-0) aus Launchpad heraus anzeigen" auf Seite 6
- "Der nächste [Schritt"](#page-15-0) auf Seite 6

#### **Launchpad starten**

Führen Sie die folgenden Schritte aus, bevor Sie Launchpad starten:

- Überprüfen Sie, ob Ihr System die in Abschnitt ["Hardwarevoraussetzungen](#page-72-0) [überprüfen"](#page-72-0) auf Seite 63 aufgeführten Hardwarevoraussetzungen erfüllt.
- v Erstellen Sie einen Benutzer für WebSphere Business Integration Server Express oder Express Plus, indem Sie die Anweisungen unter ["Benutzeraccount](#page-75-0) [erstellen"](#page-75-0) auf Seite 66 befolgen.
- v Überprüfen Sie die folgende Website, ob dort Fixpacks für Ihr Produkt zur Verfügung stehen: <http://www.ibm.com/software/integration/websphere/support/>
- v Stellen Sie sicher, dass Sie für die Maschine, auf der Sie das Produkt installieren möchten, die Root-Berechtigung haben. Sollte diese Voraussetzung nicht erfüllt sein, erscheint eine Fehlernachricht, die das Problem darstellt, und das Launchpad-Programm wird geschlossen.
- v Die Installationsanweisungen in diesem Dokument gehen von einer Installation von einer Produkt-CD aus. Wenn Sie von ESDs installieren, die Sie von Passport Advantage erhalten haben, gehen Sie folgendermaßen vor:
	- Schlagen Sie die Download-Anweisungen in Ihren Passport Advantage-Informationen nach.
	- Extrahieren Sie alle ESDs in das gleiche Verzeichnis in Ihrem Dateisystem und installieren Sie von der Maschine aus, um sicherzustellen, dass das Installationsprogramm einwandfrei funktioniert. Erstellen Sie *keine* CDs auf Basis der ESD-Abbildungen, um die Installation von diesen aus durchzuführen. Wenn Sie dies tun, kann die Installation fehlschlagen, da die Konfigurationsdienstprogramme für manche Softwarevoraussetzungen nicht zusammen mit der ESD, die die eigentliche vorausgesetzte Software enthält, verpackt sein könnte.
	- Stellen Sie sicher, dass der Benutzer, der die Dateien dekomprimiert, der gleiche Benutzer ist, der WebSphere Business Integration Server Express oder Express Plus installiert. Werden diese Aufgaben von verschiedenen Benutzern durchgeführt, funktioniert das Produktinstallationsprogramm nicht einwandfrei.

Gehen Sie folgendermaßen vor, um Launchpad aufzurufen:

- 1. Legen Sie die CD mit den Basiskomponenten von WebSphere Business Integration Server Express oder Express Plus in Ihren Computer ein.
- 2. Führen Sie folgendermaßen eine Mountoperation für das CD-ROM-Laufwerk aus:
	- In einem Red Hat Linux-System: mount /dev/cdrom /mnt/cdrom
	- In einem SuSE Linux-System: mount /dev/cdrom /media/cdrom
- 3. Führen Sie den folgenden Befehl aus, um Launchpad zu starten:
	- In einem Red Hat Linux-System: /mnt/cdrom/start\_launchpad.sh
	- In einem SuSE Linux-System: /media/cdrom/start\_launchpad.sh

Das Launchpad-Eingangsanzeige erscheint.

**Wichtig:** Von nun an wird in diesem Dokument der begriff *mount\_punkt* verwendet, um den Pfad/mnt/cdrom in einem Red Hat Linux-System, bzw den Pfad /media/cdrom in einem SuSE Linux-System darzustellen.

Schaltflächen auf der linken Seite der Eingangsanzeige ermöglichen eine schnelle Auswahl mehrerer Aufgaben. Die Launchpad-Eingangsanzeige für das Produkt WebSphere Business Integration Server Express unterscheidet sich geringfügig von dem für das Produkt WebSphere Business Integration Server Express Plus. Hier sehen Sie die Launchpad-Eingangsanzeige für das Produkt WebSphere Business Integration Server Express.

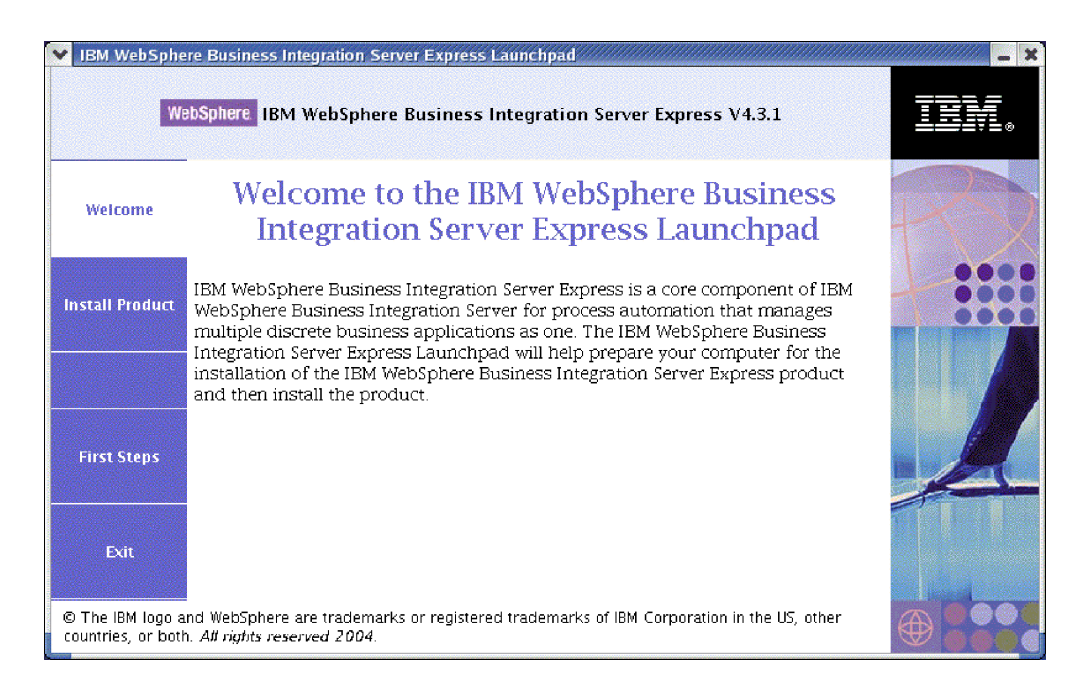

*Abbildung 1. Launchpad-Eingangsanzeige für WebSphere Business Integration Server Express*

Die Schaltflächen in diesem Fenster steuern die folgenden Aufgaben:

#### **Produkt Installieren**

Führt Sie auf Basis der Produktkomponenten, die Sie installieren möchten, zur Installation der entsprechenden Softwarevoraussetzungen und installiert dann ebenfalls die Produktkomponenten.

#### **Erste Schritte**

Startet den *Schnelleinstieg*.

#### **Beenden**

Beendet Launchpad.

Hier sehen Sie die Launchpad-Eingangsanzeige für das Produkt WebSphere Business Integration Server Express Plus. Beachten Sie, dass die Express Plus-Version über eine zusätzliche Schaltfläche namens **Capacity Pack Installieren** verfügt. Über diese Schaltfläche können Sie die Installationsprogramme für Adapter Capacity Pack und Collaboration Capacity Pack starten. Installationsverfahren für Adapter Capacity Pack und Collaboration Capacity Pack finden Sie unter Kapitel 6, ["Instal](#page-44-0)lation von Adapter Capacity Pack für [WebSphere](#page-44-0) Business Integration Server [Express](#page-44-0) Plus", auf Seite 35 und Kapitel 7, "Installation von [Collaboration](#page-50-0) Capacity Pack für [WebSphere](#page-50-0) Business Integration Server Express Plus", auf Seite 41.

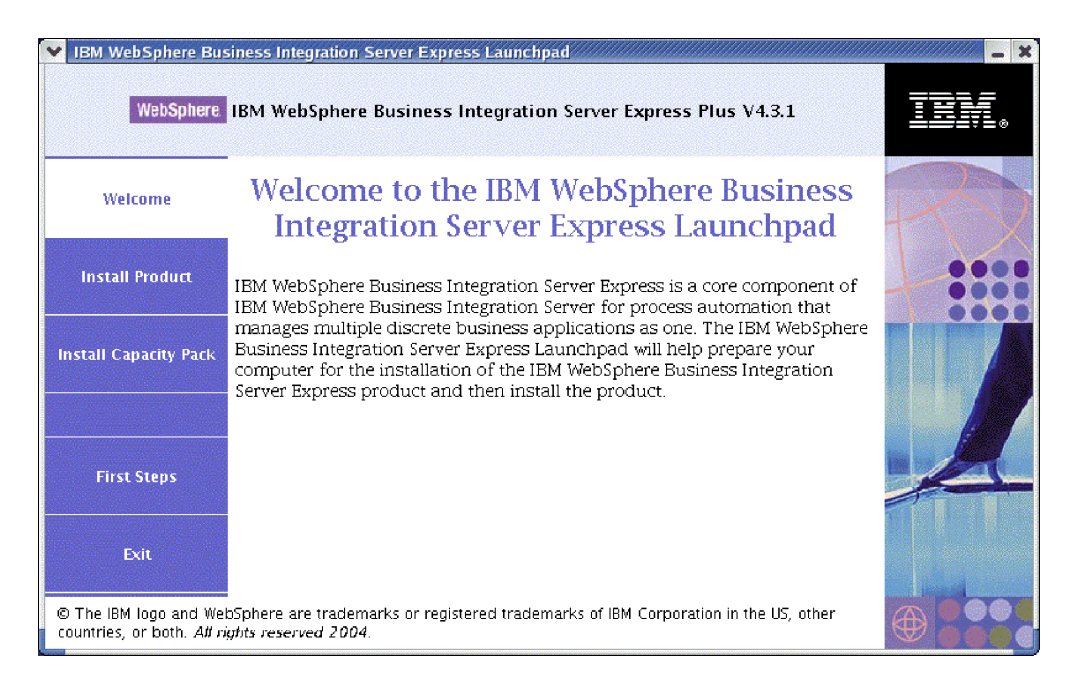

*Abbildung 2. Launchpad-Eingangsanzeige für WebSphere Business Integration Server Express Plus*

#### <span id="page-15-0"></span>**Launchpad stoppen**

Um Launchpad zu verlassen, wählen Sie die Launchpad-Schaltfläche mit der Beschriftung **Beenden** aus.

### **Produkt Schnelleinstieg aus Launchpad heraus anzeigen**

Launchpad bietet eine schnelle und einfache Möglichkeit, das Produkt *Schnelleinstieg* anzuzeigen. Um diese Dokumentation anzuzeigen, wählen Sie die Launchpad-Schaltfläche mit der Beschriftung **Erste Schritt** aus.

#### **Der nächste Schritt**

Wenn Sie mit den grundsätzlichen GUI-Operationen in Launchpad vertraut sind, können Sie mit Kapitel 3, "Installation der erforderlichen [Softwarevoraussetzungen](#page-16-0) und von [WebSphere](#page-16-0) Business Integration Server Express oder Express Plus", auf [Seite](#page-16-0) 7 fortfahren, wo Sie Informationen darüber finden, wie Sie Launchpad verwenden, um erforderliche Voraussetzungen zu identifizieren, ausgewählte Voraussetzungen zu installieren und schließlich WebSphere Business Integration Server Express oder Express Plus zu installieren.

# <span id="page-16-0"></span>**Kapitel 3. Installation der erforderlichen Softwarevoraussetzungen und von WebSphere Business Integration Server Express oder Express Plus**

Das WebSphere Business Integration Server Express- oder Express Plus-System kann auf Basis der Komponenten, die Sie installieren möchten, bestimmen, welche Softwarevoraussetzungen Sie für die Installation erfüllen müssen. Das Launchpad überprüft, ob notwendig vorausgesetzte Software bereits auf Ihrer Maschine installiert ist. Sollten bestimmte Elemente nicht installiert sein, so kann es die Installation durchführen.

In diesem Fall startet das Launchpad dann das GUI-Installationsprogramm, das Sie durch die Installation von WebSphere Business Integration Server Express oder Express Plus führt. Für die Deinstallation der Produkte steht eine zweite Benutzerschnittstelle zur Verfügung. Eine unbeaufsichtigte Installation oder Deinstallation ist ebenfalls möglich.

Die Installationsanweisungen in allen Abschnitten dieses Kapitels gehen von Folgendem aus:

- v WebSphere Business Integration Server Express oder Express Plus v4.3.1 ist *noch nicht* auf Ihrer Maschine installiert. Wenn Sie WebSphere Business Integration Server Express v4.3.1 bereits installiert haben und ein Upgrade zu WebSphere Business Integration Server Express Plus v4.3.1 durchführen wollen, finden Sie die Anleitung hierzu in Kapitel 9, ["System-Upgrade](#page-62-0) durchführen", auf Seite 53.
- v Komponenten werden auf einer Maschine installiert, auf der eine unterstützte Linux-Version in einer Produktionsumgebung läuft. In [Tabelle](#page-73-0) 4 auf Seite 64 finden Sie eine Übersicht darüber, welche Produktkomponenten in jeder der Linux-Versionen in einer Produktionsumgebung unterstützt werden. Keine der Komponenten wird in irgendeiner Linux-Version in Entwicklungsumgebungen unterstützt.
- Komponenten, die auf der Linux-Plattform nicht unterstützt werden, zur Verwaltung von InterChange Server Express aber benötigt werden (wie z.B. das Tool System Manager, das nur Bestandteil von Toolset Express für Windows ist), werden auf einer remote angebundenen Windows-Maschine installiert, auf der sie auch erreichbar sein müssen. Befolgen Sie hierfür die Installations- und Konfigurationsanweisungen im *WebSphere Business Integration Server Express Installationshandbuch für Windows*.
- Die Installation erfolgt für ein WebSphere Business Integration Server Express Plus-System. Die Installation eines WebSphere Business Integration Server Express-Systems könnte leicht unterschiedliche Bildschirmanzeigen aufweisen.
- Sie haben die Informationen in Kapitel 2, ["Launchpad](#page-12-0) starten und stoppen und [Schnelleinstieg](#page-12-0) anzeigen", auf Seite 3 gelesen und verstanden und Launchpad gestartet.

Dieses Kapitel enthält die folgenden Abschnitte:

- v "Feststellen, welche [Softwarevoraussetzungen](#page-17-0) erforderlich sind" auf Seite 8
- v "Installation ausgewählter [Softwarevoraussetzungen"](#page-21-0) auf Seite 12
- v ["Installation](#page-30-0) von WebSphere Business Integration Server Express und Express Plus über [GUI"](#page-30-0) auf Seite 21
- <span id="page-17-0"></span>v ["Deinstallation](#page-37-0) von WebSphere Business Integration Server Express und Express Plus über [GUI"](#page-37-0) auf Seite 28
- v "Der nächste [Schritt"](#page-37-0) auf Seite 28

Siehe Anhang B, ["Unbeaufsichtigte](#page-76-0) Installation und Deinstallation von WebSphere Business [Integration](#page-76-0) Server Express oder Express Plus und Capacity Packs", auf [Seite](#page-76-0) 67 für eine Anleitung zur Durchführung unbeaufsichtigter Installationen und Deinstallationen.

#### **Feststellen, welche Softwarevoraussetzungen erforderlich sind**

Das WebSphere Business Integration Server Express- oder Express Plus-System kann auf Basis der Komponenten, die Sie installieren möchten, bestimmen, welche Softwarevoraussetzungen Sie für die Installation erfüllen müssen. Siehe Abschnitt "Entscheiden, welche [Komponenten](#page-33-0) von WebSphere Business Integration Server Express und Express Plus [installiert](#page-33-0) werden sollen" auf Seite 24 für Beschreibungen der verfügbaren Komponenten. Neben bestimmten Einträgen in der grafischen Oberfläche befinden sich Hilfssymbole. Wenn Sie ein Symbol auswählen, öffnet sich ein Fenster mit relevanten Informationen über die Funktion sowie die erforderlichen Voraussetzungen für diese Funktion.

Führen Sie die folgenden Schritte aus, um dem System mitzuteilen, welche Komponenten Sie installieren möchten:

1. Wählen Sie die Launchpad-Schaltfläche mit der Beschriftung **Produkt installieren** aus. Das Fenster ″Benutzer auswählen″ erscheint.

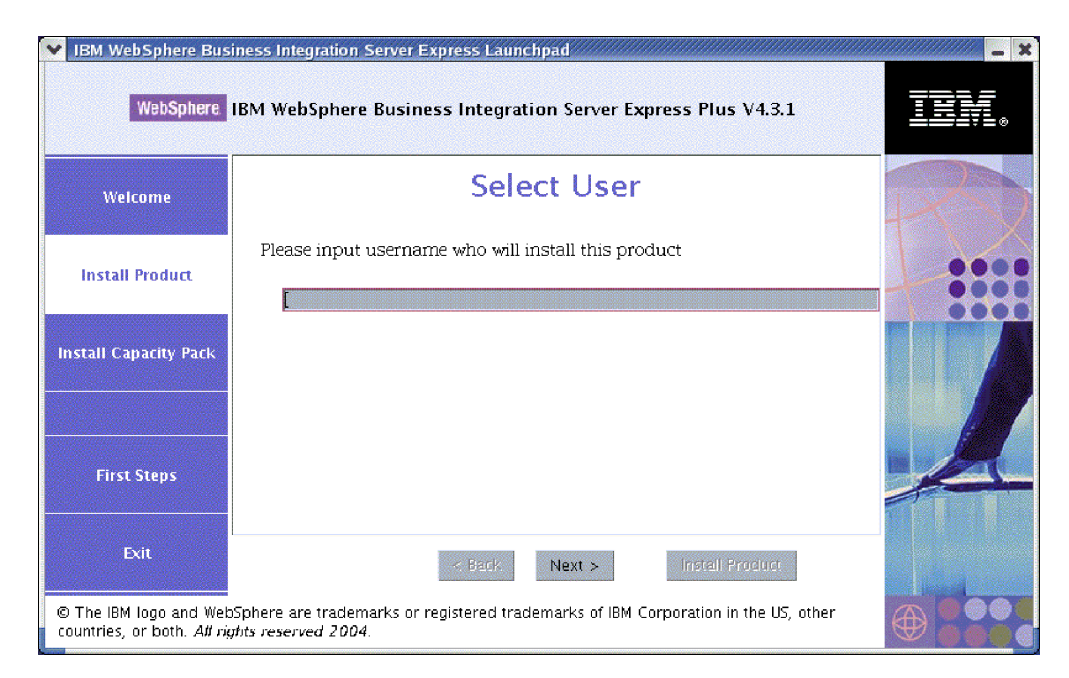

*Abbildung 3. Fenster* ″*Benutzer auswählen*″

2. Geben Sie im Fenster ″Benutzer Auswählen″ den Namen des Benutzers ein, der WebSphere Business Integration Server Express oder Express Plus erstellen soll (der Benutzername, den Sie erstellt haben, als Sie die Anweisungen in ["Benut](#page-75-0)[zeraccount](#page-75-0) erstellen" auf Seite 66 befolgt haben), und wählen Sie dann **Weiter** aus. Das Fenster ″Server Installieren″ erscheint.

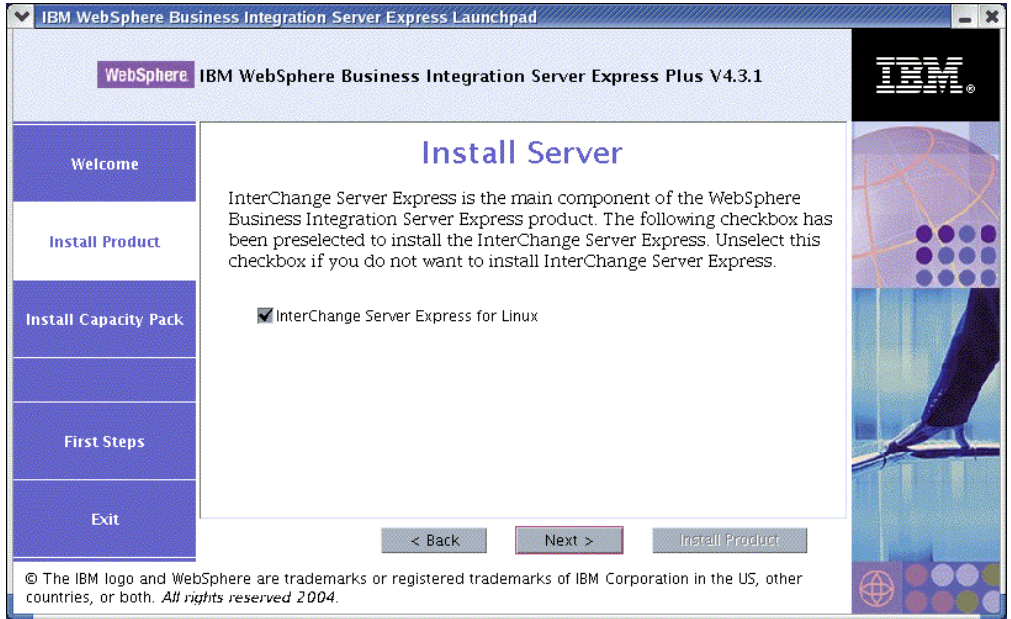

*Abbildung 4. Fenster* ″*Server Installieren*″

- 3. Im Fenster ″Server Installieren″ ist das Kontrollkästchen neben dem Eintrag **InterChange Server Express für Linux** standardmäßig markiert. Sie haben jetzt folgende Möglichkeiten:
	- Um die Komponente InterChange Server Express zu installieren, wählen Sie **Weiter** aus.
	- v Um die Komponente InterChange Server Express *nicht* zu installieren, entfernen Sie die Markierung im Kontrollkästchen und wählen Sie dann **Weiter** aus.

Das Fenster ″Tools Installieren″ erscheint.

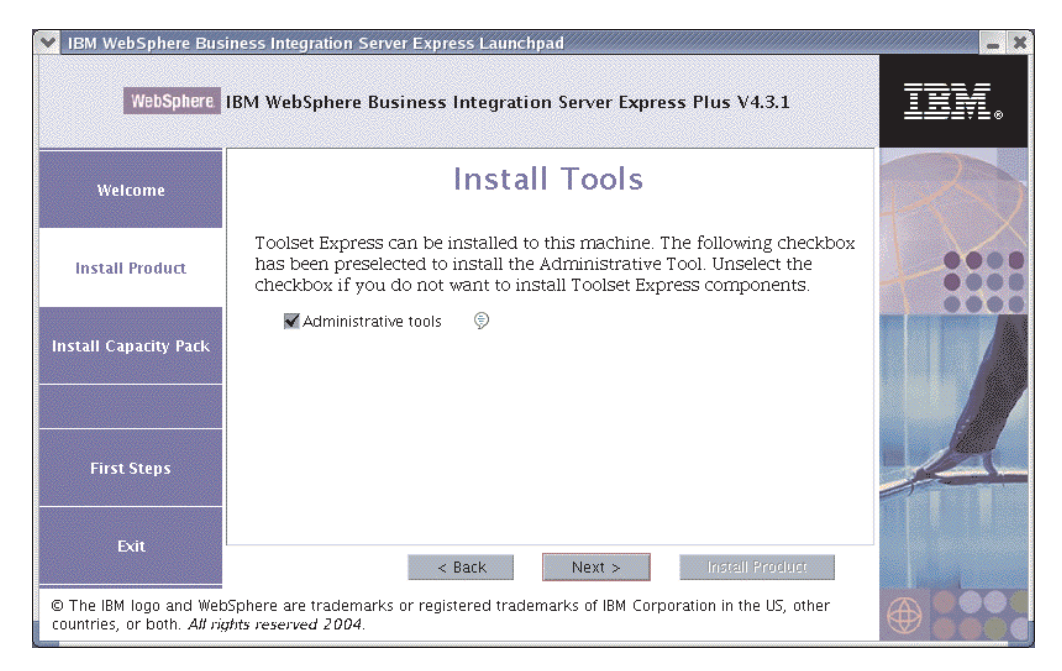

*Abbildung 5. Fenster* ″*Tools Installieren*″

- 4. Im Fenster ″Tools Installieren″ ist das Kontrollkästchen neben dem Eintrag **Verwaltungstools** standardmäßig markiert. Sie haben jetzt folgende Möglichkeiten:
	- v Um die Verwaltungstools zu installieren, wählen Sie **Weiter** aus.
	- v Um die Verwaltungstools *nicht* zu installieren, entfernen Sie die Markierung im Kontrollkästchen und wählen Sie dann **Weiter** aus.

Das Fenster ″Adapter Installieren″ erscheint.

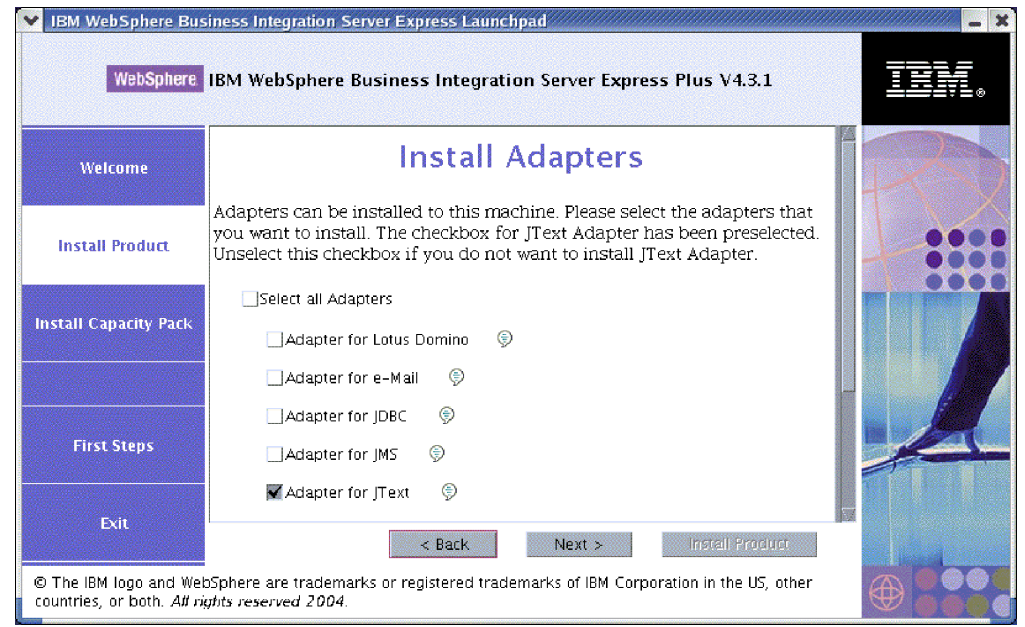

*Abbildung 6. Fenster* ″*Adapter Installieren*″

- 5. Im Fenster ″Adapter Installieren″ haben Sie nun folgende Möglichkeiten:
	- v Sie können alle Adapter installieren, indem Sie das Kontrollkästchen neben dem Eintrag **Alle Adapter auswählen** markieren und dann **Weiter** auswählen.
	- v Sie können ausgewählte Adapter installieren, indem Sie das Kontrollkästchen neben den gewünschten Einträgen markieren und dann **Weiter** auswählen.
	- v Sie können gar keine Adapter installieren, indem Sie die Markierung im Kontrollkästchen neben dem Eintrag **Adapter für JText** entfernen und dann **Weiter** auswählen.
		- **Anmerkung:** Der Adapter für JText ist standardmäßig ausgewählt, da er für die Durchführung des Beispiels ″System Test″, eines Teils der Komponente Samples, erforderlich ist. (Die Komponente Samples kann im Fenster ″Samples Installieren″ ausgewählt werden, das in Schritt 6 auf [Seite](#page-20-0) 11 beschrieben ist.)

Das Fenster ″Samples Installieren″ erscheint.

**Wichtig:** Sie können beliebig viele Adapter installieren. Allerdings können höchstens *drei* Adapter bei InterChange Server Express registriert werden, wenn Sie WebSphere Business Integration Server Express installieren; bei der Installation von WebSphere Business Integration Server Express Plus sind *fünf* möglich.

<span id="page-20-0"></span>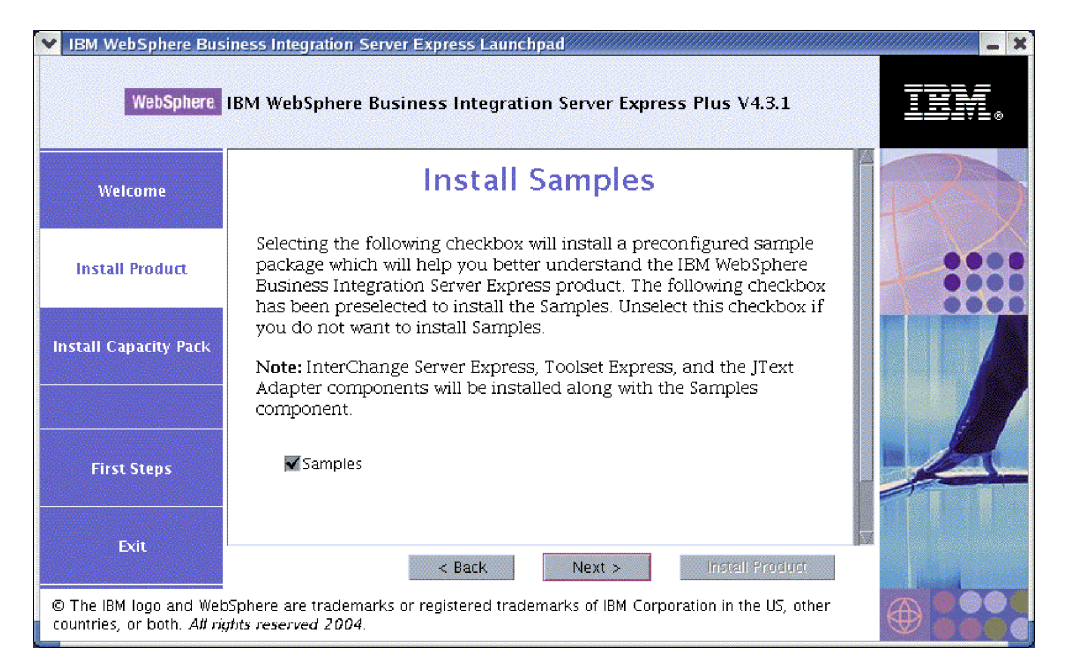

*Abbildung 7. Fenster* ″*Samples Installieren*″

- 6. Im Fenster ″Samples Installieren″ ist das Kontrollkästchen neben dem Eintrag **Samples** standardmäßig markiert. Sie haben folgende Möglichkeiten:
	- v Um die Komponente Samples zu installieren, wählen Sie **Weiter** aus.

**Anmerkung:** Die Komponente Samples erfordert die Installation von Inter-Change Server Express, Toolset Express und JText Adapter. Wenn Sie sich daher dazu entschließen, die Komponente Samples zu installieren, werden außerdem InterChange Server Express, Toolset Express und JText Adapter installiert, unabhängig davon, ob Sie in vorherigen Fenstern deren Installation ausgewählt hatten oder nicht.

v Um die Komponente Samples *nicht* zu installieren, entfernen Sie die Markierung im Kontrollkästchen und wählen Sie dann **Weiter** aus.

Das Fenster ″Softwarevoraussetzungen″ erscheint.

Basierend auf den in den vorherigen Schritten getroffenen Auswahlentscheidungen bestimmt Launchpad die benötigten Softwarevoraussetzungen für die Komponenten, die Sie installieren möchten. Das Programm überprüft, ob diese bereits teilweise oder vollständig in Ihrem System installiert sind und gibt die Ergebnisse dieser Analyse im Fenster ″Softwarevoraussetzungen″ aus. Die in diesem Fenster erscheinende Liste für Ihr jeweiliges System könnte alle oder nur einige der folgenden Einträge enthalten, je nachdem, welche Komponenten für WebSphere Business Integration Server Express oder Express Plus Sie installieren möchten:

- v Eine Datenbank (eine der beiden unterstützten)
- IBM WebSphere Application Server Express V5.1
- IBM WebSphere MQ 5.3.0.2 CSD06 und höhere CSD-Stufen
- IBM Java Development Kit 1.3.1\_07

Launchpad zeigt den Installationsstatus jeder Voraussetzung an. Die Statuswerte können **Nicht Installiert**, **Optional**, oder **OK** sein. Für die Datenbankauswahl gibt es außerdem noch die Option **Nicht Konfiguriert**.

<span id="page-21-0"></span>Das folgende Beispielfenster ″Softwarevoraussetzungen″ des Launchpads für das Produkt WebSphere Business Integration Server Express Plus zeigt die entsprechenden Ergebnisse an, wenn Launchpad nur Installationen von IBM Java Development Kit 1.3.1\_07 und IBM WebSphere MQ 5.3.0.2 CSD06 vorfindet.

| IBM WebSphere Business Integration Server Express Launchpad                                                                                               |                                                                                                    |                        |  |  |
|----------------------------------------------------------------------------------------------------|----------------------------------------------------------------------------------------------------|------------------------|--|--|
| WebSphere IBM WebSphere Business Integration Server Express Plus V4.3.1                                                                                   |                                                                                                    |                        |  |  |
| Welcome                                                                                                    | <b>Software Prerequisites</b>                                                                                                    |                        |  |  |
| <b>Install Product</b>                                                                                                    | The IBM WebSphere Business Integration Server Express Plus Launchpad<br>will help prepare your computer for the installation of the IBM WebSphere<br>Business Integration Server Express Plus product and then install the<br>product. |                        |  |  |
| <b>Install Capacity Pack</b>                                                                                                    | <b>Linux Prerequisites</b>                                                                                                    |                        |  |  |
|                                                                                                    | IM DB2 Universal Database v8.1 Express                                                                                                    | <b>Not Installed</b>   |  |  |
|                                                                                                    | ▶ IBM WebSphere Application Server - Express v5.1                                                                                                    | <b>Optional</b>        |  |  |
|                                                                                                    | BM WebSphere MQ 5.3.0.2 CSD06                                                                                                    | OК                     |  |  |
| <b>First Steps</b>                                                                                                    | IBM Java Development Kit 1.3.1_07                                                                                                    | <b>OK</b>              |  |  |
| Exit                                                                                                    | $<$ Back<br>Next >                                                                                                    | <b>Install Product</b> |  |  |
| © The IBM logo and WebSphere are trademarks or registered trademarks of IBM Corporation in the US, other<br>countries, or both. All rights reserved 2004. |                                                                                                    |                        |  |  |

*Abbildung 8. Fenster* ″*Softwarevoraussetzungen*″ *vor Installation ausgewählter Voraussetzungen*

Sollte eines der für Ihr System benötigten Softwareprogramme den Status **Nicht Installiert** oder **Optional** haben, können Sie Launchpad verwenden, um die Installation durchzuführen. Wenn Sie eine Datenbank installiert haben, deren Status als **Nicht Konfiguriert** angegeben wird, können Sie Launchpad verwenden, um sie zu konfigurieren. Weitere Informationen über die Aufgaben, die Launchpad im Zusammenhang mit den jeweiligen Voraussetzungen ausführen kann, finden Sie unter "Installation ausgewählter Softwarevoraussetzungen".

#### **Installation ausgewählter Softwarevoraussetzungen**

Launchpad hat bestimmt, welche Voraussetzungen Ihr System benötigt:

- Wenn Sie vorhaben, die Komponente InterChange Server Express von WebSphere Business Integration Server Express oder Express Plus zu installieren, benötigen Sie eine Datenbank (mit Metadaten für installierte Komponenten) für das Repository. Launchpad kann eine unterstützte Datenbank automatisch installieren und konfigurieren, oder eine bestehende unterstützte Datenbank konfigu-rieren. Weiter Informationen finden Sie unter ["Datenbank](#page-22-0) installieren und [konfigurieren"](#page-22-0) auf Seite 13.
- Wenn Sie System Monitor oder Failed Event Manager verwenden möchten (beide werden als Komponenten von Administrative Toolset Express installiert), müssen Sie einen Webanwendungsserver installieren. Launchpad kann WebSphere Application Server Express v5.1 automatisch installieren. Weitere Details finden Sie unter ["Installation](#page-26-0) von WebSphere Application Server [Express"](#page-26-0) auf Seite 17. Weitere Webanwendungsserver werden unterstützt.

<span id="page-22-0"></span>**Wichtig:** Wenn Sie möchten, dass das Installationsprogramm von WebSphere Business Integration Server Express oder Express Plus die Komponenten System Monitor und Failed Event Manager automatisch für die Verwendung mit dem Express- oder Express Plus-Produkt und WebSphere Application Server Express oder WebSphere Application Server konfiguriert, *müssen* Sie über eine Installation der unterstützten Versionen von WebSphere Application Server Express oder WebSphere Application Server verfügen, *bevor* Sie das Installationsprogramm für WebSphere Business Integration Server Express oder Express Plus ausführen. Ansonsten müssen Sie System Monitor und Failed Event Mana-ger wie unter Kapitel 8, "Manuelle [Konfiguration](#page-54-0) von System Monitor und Failed Event [Manager",](#page-54-0) auf Seite 45 beschrieben, manuell konfigurieren. Wenn Sie Tomcat als Webanwendungsserver verwenden, müssen Sie die Konfiguration manuell vornehmen. Details finden Sie unter Kapitel 8, "Manuelle [Konfiguration](#page-54-0) von System Monitor und Failed Event [Manager",](#page-54-0) auf Seite 45.

> Die vom Installationsprogramm für WebSphere Business Integration Server Express oder Express Plus durchgeführte automatische Konfiguration geht davon aus, dass kein Webserver, wie z.B. IBM HTTP Server, installiert ist. Die entstehenden Standard-URLs sind:

- Für System Monitor: http://hostname:7089/ICSMonitor
- Für Failed Event Manager: http://hostname:7089/FailedEvents
- Jede Installation von WebSphere Business Integration Server Express und Express Plus erfordert die Installation von WebSphere MQ 5.3.0.2 CSD06 oder einer höheren CSD-Stufe. Es ist allerdings abhängig von den Komponenten von WebSphere Business Integration Server Express oder Express Plus, die Sie installieren möchten, ob Sie sowohl Server als auch Client oder nur den Client installieren müssen. Launchpad kann diese Software automatisch installieren. Details hierzu finden Sie unter ["Installation](#page-27-0) von WebSphere MQ" auf Seite 18.
- Wenn Sie vorhaben, Collaboration und Zuordnungsentwicklung durchzuführen, müssen die Voraussetzungen für IBM Java Development Kit 1.3.1\_07 installiert sein. Launchpad kann diese Software automatisch installieren. Details hierzu fin-den Sie unter "Installation des Java [Development](#page-28-0) Kits" auf Seite 19.
- Wenn Sie System Monitor oder Failed Event Manager verwenden möchten (beide werden als Komponenten von Administrative Toolset Express installiert), müssen Sie auf einer remote angebundenen Maschine mit einer Windows-Plattform einen Web-Browser installieren. Weitere Informationen finden Sie unter "Installation eines Web-Browsers auf einer remote [angeschlossenen](#page-29-0) Maschine" auf [Seite](#page-29-0) 20.

Vollständige Tabellen aller erforderlichen Software befinden sich im Abschnitt ["Softwarevoraussetzungen](#page-72-0) überprüfen" auf Seite 63. Wenn Sie zuvor geeignete Versionen der vorausgesetzten Produkte installiert haben, müssen Sie sie möglicherweise nicht mehr mit Launchpad erneut installieren.Überprüfen Sie die Konfigurationsanweisungen für die jeweilige Software.

#### **Datenbank installieren und konfigurieren**

IBM WebSphere Business Integration Server Express und Express Plus unterstützen IBM DB2(R) Universal Database(TM) v8.1 Express, Fixpack 5 und höher, sowie IBM DB2 Universal Database v8.1 Enterprise, Fixpack 2 und höher. Gehen Sie folgendermaßen vor, bevor Sie eine Datenbank installieren oder konfigurieren:

v Stellen Sie sicher, dass Sie Administratorrechte haben, um eine neue Datenbank zu erstellen und neue Benutzer hinzuzufügen.

v Überprüfen Sie die Mindestvoraussetzungen für die Datenbank aus dem Abschnitt ["Mindestvoraussetzungen](#page-75-0) für Datenbanken überprüfen" auf Seite 66.

Launchpad hat bereits bestimmt, ob Sie eine Datenbank benötigen und ob diese gegebenenfalls bereits korrekt installiert und konfiguriert ist. Gehen Sie folgendermaßen vor, um Informationen über den Zustand Ihrer Datenbankanforderungen zu erhalten:

- 1. Erweitern Sie im Fenster ″Softwarevoraussetzungen″ in Launchpad den Eintrag **IBM DB2 Universal Database v8.1 Express**. Dieser Bereich des Fensters erklärt, was Launchpad auf Ihrer Maschine vorgefunden hat.
- 2. Je nachdem welche Software Launchpad auf der Maschine gefunden hat, haben Sie folgende Möglichkeiten:
	- v Wenn keine unterstützte Datenbank installiert ist, wird eine Schaltfläche angeboten, die die Installation von IBM DB2 Universal Database v8.1 Express startet. Befolgen Sie in diesem Fall die Anweisungen in Abschnitt "Installation und Konfiguration einer neuen Installation von IBM DB2 Universal Database v8.1 Express".
	- v Wenn IBM DB2 Universal Database v8.1 Express zwar installiert ist, aber noch nicht zur notwendigen Fixpack-Stufe aufgerüstet wurde, wird eine Schaltfläche angeboten, die Fixpack 5 auf die Installation ausführt. Befolgen Sie in diesem Fall die Anweisungen in Abschnitt ["Aktualisierung](#page-25-0) der Fixpack-Stufe einer [bestehenden](#page-25-0) IBM DB2 Universal Database v8.1 [Express-Installation"](#page-25-0) auf Seite 16.
	- Wenn IBM DB2 Universal Database v8.1 Express oder Enterprise installiert ist und über die korrekte Fixpack-Stufe verfügt, wird eine Schaltfläche für die Konfigurierung der bestehenden Installation angeboten. Befolgen Sie in die-sem Fall die Anweisungen in Abschnitt ["Konfiguration](#page-25-0) einer bestehenden IBM DB2 Universal Database v8.1 Express- oder [Enterprise-Installation"](#page-25-0) auf [Seite](#page-25-0) 16.

#### **Installation und Konfiguration einer neuen Installation von IBM DB2 Universal Database v8.1 Express**

Befolgen Sie die Anweisungen in diesem Abschnitt, wenn auf Ihrer Maschine keine unterstützte Datenbank installiert ist oder Sie IBM DB2 Universal Database v8.1 Express installieren und konfigurieren möchten, obwohl bereits eine andere unterstützte Datenbank installiert ist.

Die Installationsanweisungen in diesem Abschnitt gehen davon aus, dass dies das erste Mal ist, dass Sie DB2 UDB Express auf Ihrer Maschine installieren. Wenn Sie zuvor DB2 UDB Express über Launchpad installiert haben, es dann gemäß der standardmäßigen DB2-Deinstallationsprozedur deinstalliert haben, und nun erneut über Launchpad installieren möchten, müssen Sie zunächst die folgenden Schritt ausführen, bevor Sie Launchpad für die erneute Installation von DB2 UDB Express verwenden können:

v Löschen Sie manuell die vier bestehenden Benutzer-IDs, die Launchpad bei der ersten Installation von DB2 UDB Express automatisch erstellt hatte. Geben Sie die folgenden Befehle ein, um diese IDs zu entfernen:

```
userdel db2inst1 -r
userdel dasusr1 -r
userdel db2fenc1 -r
userdel smbadmin -r
```
- v Entfernen Sie die folgende DB2 Serviceport-Zeile aus der Datei /etc/services: db2c\_db2inst1 50001/tcp
- v Löschen Sie manuell Kopien der Dateien serverexp oder OptionFile\_DB2.txt, die sich möglicherweise im Verzeichnis /tmp befinden könnten.
- v Stellen Sie sicher, dass das Verzeichnis mit den DB2-Aliasnamen, den Aliasnamen SMB\_DB aus der vorherigen DB2-Installation *nicht* enthält.

Gehen Sie folgendermaßen vor, um IBM DB2 UDB Express zu installieren:

- 1. Wenn Sie es noch nicht getan haben, erweitern Sie im Launchpad-Fenster ″Softwarevoraussetzungen″ den Eintrag **IBM DB2 Universal Database v8.1 Express**. Dieser Bereich des Fensters erklärt, was Launchpad auf Ihrer Maschine vorgefunden hat.
- 2. Wählen Sie die Schaltfläche mit der Bezeichnung **IBM DB2 Universal Database v8.1 Express Installieren** aus. Ein Dialog erscheint, der Sie auffordert, die entsprechende CD in die Maschine einzulegen.
	- **Wichtig:** Wählen Sie die Schaltfläche mit der Bezeichnung **IBM DB2 Universal Database v8.1 Express Installieren**, die sich innerhalb des hervorgehobenen Bereichs unter **IBM DB2 Universal Database v8.1 Express** befindet aus, und *nicht* die Schaltfläche mit der Bezeichnung **Produkt installieren**, die sich im unteren Bereich des Fensters befindet.
- 3. Legen Sie die CD mit IBM DB2 UDB Express ein und wählen Sie **OK** aus. (Sollte Launchpad das Installationsprogramm nicht entdecken, wird ein Dialogfenster ″Öffnen″ angezeigt, in dem Sie die Position auswählen müssen, der die CD über eine Mountoperation zugeordnet ist.)

Eine unbeaufsichtigte Installation der Datenbank wird gestartet. Über einen Dialog werden Sie benachrichtigt, dass die Installation abgeschlossen ist, und Sie werden aufgefordert, die zweite DB2-CD, die Fixpack 5 enthält, einzulegen.

**Anmerkung:** IBM DB2 Express wird standardmäßig im Verzeichnis /opt/IBM/db2/V8.1/ installiert.

4. Legen Sie die CD mit Fixpack 5 ein und wählen Sie **OK** aus. (Sollte Launchpad das Installationsprogramm nicht entdecken, wird ein Dialogfenster ″Öffnen″ angezeigt, in dem Sie die Position auswählen müssen, der die CD über eine Mountoperation zugeordnet ist.) Eine unbeaufsichtigte Installation von Fixpack 5 und die Konfiguration der Datenbank werden gestartet.

Überprüfen Sie, ob der Status von DB2 in Launchpad sich von **Nicht Installiert** zu **OK** geändert hat, nachdem die unbeaufsichtigte Installation von Fixpack 5 und die Konfigurierung der Datenbank abgeschlossen sind.

Die Installations- und Konfigurationsprozesse führen folgende Operationen aus:

- v Erstellung der folgenden DB2-Benutzer:
	- db2inst1
	- db2fenc1
	- dasusr1
- Erstellung eines Benutzers namens smbadmin mit einem Kennwort smbP4\$\$word.
- Erstellung einer Datenbank namens SMB DB.
- v Erteilung der entsprechenden Berechtigung an den Benutzer smbadmin in der Tabelle SMB\_DB.

#### <span id="page-25-0"></span>**Aktualisierung der Fixpack-Stufe einer bestehenden IBM DB2 Universal Database v8.1 Express-Installation**

Wenn Launchpad eine bereits bestehende Installation von IBM DB2 v8.1 Express ohne Fixpack 5 findet, bietet es automatisch an, den Patch-Code in die Software einzufügen.

- 1. Wenn Sie es noch nicht getan haben, erweitern Sie im Launchpad-Fenster ″Softwarevoraussetzungen″ den Eintrag **IBM DB2 Universal Database v8.1 Express**. Dieser Bereich des Fensters erklärt, was Launchpad auf Ihrer Maschine vorgefunden hat.
- 2. Wählen Sie im Bereich unter **IBM DB2 Universal Database v8.1 Express**, die Schaltfläche mit der Beschriftung **Fixpack5 anwenden** aus. Eine unbeaufsichtigte Installation des Patch-Codes und eine Konfigurierung der Datenbank werden ausgeführt und der Softwarestatus in Launchpad wird auf **OK** geändert.

Die Patching- und Konfigurationsprozesse führen folgende Operationen aus:

- v Erstellung der folgenden DB2-Benutzer:
	- db2inst1
	- db2fenc1
	- dasusr1
- Erstellung eines Benutzers namens smbadmin mit einem Kennwort smbP4\$\$word.
- Erstellung einer Datenbank namens SMB\_DB.
- Erteilung der entsprechenden Berechtigung an den Benutzer smbadmin in der Tabelle SMB\_DB.

#### **Konfiguration einer bestehenden IBM DB2 Universal Database v8.1 Express- oder Enterprise-Installation**

Gehen Sie folgendermaßen vor, wenn IBM DB2 Universal Database v8.1 Express oder Enterprise bereits installiert ist und Sie diese Software für die Verwendung mit WebSphere Business Integration Server Express oder Express Plus konfigurieren möchten:

- 1. Wenn Sie es noch nicht getan haben, erweitern Sie im Launchpad-Fenster ″Softwarevoraussetzungen″ den Eintrag **IBM DB2 Universal Database v8.1 Express**. Dieser Bereich des Fensters erklärt, was Launchpad auf Ihrer Maschine vorgefunden hat.
- 2. Wählen Sie im Bereich unter **IBM DB2 Universal Database v8.1 Express**, die Schaltfläche mit der Beschriftung **Fortfahren** aus.
	- **Anmerkung:** Wenn Ihr DB2-System mehrere Exemplare enthält, erscheint eine Dropdown-Liste. Wählen Sie in diesem Fall das Exemplar aus, in dem Sie die Datenbank erstellen möchten, die von InterChange Server Express verwendet werden soll.

Nachdem IBM DB2 Universal Database v8.1 erfolgreich konfiguriert wurde, erscheint eine Nachricht, dass die Datenbankkonfiguration abgeschlossen ist. Der Konfigurationsprozess führt folgende Operationen aus:

- v Erstellung eines Benutzers namens smbadmin, mit einem Kennwort smbP4\$\$word.
- v Erstellung einer Datenbank namens SMB\_DB.
- Erteilung der entsprechenden Berechtigung an den Benutzer smbadmin in der Tabelle SMB\_DB.
- <span id="page-26-0"></span>**Hinweis:** Wenn Sie DB2 Enterprise verwenden, wird bei einem Neustart der Maschine der Datenbankmanager nicht erneut gestartet. Da der Datenbankmanager nicht läuft, können zwei Probleme auftreten, wenn die Maschine während der Installation von WebSphere Business Integration Server Express oder Express Plus erneut gestartet wird:
	- v Erstellung des Repositorys kann fehlschlagen. Wenn die Repository-Erstellung aus diesem Grund fehlschlägt, enthält das Protokoll des Installationsprogramms die folgende Nachrichtenzeile: No start database manager command was issued. (Kein Befehl zum Starten des Datenbankmanagers erteilt.)
	- v Systemstart von InterChange Server Express kann fehlschlagen, da InterChange Server Express keine Verbindung zu SMB\_DB herstellen kann, wenn der Datenbankmanager nicht läuft. Wenn dieser Fehler auftritt, enthält die Datei InterchangeSystem.log diese Zeile: No start database manager command was issued. (Kein Befehl zum Starten des Datenbankmanagers erteilt.)

Diese beiden Probleme können behoben werden, indem Sie die folgenden Schritte befolgen:

- 1. Öffnen Sie das DB2 Control Center.
- 2. Erweitern Sie den Ordner **Alle Katalogisierten Systeme**, dann den Ordner für Ihren Host, und schließlich den Ordner **Exemplare**.
- 3. Klicken Sie im Ordner **Exemplare** mit der rechten Maustaste auf das Symbol **DB2** und wählen Sie **Start** aus. Die folgende DB2-Nachricht wird angezeigt: DB2START processing was successful (Verarbeitung von DB2START war erfolgreich).

Nachdem Sie diese Schritte ausgeführt haben, können Sie ein Repository erstellen und InterChange Server Express starten.

## **Installation von WebSphere Application Server Express**

Diese Voraussetzung ist erforderlich, wenn Sie die Toolset Express-Komponenten System Monitor und Failed Event Manager installieren möchten, die beide einen Webanwendungsserver mit Servlet-Steuerkomponente benötigen. Wenn Sie bereits WebSphere Application Server Versionen 5.0.2 oder 5.1, WebSphere Application Server Express Versionen 5.0.2 oder 5.1 oder Tomcat Versionen 4.1.24 oder 4.1.27 installiert haben, ist diese Voraussetzung erfüllt.

Gehen Sie folgendermaßen vor, um IBM WebSphere Application Server Express zu installieren:

- 1. Wenn Sie es noch nicht getan haben, erweitern Sie im Launchpad-Fenster ″Softwarevoraussetzungen″ den Eintrag **IBM WebSphere Application Server - Express V5.1**.
- 2. Wählen Sie **Installieren** aus, um die unbeaufsichtigte Installation von IBM WebSphere Application Server Express V5.1 zu starten. Ein Dialog erscheint, der Sie auffordert, die entsprechende CD in die Maschine einzulegen.
	- **Wichtig:** Wählen Sie die Schaltfläche mit der Bezeichnung **Installieren**, die sich innerhalb des hervorgehobenen Bereichs unter **IBM WebSphere Application Server - Express V5.1**, befindet aus, und *nicht* die Schaltfläche mit der Bezeichnung **Produkt installieren**, die sich am unteren Ende des Fensters befindet.

<span id="page-27-0"></span>3. Legen Sie die CD mit der Beschriftung *WebSphere Application Server - Express V5.1 Components Disk 1* in die Maschine ein und wählen Sie **OK** aus. (Sollte Launchpad das Installationsprogramm nicht entdecken, wird ein Dialogfenster ″Öffnen″ angezeigt, in dem Sie die Position auswählen müssen, der die CD über eine Mountoperation zugeordnet ist.) Die unbeaufsichtigte Installation wird gestartet.

#### **Hinweise:**

- a. WebSphere Application Server Express wird standardmäßig im Verzeichnis /opt/IBM/WebSphere/Express51 installiert.
- b. Sie werden nicht aufgefordert, die CD mit der Beschriftung *WebSphere Application Server - Express V5.1 Components Disk 2* einzulegen. Diese CD enthält das Tool WebSphere Studio Site Developer. Launchpad installiert dieses optionale Tool nicht automatisch; Sie können es allerdings als Standalone-Produkt manuell installieren. Installationsanweisungen finden Sie unter ["Installation](#page-59-0) des Tools WebSphere Studio Site Developer" auf Seite 50.
- 4. Stellen Sie sicher, dass nach Abschluss der unbeaufsichtigten Installation der Status von WebSphere Application Server Express im Launchpad von **Optional** auf **OK** geändert wird.

#### **Installation von WebSphere MQ**

Die Messaging-Software WebSphere MQ ist für den Betrieb der Produkte WebSphere Business Integration Server Express und Express Plus erforderlich. Es ist allerdings abhängig von den Komponenten von WebSphere Business Integration Server Express oder Express Plus, die Sie installieren möchten, ob Sie sowohl Server als auch Client oder nur die Client-Komponenten benötigen:

- v Wenn Sie die Komponente InterChange Server Express installieren möchten, müssen Sie sowohl Server als auch Client für WebSphere MQ installieren. Eine Installation von Server und Client ermöglicht die Kommunikation zwischen InterChange Server Express und Connectors.
- v Wenn Sie nur Adapter installieren möchten, genügt es, den WebSphere MQ-Client zu installieren.

Launchpad hat bereits bestimmt, ob Sie Server und Client oder nur den Client benötigen und zeigt einen der folgenden Einträge im Launchpad-Fenster ″Softwarevoraussetzungen″ an:

- v Wenn Sie Server und Client für IBM WebSphere MQ 5.3.0.2 CSD06 installieren müssen, erscheint der Eintrag **IBM WebSphere MQ 5.3.0.2 CSD06**.
- v Wenn Sie nur den Client für IBM WebSphere MQ 5.3.0.2 CSD06 installieren müssen, erscheint der Eintrag **IBM WebSphere MQ Client 5.3.0.2 CSD06**.

Gehen Sie folgendermaßen vor, um Server und Client oder nur den Client für IBM WebSphere MQ 5.3.0.2 CSD06 zu installieren:

- 1. Erweitern Sie im Fenster ″Softwarevoraussetzungen″ in Launchpad den Eintrag **IBM WebSphere MQ 5.3.0.2 CSD06** oder **IBM WebSphere MQ Client 5.3.0.2 CSD06** (je nachdem, welcher hiervon in Ihrem System erscheint).
- 2. Stellen Sie sicher, dass das Optionsfeld neben **IBM WebSphere MQ 5.3.0.2 CSD06 Server und Client installieren (101 MB)** oder **Nur IBM WebSphere MQ 5.3.0.2 CSD06 Client installieren (16 MB)** ausgewählt ist.
- 3. Wählen Sie **Installieren** aus, um die unbeaufsichtigte Installation von IBM WebSphere MQ 5.3.0.2 CSD06 zu starten. Ein Dialog erscheint, der Sie auffordert, die entsprechende CD in die Maschine einzulegen.
- <span id="page-28-0"></span>**Wichtig:** Wählen Sie die Schaltfläche mit der Bezeichnung **Installieren** die sich innerhalb des hervorgehobenen Bereichs unter **IBM WebSphere MQ 5.3.0.2 CSD06** oder **IBM WebSphere MQ Client 5.3.0.2 CSD06** befindet aus, und *nicht* die Schaltfläche mit der Bezeichnung **Produkt installieren**, die sich im unteren Bereich des Fensters befindet.
- 4. Legen Sie die CD mit IBM WebSphere MQ 5.3.0.2 CSD06 in die Maschine ein und wählen Sie **OK** aus. (Sollte Launchpad das Installationsprogramm nicht entdecken, wird ein Dialogfenster ″Öffnen″ angezeigt, in dem Sie die Position auswählen müssen, der die CD über eine Mountoperation zugeordnet ist.) Eine unbeaufsichtigte Installation von WebSphere MQ wird gestartet.

**Anmerkung:** WebSphere MQ wird standardmäßig im Verzeichnis /opt/mqm installiert.

- 5. Stellen Sie sicher, dass nach Abschluss der unbeaufsichtigten Installation der Status von WebSphere MQ im Launchpad von **Nicht Installiert** auf **OK** geändert wird.
- **Anmerkung:** WebSphere MQ 5.3.0.2 CSD06 hat seine eigenen Software- und Netzwerkvoraussetzungen. Sollten diese Voraussetzungen nicht erfüllt sein, schlägt die unbeaufsichtigte Installation diese Produktes fehl. Weitere Details entnehmen Sie bitte der WebSphere MQ-Dokumentation.

Wenn Launchpad eine bereits bestehende Installation von WebSphere MQ 5.3.0.2 ohne CSD06 findet, bietet es automatisch an, den Patch-Code in die Software einzufügen. In diesem Fall können Sie **CSD06 Anwenden** auswählen, wenn Sie die Auswahl **IBM WebSphere MQ 5.3.0.2 CSD06** oder **IBM WebSphere MQ Client 5.3.0.2 CSD06** im Launchpad-Fenster ″Softwarevoraussetzungen″ erweitern. Eine unbeaufsichtigte Installation des Patch-Codes wird ausgeführt und der Softwarestatus in Launchpad wird auf **OK** geändert.

#### **Installation des Java Development Kits**

IBM Java Development Kit 1.3.1\_07 ist für die Durchführung von Collaboration und die Entwicklung von Zuordnungen erforderlich.

**Anmerkung:** Für die Durchführung von Collaboration und die Entwicklung von Zuordnungen ist außerdem ein C++ Compiler erforderlich, dessen Pfad sich in Ihrer PATH-Variable befinden muss. Ein solcher Compiler wird nicht mit den Produkten WebSphere Business Integration Server Express oder Express Plus zusammen ausgeliefert.

Gehen Sie folgendermaßen vor, um IBM Java Development Kit 1.3.1\_07 zu installieren:

- 1. Erweitern Sie im Launchpad-Fenster ″Softwarevoraussetzungen″ den Eintrag **IBM Java Development Kit 1.3.1\_07**.
- 2. Wählen Sie **Installieren** aus. Ein Dialog erscheint, der Sie auffordert, die entsprechende CD in die Maschine einzulegen.
	- **Wichtig:** Wählen Sie die Schaltfläche mit der Bezeichnung **Installieren** die sich innerhalb des hervorgehobenen Bereichs unter **IBM Java Development Kit 1.3.1\_07** befindet aus, und *nicht* die Schaltfläche mit der Bezeichnung **Produkt installieren**, die sich im unteren Bereich des Fensters befindet.

<span id="page-29-0"></span>3. Legen Sie die CD mit IBM Java Development Kit 1.3.1\_07 in die Maschine ein und wählen Sie **OK** aus. (Sollte Launchpad das Installationsprogramm nicht entdecken, wird ein Dialogfenster ″Öffnen″ angezeigt, in dem Sie die Position auswählen müssen, der die CD über eine Mountoperation zugeordnet ist.) Eine unbeaufsichtigte Installation von IBM Java Development Kit 1.3.1\_07 wird gestartet.

**Anmerkung:** JDK wird standardmäßig im Verzeichnis /opt/IBMJava2-131/ installiert.

4. Stellen Sie sicher, dass nach Abschluss der unbeaufsichtigten Installation der Status von IBM Java Development Kit 1.3.1\_07 im Launchpad von **Nicht Installiert** auf **OK** geändert wird.

### **Installation eines Web-Browsers auf einer remote angeschlossenen Maschine**

Ein Web-Browser ist erforderlich, wenn Sie die Administrative Toolset Express-Komponenten System Monitor und Failed Event Manager installieren möchten. Dieser Browser muss auf einer remote angebundenen Maschine mit Windows-Plattform existieren und erreichbar sein. Zu den unterstützten Web-Browsern für Windows gehören Microsoft Internet Explorer 6 Service Pack 1 oder höher und Netscape Navigator 4.7x.

Das folgende Beispielfenster ″Softwarevoraussetzungen″ des Launchpads für das Produkt WebSphere Business Integration Server Express Plus zeigt die entsprechenden Ergebnisse an, wenn Launchpad alle Voraussetzung bereits installiert vorfindet.

|                                               | IBM WebSphere Business Integration Server Express Launchpad<br>WebSphere IBM WebSphere Business Integration Server Express Plus V4.3.1                                                                                                 |          |  |
|-----------------------------------------------|----------------------------------------------------------------------------------------------------|----------|--|
| Welcome                                       | <b>Software Prerequisites</b>                                                                                                    |          |  |
| <b>Install Product</b>                        | The IBM WebSphere Business Integration Server Express Plus Launchpad<br>will help prepare your computer for the installation of the IBM WebSphere<br>Business Integration Server Express Plus product and then install the<br>product. |          |  |
| <b>Install Capacity Pack</b>                  | <b>Linux Prerequisites</b>                                                                                                    |          |  |
|                                               | IM IBM DB2 Universal Database v8.1 Express                                                                                                    | ΩK       |  |
|                                               | ▶ IBM WebSphere Application Server - Express v5.1                                                                                                    | OК       |  |
|                                               | BM WebSphere MQ 5.3.0.2 CSD06                                                                                                    | OК<br>0K |  |
| <b>First Steps</b><br>Exit                    | IBM Java Development Kit 1.3.1_07<br>Install Product<br>$<$ Back<br><b>Пемь</b>                                                                                                    |          |  |
| countries, or both. All rights reserved 2004. | © The IBM logo and WebSphere are trademarks or registered trademarks of IBM Corporation in the US, other                                                                                                    |          |  |

*Abbildung 9. Fenster* ″*Softwarevoraussetzungen*″ *nach Installation von Voraussetzungen*

# <span id="page-30-0"></span>**Installation von WebSphere Business Integration Server Express und Express Plus über GUI**

Wenn alle erforderlichen Softwarevoraussetzungen für Ihre geplante Installation den Status **OK** haben, können Sie folgendermaßen vorgehen, um mit der Installation von WebSphere Business Integration Server Express oder Express Plus fortzufahren:

- 1. Wählen Sie die Schaltfläche mit der Bezeichnung **Produkt installieren** aus, die sich im unteren Bereich des Launchpad-Fensters ″Softwarevoraussetzungen″ befindet. Ein Dialog erscheint, der Sie auffordert, die entsprechende CD in die Maschine einzulegen.
- 2. Legen Sie die CD mit den Basiskomponenten von WebSphere Business Integration Server Express oder Express Plus in die Maschine ein und wählen Sie **OK** aus. (Sollte Launchpad das Installationsprogramm nicht entdecken, wird ein Dialogfenster ″Öffnen″ angezeigt, in dem Sie die Position auswählen müssen, der die CD über eine Mountoperation zugeordnet ist.)

Das Fenster ″Softwarelizenzvereinbarung″ erscheint.

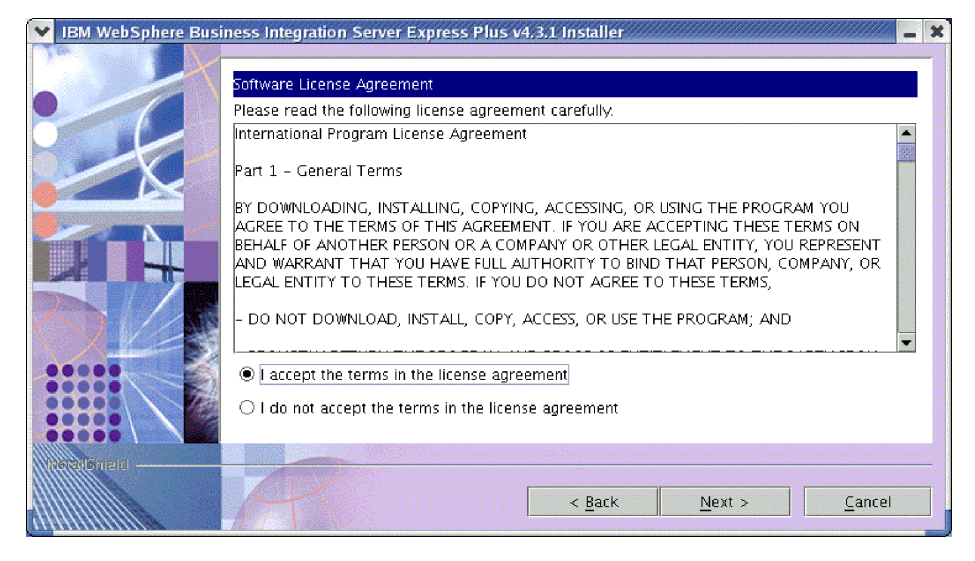

*Abbildung 10. Fenster* ″*Softwarelizenzvereinbarung*″

3. Lesen und akzeptieren Sie die Softwarelizenzvereinbarung, indem Sie das Optionsfeld neben dem Eintrag **Ich akzeptiere die Bedingungen dieser Lizenzvereinbarung** auswählen und auf **Weiter** klicken.

Das Fenster ″Zieladresse″ erscheint.

**Anmerkung:** Wenn Sie das Installationsprogramm in einer anderen als der englischen Ländereinstellung ausführen, erscheint eine Schaltfläche mit der Beschriftung **English** im Fenster ″Softwarelizenzvereinbarung″. Wählen Sie diese Schaltfläche aus, um die Softwarelizenzvereinbarung auf Englisch anzuzeigen. Der Text der Schaltfläche wird dann durch die nicht-englische Sprache des Installationsprogramms ersetzt. Wählen Sie die Schaltfläche noch einmal aus, um die Softwarelizenzvereinbarung in der nicht-englischen Sprache des Installationsprogramms anzuzeigen.

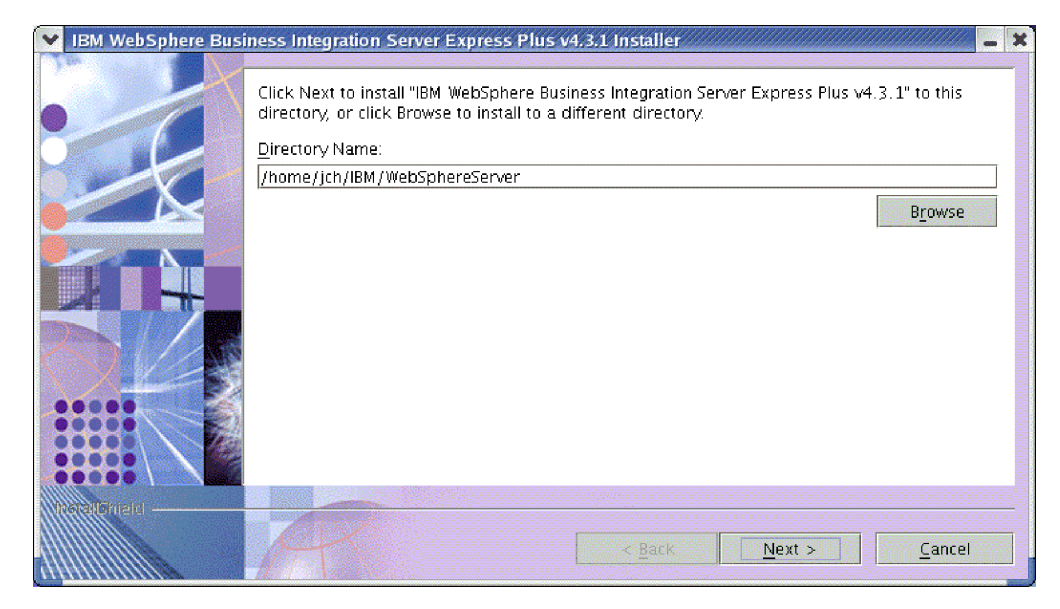

*Abbildung 11. Fenster* ″*Zieladresse*″

- 4. Akzeptieren Sie im Fenster ″Zieladresse″ die Standardinstallationsadresse*Ausgangsverzeichnis*/IBM/WebSphereServer (wobei *Ausgangsverzeichnis* das zuvor im Fenster ″Benutzer Auswählen″ bestimmte Ausgangsverzeichnis des Benutzers ist) oder navigieren Sie zu einer anderen Zieladresse und klicken Sie dann auf **Weiter**.
	- **Anmerkung:** Der Verzeichnispfad darf keine Leerzeichen enthalten. Im weiteren Verlauf wird das Installationsverzeichnis *Ausgangsverzeichnis*/IBM/WebSphereServer in diesem Dokument als *ProduktVerz* bezeichnet.

Eines der folgenden Ereignisse tritt ein:

- Wenn Sie die Installation der Komponente InterChange Server Express ausgewählt haben, überprüft das Installationsprogramm, ob die benötigten Voraussetzungen gewährleistet und ordnungsgemäß konfiguriert sind, und ob auf der Maschine, auf der die Komponente InterChange Server Express installiert werden soll, nicht mehr als zwei Prozessoren vorhanden sind.
	- Wenn die vorausgesetzten Bedingungen nicht erfüllt werden, wird eine Fehlermeldung angezeigt und Sie müssen die Installation abbrechen.
	- Werden die vorausgesetzten Bedingungen erfüllt, wird die Produktinstallation gestartet. Fahren Sie in diesem Fall mit Schritt 6 auf [Seite](#page-32-0) 23 dieser Anleitung fort.
- Wenn Sie die Installation der Komponente InterChange Server Express nicht ausgewählt haben, erscheint das Fenster ″Namensserverkonfiguration″. Fahren Sie in diesem Fall mit Schritt 5 auf [Seite](#page-32-0) 23 dieser Anleitung fort.

<span id="page-32-0"></span>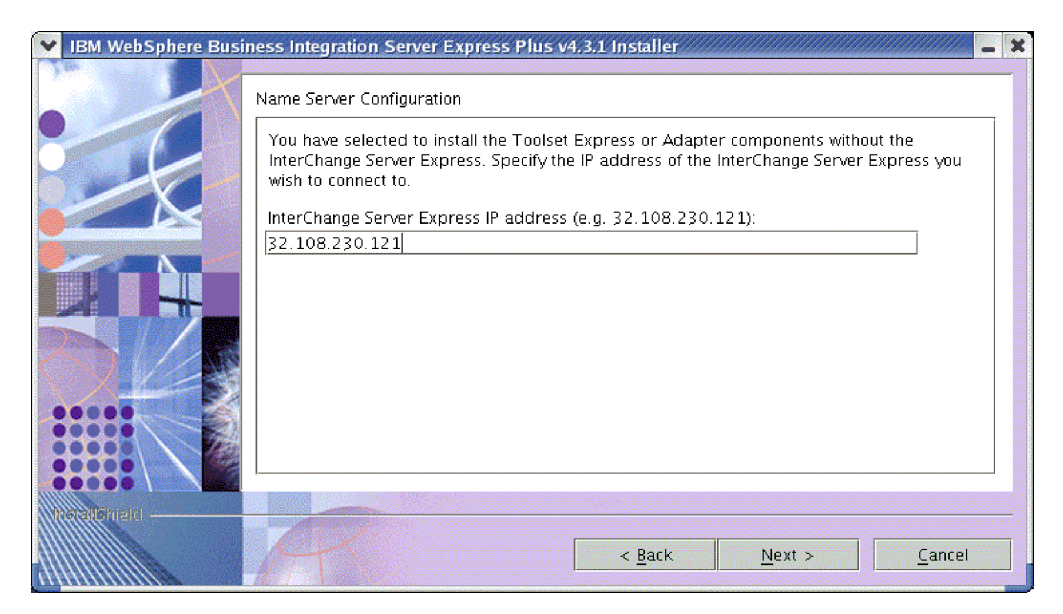

*Abbildung 12. Fenster* ″*Namensserverkonfiguration*″

- 5. Geben Sie im Fenster ″Namensserverkonfiguration″ die IP-Adresse des Computers ein, auf dem Sie die Komponente InterChange Server Express installiert haben oder installieren möchten, und klicken Sie dann auf **Weiter**, um den Installationsprozess zu starten. Weitere Informationen über den Namensserver finden Sie unter ["Konfigurierung](#page-35-0) des Namensservers" auf Seite 26.
- 6. Zu Beginn des Installationsprozesses überprüft das Installationsprogramm, ob für die Installation genügend Plattenspeicherplatz zur Verfügung steht.
	- v Steht nicht genügend Speicherplatz zur Verfügung, wird die Schaltfläche **Weiter** deaktiviert, da die Installation mit dem bereitgestellten Plattenspeicherplatz nicht durchgeführt werden kann. In diesem Fall müssen Sie **Zurück** auswählen und einige Funktionen oder Unterfunktionen abwählen, nicht benötigten Speicherplatz im angegebenen Dateisystem löschen oder die Zieladresse komplett ändern, indem Sie zum Fenster ″Zieladresse″ zurückkehren.
	- Steht genügend Speicherplatz zur Verfügung, werden Installation und Konfiguration gestartet. Mehrere Fenster mit Informationen werden angezeigt. Nachdem Installation und Konfiguration abgeschlossen wurden, erscheint die Übersichtsanzeige Installationsabschluss, in der angezeigt wird, ob der Prozess erfolgreich war, oder ob Probleme aufgetreten sind. Wählen Sie **Beenden** aus, um die Installations-GUI zu verlassen.

<span id="page-33-0"></span>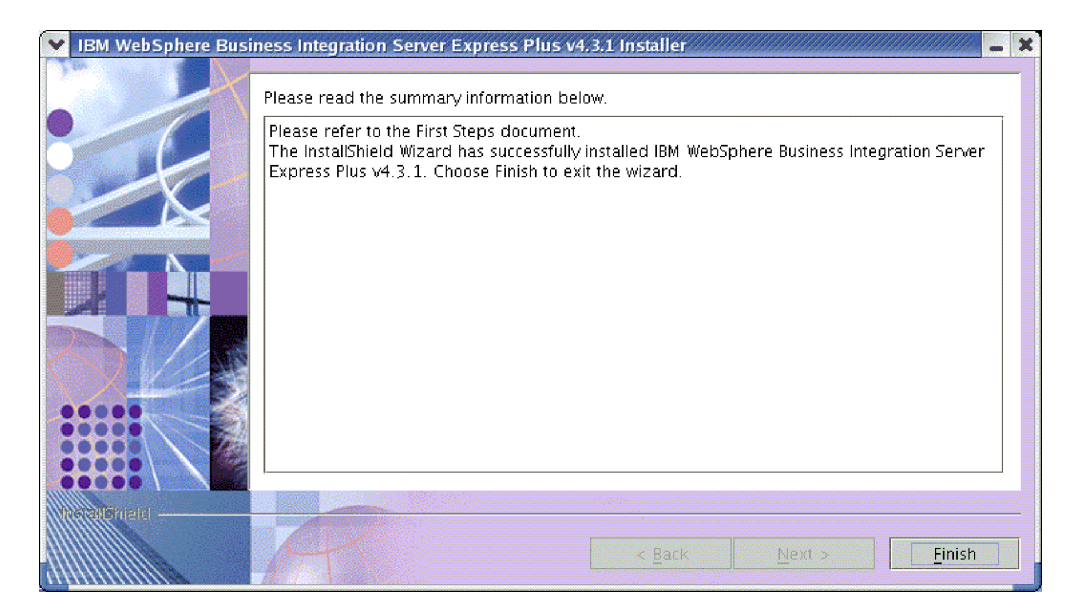

*Abbildung 13. Übersichtsanzeige Installationsabschluss*

Der Installationsprozess hat die folgenden Operationen ausgeführt:

- v Installation der Produktkomponenten.
- Konfiguration der von InterChange Server Express verwendeten Datei InterchangeSystem.cfg.
- Konfiguration eines Warteschlangenmanagers für WebSphere MQ.
- Hinzufügung einer neuen Systemvariable namens LD\_ASSUME\_KERNEL zur Datei /etc/profile und Einstellung des Werts auf 2.4.19.
- v Bereitstellung einer plattformspezifischen Konfiguration und Registrierung.
- Implementierung von Inhalten für InterChange Server Express.

Zu diesem Zeitpunkt können wie unter "Anzeige der Dateien und [Verzeichnisse](#page-35-0) von [WebSphere](#page-35-0) Business Integration Server Express und Express Plus" auf Seite 26 detailliert beschrieben die Dateien und Verzeichnisstruktur Ihres Systems untersuchen. Die Protokolldatei namens wbi\_server\_exp\_install\_log.txt, die Details über den Installationsprozess enthält, befindet sich im Verzeichnis *ProduktVerz*.

# **Entscheiden, welche Komponenten von WebSphere Business Integration Server Express und Express Plus installiert werden sollen**

Bei der Installation von WebSphere Business Integration Server Express und Express Plus können Sie entweder alle oder eine Untergruppe der Produktkomponenten installieren. Die zu installierenden Komponenten können in den Fenstern ausgewählt werden, die erscheinen, wenn Sie die Schaltfläche **Produkt installieren** in der linken Launchpad-Konsole auswählen oder aber innerhalb der für unbeaufsichtigte Installationen verwendeten Antwortdatei.

Die Komponenten, die zur Installation zur Verfügung stehen, sind für alle unterstützten Linux-Versionen identisch. Die Unterstützung für installierte Komponenten kann sich unterscheiden, je nachdem, ob sie in Produktions- oder Entwicklungsumgebungen eingesetzt werden. In [Tabelle](#page-73-0) 4 auf Seite 64 finden Sie eine Übersicht darüber, welche Produktkomponenten in jeder der Linux-Versionen in Produktions- bzw. Entwicklungsumgebungen unterstützt werden.

Bei der Installation auf einem Linux-System stehen Ihnen die folgenden Komponentengruppen zur Auswahl:

- Komponente InterChange Server Express
- v Komponente Toolset Express, die die folgende Unterkomponente enthält: – Verwaltungstools

Durch Installation der Verwaltungstools erhalten Sie:

- System Monitor
- Failed Event Manager
- v Eine Auswahl von Adapterkomponenten aus der folgenden Liste. Sie können beliebig viele Adapter installieren. Allerdings können höchstens *drei* Adapter bei InterChange Server Express registriert werden, wenn Sie WebSphere Business Integration Server Express installieren; bei der Installation von WebSphere Business Integration Server Express Plus sind *fünf* möglich.
	- Adapter für E-Mail
	- Adapter für iSeries
	- Adapter für JDBC
	- Adapter für JMS
	- Adapter für JText
	- Adapter für Lotus(R) Domino(R)
	- Adapter für SWIFT
	- Adapter für Webservices
	- Adapter für WebSphere MQ
	- Adapter für XML

#### **Hinweise:**

- 1. Manche Adapter verfügen über entsprechende Object Discovery Agents (ODAs), die bei Auswahl dieser Adapter installiert werden. Mit jeder Adapterauswahl werden auch die folgenden Komponenten installiert:
	- E-Mail Adapter
	- XML Datensteuerungsroutine
	- Adapter-Framework
- 2. Die Adapter für COM, Exchange und Portal Infranet 6.x werden nur auf den Plattformen Windows 2000 und Windows 2003 unterstützt. Jeder dieser Adapter kann allerdings als dezentraler Adapter konfiguriert werden, um mit einem InterChange Server Express auf einer Linux-Plattform zu kommunizieren. Informationen über die Konfiguration dezentraler Adapter finden Sie in den *System-Implementierungsrichtlinien*.
- v Eine Komponente Samples, die ein vorkonfiguriertes Beispiel namens ″System test″ installiert, das Sie ausführen können, um zu überprüfen, ob Ihre Installation korrekt installiert wurde und einwandfrei läuft. Weitere Details finden Sie unter Kapitel 5, "Installation [überprüfen",](#page-42-0) auf Seite 33.

Beschreibungen der Komponenten InterChange Server Express und Toolset Express finden Sie im *Systemverwaltungshandbuch*; Beschreibungen der Adapter finden Sie in den Handbüchern der jeweiligen Adapter. Auf der folgenden Website können Sie auf die gesamte Dokumentation zugreifen:

[http://www.ibm.com/websphere/wbiserverexpress/infocenter](http://www.ibm.com/websphere/wbiserverexpress/infocenter/).

#### <span id="page-35-0"></span>**Konfigurierung des Namensservers**

Wenn Sie die Komponente Administrative Toolset Express oder die Adapter an anderen Position installieren als die Komponente InterChange Server Express von WebSphere Business Integration Server Express oder Express Plus, dann muss das Installationsprogramm einen Namensserver konfigurieren. Dafür fragt das Installationsprogramm bei Ihnen die IP-Adresse der Maschine ab, auf der sich InterChange Server Express befindet oder befinden wird. Das Installationsprogramm erhält diese Information von der IP-Adresse, die Sie während der Installation im Fenster ″Namensserverkonfiguration″ eingeben, und verwendet Sie als Wert für die Eigenschaft ORB\_HOST in der Datei *ProduktVerz*/bin/CWSharedEnv.sh auf der lokalen Maschine.

## **Anzeige der Dateien und Verzeichnisse von WebSphere Business Integration Server Express und Express Plus**

Nachdem WebSphere Business Integration Server Express oder Express Plus installiert ist, können Sie das entstehende Dateisystem mit den entsprechenden Inhalten anzeigen lassen. Die Verzeichnisse befinden sich standardmäßig im Verzeichnis *Ausgangsverzeichnis*/IBM/WebSphereServer, das in diesem Dokument als *ProduktVerz* bezeichnet wird.

**Anmerkung:** Die einzelnen Dateien und Verzeichnisse, die in *ProduktDir* erscheinen, hängen von den Komponenten ab, die bei der Installation ausgewählt wurden. Die Dateien und Verzeichnisse Ihrer eigenen Installation unterscheiden sich womöglich von denjenigen, die unten aufgeführt sind.

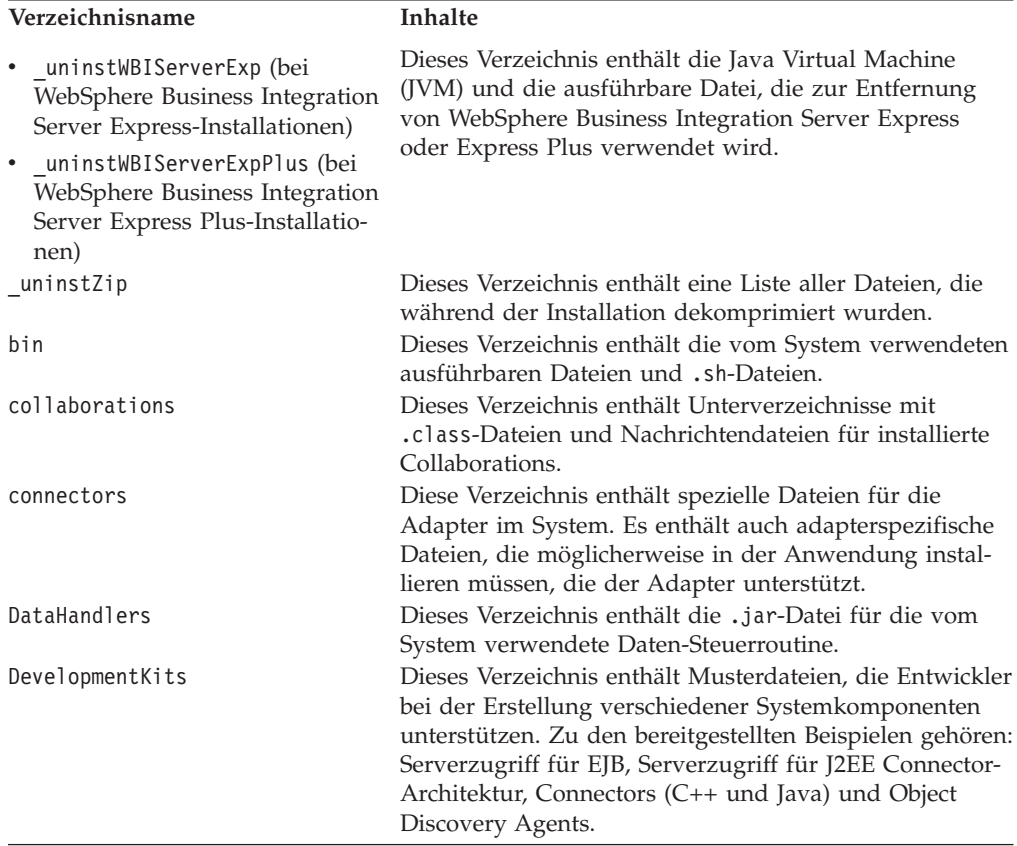

*Tabelle 1. Verzeichnisstruktur von WebSphere Business Integration Server Express- und Express Plus-Installationen auf einem Linux-System*
| Verzeichnisname  | <b>Inhalte</b>                                                                                           |
|------------------|----------------------------------------------------------------------------------------------------|
| <b>DLMs</b>      | Dieses Verzeichnis enthält Unterverzeichnisse mit                                                        |
|                  | Dynamic Loadable Modules (DLMs) und anderen                                                              |
|                  | Dateien für InterChange Server Express-Zuordnungen.                                                      |
| jre              | Dieses Verzeichnis enthält die IBM Java Runtime Envi-<br>ronment (JRE)-Dateien.                          |
| legal            | Dieses Verzeichnis enthält die Lizenzdateien.                                                            |
| lib              | Dieses Verzeichnis enthält .jar-Dateien für das System.                                                  |
| logs             | Dieses Verzeichnis enthält verschiedene Protokoll-<br>dateien.                                           |
| messages         | Dieses Verzeichnis enthält die generierten Nachrichten-<br>dateien.                                      |
| mgseries         | Dieses Verzeichnis enthält spezielle Dateien für                                                         |
|                  | WebSphere MQ, unter anderem auch bestimmte aus-                                                          |
|                  | führbare Dateien.                                                                                        |
| 0 <sub>D</sub> A | Dieses Verzeichnis enthält die Object Discovery Agent<br>.jar- und .sh-Dateien für jeden Agent.          |
| repository       | Dieses Verzeichnis enthält die Definitionen der System-<br>komponenten.                                  |
| Samples          | Dieses Verzeichnis enthält Komponentendefinitionen für                                                   |
|                  | Benchmarkingbeispiele und Beispiels-Maildateien für                                                      |
|                  | Collaborations.                                                                                          |
| src              | Dieses Verzeichnis enthält Beispiele für Beziehungs-<br>service-APIs für das Arbeiten mit Querverweisen. |
| templates        | Dieses Verzeichnis enthält die Datei start_connName.sh.                                                  |
| <b>WBFEM</b>     | Dieses Verzeichnis enthält die Dateien für Failed Event<br>Manager.                                      |
| <b>WBSM</b>      | Dieses Verzeichnis enthält die Dateien für System Moni-<br>tor.                                          |
|                  |                                                                                                    |

*Tabelle 1. Verzeichnisstruktur von WebSphere Business Integration Server Express- und Express Plus-Installationen auf einem Linux-System (Forts.)*

### **Installation zusätzlicher Komponenten nach Erstinstallation**

Nachdem Sie WebSphere Business Integration Server Express oder Express Plus installiert haben, können Sie später zusätzliche Komponenten installieren. Wählen Sie hierfür die Schaltfläche **Produkt installieren** in der linken Launchpad-Konsole aus. Launchpad bieten Ihnen dann Fenster an, in denen Sie Komponenten zur Installation auswählen können, wie unter "Feststellen, welche [Softwarevorausset](#page-17-0)zungen [erforderlich](#page-17-0) sind" auf Seite 8 detailliert beschrieben. Wenn Sie bereits bestimmte Komponenten eines bestimmten Fensters installiert haben, erscheint das Fenster zwar, die Kontrollkästchen neben den bereits installierten Komponenten sind allerdings inaktiviert.

**Wichtig:** Nur der Benutzer, der das Produkt installiert hat, kann zusätzliche Komponenten installieren. Wenn nicht derselbe Benutzer beide Aufgaben ausführt, kann es zu Berechtigungsproblemen kommen.

Launchpad bestimmt auf Basis Ihrer Auswahl, ob zusätzliche Softwarevoraussetzungen erforderlich sind und führt Sie durch deren Installation, ebenso wie durch die Installation der neuen WebSphere Business Integration Server Express- oder Express Plus-Komponenten.

# **Deinstallation von WebSphere Business Integration Server Express und Express Plus über GUI**

IBM stellt ein GUI-Programm bereit, mit dem Sie WebSphere Business Integration Server Express oder Express Plus entweder komplett deinstallieren, oder bestimmte Komponenten entfernen können.

**Wichtig:** Nur der Benutzer der das Produkt installiert hat kann es auch deinstallieren. Wenn nicht derselbe Benutzer beide Aufgaben ausführt, kann es zu Berechtigungsproblemen kommen.

Gehen Sie folgendermaßen vor, um die Deinstallations-GUI auszuführen:

- 1. Geben Sie einen der folgenden Befehle ein, um die Deinstallations-GUI zu starten, je nachdem, ob Sie WebSphere Business Integration Server Express oder Express Plus installiert haben:
	- v *ProduktVerz*/\_uninstWBIServerExp/uninstaller.bin für WebSphere Business Integration Server Express-Systeme.
	- v *ProduktVerz*/\_uninstWBIServerExpPlus/uninstaller.bin für WebSphere Business Integration Server Express Plus-Systeme.

Die Eingangsanzeige ″Deinstallation″ erscheint.

- 2. Klicken Sie in der Eingangsanzeige ″Deinstallation″ auf **Weiter**. Das Fenster ″Komponentendeinstallation″ erscheint. Die installierten Komponenten sind angekreuzt.
- 3. Lassen Sie im Fenster ″Komponentendeinstallation″ die Markierungen bei allen Komponenten stehen, die Sie entfernen möchten. Wählen Sie dann **Weiter** aus. Das Zusammenfassungsfenster ″Deinstallationsvorbereitung″ erscheint.
- 4. Wählen Sie im Zusammenfassungsfenster ″Deinstallationsvorbereitung″ **Weiter** aus, um Ihre Auswahl zu bestätigen. Das Deinstallationsprogramm entfernt alle ausgewählten Komponenten.

Das Abschlussfenster ″Deinstallationsabschluss″ erscheint.

5. Wählen Sie im Abschlussfenster ″Deinstallationsabschluss″ **Beenden** aus, um die Deinstallations-GUI zu verlassen.

**Anmerkung:** Möglicherweise müssen sie das Verzeichnis *Ausgangsverzeichnis*/IBM/WebSphereServer manuell löschen.

#### **Der nächste Schritt**

Nachdem Sie nun Ihre Softwarevoraussetzungen und WebSphere Business Integration Server Express oder Express Plus erfolgreich installiert haben, fahren Sie mit Kapitel 4, "Start und [Verwaltung](#page-38-0) des WebSphere Business Integration Server Express- oder Express [Plus-Systems",](#page-38-0) auf Seite 29 fort.

Befolgen Sie die Anweisungen in Kapitel 4, "Start und [Verwaltung](#page-38-0) des WebSphere Business Integration Server Express- oder Express [Plus-Systems",](#page-38-0) auf Seite 29 und dann in Kapitel 5, "Installation [überprüfen",](#page-42-0) auf Seite 33, selbst wenn Sie vorhaben, Adapter oder Collaboration Capacity Pack für eine WebSphere Business Integration Server Express Plus-Installation zu installieren, um sicherzustellen, dass Ihr Basissystem installiert ist und einwandfrei funktioniert, bevor Sie weitere Komponenten installieren.

# <span id="page-38-0"></span>**Kapitel 4. Start und Verwaltung des WebSphere Business Integration Server Express- oder Express Plus-Systems**

Um Ihr System zu starten, müssen Sie die Komponente InterChange Server Express von WebSphere Business Integration Server Express oder Express Plus starten. Um das System effizient zu verwalten, müssen Sie das Tool System Manager auf einer verbundenen Windows-Maschine starten und InterChange Server Express beim System Manager registrieren. Der System Manager wird nur auf den Plattformen Windows 2000 und Windows XP unterstützt.

Dieses Kapitel enthält die folgenden Abschnitte:

- "WebSphere Business Integration Server Express oder Express Plus starten"
- v ["Konfiguration](#page-39-0) von InterChange Server Express" auf Seite 30
- "Der nächste [Schritt"](#page-41-0) auf Seite 32

# **WebSphere Business Integration Server Express oder Express Plus starten**

Gehen Sie folgendermaßen vor, um WebSphere Business Integration Server Express oder Express Plus zu starten:

1. Starten Sie Warteschlangenmanager und Listener von WebSphere MQ, indem Sie die folgenden Befehle eingeben:

/opt/mqm/bin/strmqm WebSphereICS.queue.manager /opt/mqm/bin/runmqlsr -t TCP -p 1414 -m WebSphereICS.queue.manager

- **Anmerkung:** Um in WebSphere MQ Geschäftsobjekte über 4 MB zu bearbeiten, müssen Sie den Standardwert der Eigenschaft **Maximale Nachrichtenlänge** für den zu verwendenden Warteschlangenmanager, die Warteschlange und den Kanal ändern. Gehen Sie folgendermaßen vor, um diese Werte zu ändern:
	- a. Geben Sie die folgenden Befehle ein:

ALTER QMGR MAXMSGL(104857600) ALTER QLOCAL(*warteschlangen\_name*) MAXMSGL(104857600) DEFINE CHANNEL(*kanal name*) CHLTYPE(SVRCONN) TRPTYPE(TCP) \ MAXMSGL(104857600)

- b. Beenden Sie WebSphere MQ und starten Sie es erneut.
- 2. Geben Sie den folgenden Befehl ein, um InterChange Server Express und Persistant Naming Server zu starten:

*ProduktVerz*/bin/ics\_manager -start

Um zu überprüfen, ob der Server aktiv und bereit ist, können Sie die Datei InterChangeSystem.log im Verzeichnis *ProduktVerz* auf die folgende Nachricht untersuchen:

InterChange Server "Server\_Name" is ready (ist bereit)

### <span id="page-39-0"></span>**Konfiguration von InterChange Server Express**

Um InterChange Server Express effizient zu verwalten, müssen Sie es bei System Manager registrieren und hierdurch verbinden. Die folgenden Abschnitte beschreiben, wie Sie diese Aufgaben ausführen:

- v "System Manager auf der remote angebundenen Windows-Maschine starten"
- "InterChange Server Express bei System Manager registrieren"
- v ["Verbindung](#page-40-0) zu InterChange Server Express herstellen" auf Seite 31
- "Änderung des InterChange Server [Express-Kennworts"](#page-40-0) auf Seite 31
- v "Neustart von [InterChange](#page-41-0) Server Express" auf Seite 32

# **System Manager auf der remote angebundenen Windows-Maschine starten**

System Manager ist die GUI für InterChange Server Express und das Repository. Das Programm läuft nur auf den Plattformen Windows 2000 und Windows XP.

Um System Manager auf der remote angebundenen Windows-Maschine zu starten, wählen Sie **Start > Programme > IBM WebSphere Business Integration Express > Toolset Express > Administrative > System Manager** aus.

**Anmerkung:** Die Perspektive ″System Manager″ sollte standardmäßig erscheinen. Sollte dies nicht der Fall sein, wählen Sie **Fenster > Perspektive öffnen > Andere** in der Menüleiste der WebSphere WorkBench aus und klicken Sie dann doppelt auf **System Manager**, um System Manager zu starten.

### **InterChange Server Express bei System Manager registrieren**

System Manager kann InterChange Server Express-Exemplare verwalten. Jedes Exemplar, dass Sie mit System Manager verwalten möchten, müssen Sie registrieren. Nachdem Sie einen Server registriert haben, erscheint sein Name stets in System Manager, es sei denn, Sie entfernen ihn wieder.

Führen Sie die folgenden Schritte aus, um ein InterChange Server Express-Exemplar zu registrieren:

1. Stellen Sie sicher, dass der Windows-Client, auf dem System Manager läuft, problemlos auf den Namensserver zugreifen kann, indem Sie überprüfen, ob die Eigenschaft ORB\_HOST der Datei *ProduktVerz*\bin\CWSharedEnv.bat auf die IP-Adresse der Maschine, auf der InterChange Server Express läuft, eingestellt ist. Ist dies nicht der Fall, setzen Sie diesen Wert, indem Sie Folgendes in eine Befehlszeile auf dem Windows-Client eingeben:

set ORB\_HOST=*IP\_adresse*

**Anmerkung:** Alternativ können Sie auch ORB\_HOST=*maschinen\_name* einstellen und dann die Zeile *IP\_adresse maschinen\_name* zur Datei %windir%\system32\drivers\etc\hosts hinzufügen. In diesem Beispiel steht *IP\_adresse* für die IP-Adresse der Maschine, die als Host für InterChange Server Express fungiert; *maschinen\_name* ist der Name der Maschine, auf der InterChange Server Express läuft.

<span id="page-40-0"></span>2. Stellen Sie sicher, dass der Namensserver InterChange Server Express auf der Linux-Maschine korrekt nach Namen abrufen kann, indem Sie die Datei /etc/hosts auf der Linux-Maschine nach ähnlichen Einträgen wie dem folgenden absuchen:

*ip\_adresse localhost.localdomain localhost*

- 3. Klicken Sie in System Manager im linken Teilfenster mit der rechten Maustaste auf **InterChange Server-Exemplare** und wählen Sie dann **Server Registrieren** aus.
- 4. Durchsuchen Sie das Dialogfeld **Neuen Server registrieren** nach dem Namen von InterChange Server Express oder geben Sie diesen ein.

**Anmerkung:** Wählen Sie das Optionsfeld **Testserver** aus, wenn Sie beabsichtigen, den Server in einer integrierten Testumgebung zu verwenden. Eine integrierte Testumgebung kommuniziert nur mit Servern, die als lokale Testserver registriert sind.

- 5. Geben Sie Benutzernamen und Kennwort ein und wählen Sie das Optionsfeld **Benutzer-ID und Kennwort** speichern aus. Der Standardbenutzername ist admin, das Kennwort null.
- 6. Wählen Sie **OK** aus.

Der Servername erscheint im linken Teilfenster des System Manager-Fensters. Sollte dies nicht der Fall sein, erweitern Sie den Ordner InterChange Server-Exemplare.

### **Verbindung zu InterChange Server Express herstellen**

Überprüfen Sie, ob die registrierte Version von InterChange Server Express aktiv ist, indem Sie eine Verbindung zu ihr herstellen. Führen Sie die folgenden Schritte aus, um mit System Manager eine Verbindung zu InterChange Server Express herzustellen:

- 1. Klicken Sie in System Manager im linken Teilfenster mit der rechten Maustaste auf den Namen von InterChange Server Express und wählen Sie **Verbinden** aus.
- 2. Wählen Sie im Fenster ″Benutzer-ID und Kennwort bestätigen″ **OK** aus.
- **Hinweis:** Wenn im linken Teilfenster von System Manager das Symbol neben dem Namen von InterChange Server Express grün gefärbt ist, ist InterChange Server Express bereits mit System Manager verbunden.

# **Änderung des InterChange Server Express-Kennworts**

InterChange Server Express wird durch ein Kennwort geschützt, dass nur der Administrator von InterChange Server Express kennt. Der Server wird mit dem Standardkennwort null ausgeliefert. Wenn Sie das Kennwort aber aus Sicherheitsgründen ändern möchten, können Sie dies nach Implementierung des Systems tun.

Führen Sie die folgenden Schritte aus, um ein Kennwort für InterChange Server Express zu ändern:

- 1. Klicken Sie im linken Teilfenster von System Manager mit der rechten Maustaste auf den Namen von InterChange Server Express und wählen Sie dann **Kennwort ändern** aus.
- 2. Geben Sie im Dialog, der sich daraufhin öffnet, zunächst das alte Kennwort und dann das neue Kennwort ein, bestätigen Sie das neue Kennwort durch nochmalige Eingabe und wählen Sie schließlich **OK** aus.

### <span id="page-41-0"></span>**Neustart von InterChange Server Express**

Damit Kennwortänderungen wirksam werden, müssen Sie InterChange Server Express herunterfahren und dann erneut starten, indem Sie folgendermaßen vorgehen:

- 1. Klicken Sie im linken Teilfenster von System Manager mit der rechten Maustaste auf den Namen des aktiven InterChange Server Express und wählen Sie **Herunterfahren** aus.
- 2. Fahren Sie den Server im Dialogfeld ″Server herunterfahren″ entweder ordnungsgemäß herunter, indem Sie ihm erlauben, laufende Arbeitsschritte noch zu beenden, oder fahren Sie ihn sofort herunter, ohne dass eine Bereinigung durchgeführt wird.

Wählen Sie **Ordnungsgemäß** aus und klicken Sie dann auf **OK**.

**Anmerkung:** Wählen Sie **Sofort** nur dann aus, wenn Sie den Server sofort und ohne zu warten herunterfahren müssen.

3. Starten Sie InterChange Server Express erneut, indem Sie den folgenden Befehl eingeben:

*ProduktVerz*/bin/ics\_manager -start

4. Stellen Sie eine Verbindung zu InterChange Server Express her, indem Sie in System Manager mit der rechten Maustaste auf den Namen von InterChange Server Express klicken. Geben Sie im Dialog, der sich daraufhin öffnet, den Benutzernamen und das Kennwort für den Server ein und klicken Sie auf **OK**.

#### **Der nächste Schritt**

Ihre Installation von WebSphere Business Integration Server Express oder Express Plus ist nun abgeschlossen. Sie haben jetzt folgende Möglichkeiten:

- v Wenn Sie bei der Installation von WebSphere Business Integration Server Express oder Express Plus die Komponente Samples mit installiert haben und überprüfen möchten, ob Ihre Installation korrekt installiert ist und einwandfrei läuft, fahren Sie mit Kapitel 5, "Installation [überprüfen",](#page-42-0) auf Seite 33 fort.
- Wenn Sie die Komponente Samples bei der Installation von WebSphere Business Integration Server Express oder Express Plus, nicht installiert haben, haben Sie nun folgende Möglichkeiten:
	- Wenn Sie keine optionalen Adapter oder Collaboration Capacity Packs für eine WebSphere Business Integration Server Express Plus Installation installieren müssen, fahren Sie mit den *System-Implementierungsrichtlinien* fort, um Informationen über die Konfiguration der während der Installation ausgewählten Adapter zu erhalten.
	- Wenn Sie ein optionales Adapter Capacity Pack installieren müssen, fahren Sie mit Kapitel 6, ["Installation](#page-44-0) von Adapter Capacity Pack für WebSphere Business [Integration](#page-44-0) Server Express Plus", auf Seite 35 fort.
	- Wenn Sie ein optionales Collaboration Capacity Pack installieren müssen, fahren Sie mit Kapitel 7, "Installation von [Collaboration](#page-50-0) Capacity Pack für [WebSphere](#page-50-0) Business Integration Server Express Plus", auf Seite 41 fort.
- v Wenn Sie WebSphere Business Integration Server Express V4.3.1 installiert haben und ein Upgrade zu Express Plus V4.3.1 durchführen möchten, lesen Sie zunächst die Informationen in Kapitel 9, ["System-Upgrade](#page-62-0) durchführen", auf [Seite](#page-62-0) 53.

# <span id="page-42-0"></span>**Kapitel 5. Installation überprüfen**

Wenn Sie bei der Installation von WebSphere Business Integration Server Express oder Express Plus die Komponente Samples mit installiert haben, verfügen Sie über ein Beispiel namens ″System test″, mit dem Sie den Betrieb Ihres installierten Systems überprüfen können.

Dieses Kapitel enthält die folgenden Abschnitte:

- "Anweisungen zur Durchführung des Beispiels "System test" lokalisieren"
- v "Der nächste Schritt"

# **Anweisungen zur Durchführung des Beispiels** ″**System test**″ **lokalisieren**

Um zu überprüfen, ob Ihr System korrekt installiert wurde und einwandfrei läuft, führen Sie das Beispiel ″System test″ aus. Anweisungen über die Ausführung dieses Beispiels befinden sich im *Schnelleinstieg*, auf den Sie über die Schaltfläche mit der Aufschrift **Erste Schritte** im Launchpad zugreifen können.

**Anmerkung:** Es wird empfohlen dass Sie das Beispiel Systemtest ausführen *bevor* Sie die Adapter- und Collaboration Capacity Packs installieren.

Nachdem Sie das Beispiel erfolgreich ausgeführt haben, kehren Sie zu diesem Abschnitt zurück und überprüfen Sie die Informationen unter "Der nächste Schritt".

# **Der nächste Schritt**

Ihre Installation von WebSphere Business Integration Server Express oder Express Plus ist abgeschlossen und überprüft. Sie haben jetzt folgende Möglichkeiten:

- Wenn Sie keine optionalen Adapter oder Collaboration Capacity Packs für eine WebSphere Business Integration Server Express Plus Installation installieren müssen, fahren Sie mit den *System-Implementierungsrichtlinien* fort, um Informationen über die Konfiguration der während der Installation ausgewählten Adapter zu erhalten.
- Wenn Sie ein optionales Adapter Capacity Pack für eine WebSphere Business Integration Server Express Plus-Installation installieren müssen, fahren Sie mit Kapitel 6, ["Installation](#page-44-0) von Adapter Capacity Pack für WebSphere Business Integration Server [Express](#page-44-0) Plus", auf Seite 35 fort .
- Wenn Sie ein optionales Collaboration Capacity Pack für eine WebSphere Business Integration Server Express Plus-Installation installieren müssen, fahren Sie mit Kapitel 7, "Installation von [Collaboration](#page-50-0) Capacity Pack für WebSphere Business [Integration](#page-50-0) Server Express Plus", auf Seite 41 fort.
- Wenn Sie WebSphere Business Integration Server Express V4.3.1 installiert haben ein Upgrade zu Express Plus V4.3.1 durchführen möchten, lesen Sie zunächst die Informationen unter Kapitel 9, ["System-Upgrade](#page-62-0) durchführen", auf Seite 53.

# <span id="page-44-0"></span>**Kapitel 6. Installation von Adapter Capacity Pack für WebSphere Business Integration Server Express Plus**

Eine WebSphere Business Integration Server Express Plus-Installation unterstützt bis zu *drei* Adapter, die über ein optionales Adapter Capacity Pack geliefert werden. (Adapter Capacity Packs können mit WebSphere Business Integration Server Express-Installationen nicht verwendet werden.) Diese drei gelten zusätzlich zu den fünf Adaptern, die Sie möglicherweise bereits im Rahmen der Installation von WebSphere Business Integration Server Express Plus installiert haben.

Über Launchpad können Sie das GUI-Installationsprogramm starten, das Sie durch die Installation von Adapter Capacity Pack führt. Für die Deinstallation des Produkts ist eine zweite GUI verfügbar. Unbeaufsichtigte Installationen und Deinstallationen sind ebenfalls möglich.

Dieses Kapitel enthält die folgenden Abschnitte:

- "Installation von Adapter Capacity Pack über GUI"
- v ["Deinstallation](#page-48-0) von Adapter Capacity Pack über GUI" auf Seite 39
- "Der nächste [Schritt"](#page-49-0) auf Seite 40

Siehe Anhang B, ["Unbeaufsichtigte](#page-76-0) Installation und Deinstallation von WebSphere Business [Integration](#page-76-0) Server Express oder Express Plus und Capacity Packs", auf [Seite](#page-76-0) 67 für Anleitungen zur Durchführung unbeaufsichtigter Installationen und Deinstallationen.

# **Installation von Adapter Capacity Pack über GUI**

Um Adapter Capacity Pack erfolgreich zu installieren, müssen Sie und Ihr System die folgenden Voraussetzungen erfüllen:

- WebSphere Business Integration Server Express darf nicht auf der gleichen Maschine installiert sein, auf der Sie den Adapter installieren. (Adapter, die über Adapter Capacity Packs geliefert werden, können nur zusammen mit einer bestehenden Installation von WebSphere Business Integration Server Express Plus verwendet werden.)
- Wird der Adapter nicht auf der gleichen Maschine wie InterChange Server Express installiert, so muss sich eine Installation von WebSphere MQ 5.3.0.2 CSD06 Client auf der gleichen Maschine befinden, auf der der Adapter installiert wird.
- Damit die Adapterlizenz erfolgreich registriert wird, muss InterChange Server Express *aktiv sein* und, falls auf einer remote angebundenen Maschine installiert, aktiv und erreichbar sein.

Die mit Adapter Capacity Pack gelieferte Installations-GUI installiert und registriert bis zu drei Adapter bei InterChange Server Express. Diese können aus der Liste in Abschnitt ["Entscheiden,](#page-47-0) welcher Adapter installiert wird" auf Seite 38 ausgewählt werden. Das Installationsprogramm installiert und registriert nur einen Adapter auf einmal (weshalb Sie das Installationsprogramm für Adapter Capacity Pack für jeden Adapter, den Sie installieren möchten, getrennt ausführen müssen).

Gehen Sie folgendermaßen vor, um die Installations-GUI über Launchpad aufzurufen:

1. Wählen Sie die Schaltfläche mit der Beschriftung **Capacity Pack Installieren** in der linken Spalte von Launchpad aus.

Das Fenster ″Capacity Pack Installieren″ erscheint. Es enthält zwei Schaltflächen.

2. Wählen Sie **Adapter Capacity Pack Installieren** aus.

Das Fenster ″Benutzer auswählen″ erscheint.

- 3. Geben Sie im Fenster ″Benutzer Auswählen″ den Namen des Benutzers ein, der Adapter Capacity Pack installieren soll, und klicken Sie dann auf **Produkt Installieren**. Ein Dialog erscheint, der Sie auffordert, die entsprechende CD in die Maschine einzulegen.
- 4. Legen Sie die entsprechende CD in die Maschine ein und wählen Sie **OK** aus. (Sollte Launchpad das Installationsprogramm nicht entdecken, wird ein Dialogfenster ″Öffnen″ angezeigt, in dem Sie die Position auswählen müssen, der die CD über eine Mountoperation zugeordnet ist.) Die GUI zur Installation von Adapter Capacity Pack wird gestartet und die Eingangsanzeige erscheint.
- 5. Wählen Sie in der Eingangsanzeige **Weiter** aus.
	- Das Fenster ″Softwarelizenzvereinbarung″ erscheint.
- 6. Lesen und akzeptieren Sie die Softwarelizenzvereinbarung, indem Sie das Optionsfeld neben dem Eintrag **Ich akzeptiere die Bedingungen dieser Lizenzvereinbarung** auswählen und dann auf **Weiter** klicken.

Das Installationsprogramm überprüft, ob die zu Beginn dieses Abschnitts aufgeführten Voraussetzungen erfüllt werden. Falls nicht alle erfüllt sind, zwingt es Sie, die Installation durch Auswahl der Schaltfläche **Abbrechen** abzubrechen. Wenn alle Voraussetzungen erfüllt werden, erscheint das Komponentenfenster.

- **Anmerkung:** Wenn Sie das Installationsprogramm in einer anderen als der englischen Ländereinstellung ausführen, erscheint eine Schaltfläche mit der Beschriftung **English** im Fenster ″Softwarelizenzvereinbarung″. Wählen Sie diese Schaltfläche aus, um die Softwarelizenzvereinbarung auf Englisch anzuzeigen. Der Text der Schaltfläche wird dann durch die nicht-englische Sprache des Installationsprogramms ersetzt. Wählen Sie die Schaltfläche noch einmal aus, um die Softwarelizenzvereinbarung in der nicht-englischen Sprache des Installationsprogramms anzuzeigen.
- 7. Wählen Sie im Komponentenfenster aus der Liste der verfügbaren Adapter einen Adapter aus, indem Sie das Optionsfeld neben dem entsprechenden Namen auswählen und dann auf **Weiter** klicken. Weitere Informationen über die Auswahl eines geeigneten Adapters finden Sie im Abschnitt ["Entscheiden,](#page-47-0) welcher Adapter [installiert](#page-47-0) wird" auf Seite 38.

Eines der folgenden Fenster erscheint:

- Wenn InterChange Server Express auf der lokalen Maschine installiert ist, erscheint das Fenster ″InterChange Server Express Kennwort″. Fahren Sie in diesem Fall mit Schritt 10 auf [Seite](#page-46-0) 37 fort.
- Wenn sich InterChange Server Express auf einer remote angebundenen Maschine befindet, erscheint das Fenster ″Server-IP-Addresskonfiguration″. Fahren Sie in diesem Fall mit Schritt 8 fort.
- 8. Geben Sie im Fenster ″Server-IP-Addresskonfiguration″ die IP-Adresse des Computers ein, auf dem Sie die Komponente InterChange Server Express installiert haben. Wenn InterChange Server Express auf einer OS/400-Ma-

<span id="page-46-0"></span>schine läuft, kreuzen Sie das Kontrollkästchen neben dem Eintrag **Inter-Change Server Express ist auf OS/400** an. Wählen Sie dann **Weiter** aus. Eines der folgenden Fenster erscheint:

- v Wenn sie das Kontrollkästchen neben dem Eintrag **InterChange Server Express ist auf OS/400** nicht angekreuzt haben, erscheint das Fenster ″Inter-Change Server Express Kennwort″. Fahren Sie in diesem Fall mit Schritt 10 fort.
- v Wenn Sie das Kontrollkästchen neben dem Eintrag **InterChange Server Express ist auf OS/400** angekreuzt haben, erscheint das Fenster ″Servernamenkonfiguration″. Fahren Sie in diesem Fall mit Schritt 9 fort.
- 9. Führen Sie im Fenster ″Servernamenkonfiguration″ folgendes aus:
	- a. Geben Sie den Namen des InterChange Server Express-Exemplars auf der OS/400-Maschine ein. (Der Standardwert ist QWBIDFT. Wenn Sie für Ihr Exemplar einen unterschiedlichen Namen erstellt haben, so geben Sie diesen ein.)
	- b. Geben Sie die ORB-Portnummer ein. (Der Standardwert ist 14500. Wenn Sie eine andere Portnummer verwendet haben, geben Sie diese stattdessen ein.)

Wählen Sie dann **Weiter** aus.

Das Fenster ″InterChange Server Express Kennwort″ erscheint.

10. Geben Sie im Fenster ″InterChange Server Express Kennwort″ das Kennwort des Benutzers admin für InterChange Server Express ein und wählen Sie dann **Weiter** aus.

Das Zusammenfassungsfenster ″Installationsvorbereitung″ erscheint.

11. Überprüfen Sie im Zusammenfassungsfenster ″Installationsvorbereitung″ Ihre Auswahl und die Installationsadresse und wählen Sie **Weiter** aus.

Das Installationsprogramm überprüft, ob genügend Plattenspeicherplatz für die Installation zur Verfügung steht. Die Installation wird dann folgendermaßen fortgesetzt:

- Steht nicht genügend Speicherplatz zur Verfügung, wird die Schaltfläche **Weiter** deaktiviert, da die Installation mit dem bereitgestellten Plattenspeicherplatz nicht durchgeführt werden kann. In diesem Fall müssen Sie **Zurück** auswählen und nicht benötigten Speicherplatz im angegebenen Dateisystem löschen.
- Steht genügend Speicherplatz zur Verfügung, werden Installation und Konfiguration gestartet. Nachdem Installation und Konfiguration abgeschlossen wurden, versucht das Installationsprogramm, eine Verbindung zum Server herzustellen, um die Lizenz für diesen Adapter zu registrieren. Ein Nachrichtendialog informiert Sie darüber, ob der Adapter erfolgreich registriert wurde; ein Fehlerdialog warnt Sie, wenn die Registrierung nicht erfolgreich war oder Sie die maximale Anzahl an Adaptern überschritten haben, die bei InterChange Server Express registriert werden können. Wählen Sie **OK** aus, um den Dialog zu verlassen. Weitere Informationen darüber, wie das System die Lizenzdatei aktualisiert, finden Sie unter "Lizenzdatei [aktualisieren"](#page-47-0) auf [Seite](#page-47-0) 38. Die Übersichtsanzeige Installationsabschluss erscheint, in der angezeigt wird, ob der Prozess erfolgreich war, oder ob Probleme aufgetreten sind.
- 12. Wählen Sie in der Übersichtsanzeige Installationsabschluss **Beenden** aus, um die Installations-GUI zu verlassen.

# <span id="page-47-0"></span>**Entscheiden, welcher Adapter installiert wird**

Wenn Sie das Installationsprogramm von Adapter Capacity Pack ausführen, können Sie eine der folgenden Adapterkomponenten auswählen:

- Adapter für mySAP.com
- Adapter für Oracle-Anwendungen
- Adapter für Telcordia
- Adapter für WebSphere Commerce

#### **Hinweise:**

- 1. Manche Adapter verfügen über entsprechende Object Discovery Agents (ODAs), die bei Auswahl dieser Adapter installiert werden. Mit jeder Adapterauswahl werden auch die folgenden Komponenten installiert:
	- E-Mail Adapter
	- XML Datensteuerungsroutine
	- Adapter-Framework
- 2. Die Adapter für MetaSolv-Anwendungen, JD Edwards OneWorld, Siebel eBusiness-Anwendungen, i2 und PeopleSoft werden nur auf den Plattformen Windows 2000 und Windows 2003 unterstützt. Jeder dieser Adapter kann allerdings als dezentraler Adapter konfiguriert werden, um mit einem InterChange Server Express auf der Linux-Plattform zu kommunizieren. Informationen über die Konfigurierung dezentraler Adapter finden Sie in den *System-Implementierungsrichtlinien*.

Eine Beschreibung der einzelnen Adapter finden Sie in der Adapter-Dokumentation auf der folgenden Website:

[http://www.ibm.com/websphere/wbiserverexpress/infocenter](http://www.ibm.com/websphere/wbiserverexpress/infocenter/).

### **Lizenzdatei aktualisieren**

Jedes Mal, wenn ein Adapter installiert oder deinstalliert wird, aktualisiert das Installations- bzw.Deinstallationsprogramm von Adapter Capacity Pack die Adapter-Lizenzdatei in der Komponente InterChange Server Express von WebSphere Business Integration Server Express Plus. Auf diese Weise ist die Lizenzdatei stets auf dem aktuellen Stand. Bis zu drei Adapter, die über Adapter Capacity Pack installiert wurden, können bei InterChange Server Express registriert werden. Diese drei Adapter werden zusätzlich zu den bis zu fünf Adapter registriert, die Sie möglicherweise bereits bei der Installation von WebSphere Business Integration Server Express Plus installiert haben.

Das Installations- bzw. Deinstallationsprogramm erhält das Verbindungskennwort für InterChange Server Express während des Installations- bzw. Deinstallationsprozesses im Fenster ″InterChange Server Express Kennwort″. Kurz vor Ende eines Installations- bzw. Deinstallationsprozesses werden Sie über einen Nachrichtendialog informiert, ob der Adapter erfolgreich registriert wurde; ein Fehlerdialog warnt Sie, wenn die Registrierung nicht erfolgreich war oder Sie die maximale Anzahl an Adaptern überschritten haben, die bei InterChange Server Express registriert werden können.

**Anmerkung:** Sie können beliebig viele Adapter installieren. Allerdings können maximal *acht* Adapter bei InterChange Server Express registriert werden. Diese Gesamtanzahl setzt sich zusammen aus den bis zu fünf Adaptern, die Sie bei der Installation von WebSphere Business Integration Server Express Plus auswählen konnten *plus* der Anzahl an Adaptern, die durch Ausführung des Installationsprogramms für Adapter Capacity Pack installiert haben.

# <span id="page-48-0"></span>**Deinstallation von Adapter Capacity Pack über GUI**

IBM stellt ein GUI-Deinstallationsprogramm bereit, mit dem Sie Ihre Installation von Adapter Capacity Pack entfernen können.

**Wichtig:** Um sicher zu stellen, dass die Deinstallation die Adapterlizenzdatei in InterChange Server Express aktualisiert, *muss InterChange Server Express während des Deinstallationsvorgangs laufen*.

Gehen Sie folgendermaßen vor, um die Deinstallations-GUI auszuführen:

1. Geben Sie den folgenden Befehl ein, um die Deinstallations-GUI auszuführen: *ProduktVerz*/\_uninstAdapterCP/uninstall.bin

Die Eingangsanzeige ″Deinstallation″ erscheint.

- 2. Klicken Sie in der Eingangsanzeige ″Deinstallation″ auf **Weiter**. Das Fenster ″Komponentendeinstallation″ erscheint. Die installierten Komponenten sind angekreuzt.
- 3. Lassen Sie im Fenster ″Komponentendeinstallation″ die Markierungen bei allen Komponenten stehen, die Sie entfernen möchten. Wählen Sie dann **Weiter** aus. Das Zusammenfassungsfenster ″Deinstallationsvorbereitung″ erscheint.
- 4. Wählen Sie im Zusammenfassungsfenster ″Deinstallationsvorbereitung″ **Weiter** aus.

Das Fenster ″InterChange Server Express Kennwort″ erscheint.

- 5. Geben Sie im Fenster ″InterChange Server Express Kennwort″ das Kennwort des Benutzers admin für InterChange Server Express ein und wählen Sie dann **Weiter** aus. Weitere Informationen darüber, wie das System die Lizenzdatei aktualisiert, finden Sie unter "Lizenzdatei [aktualisieren"](#page-47-0) auf Seite 38. Ein Nachrichtendialog erscheint. Er informiert Sie über Folgendes:
	- v Wenn die Lizenz erfolgreich aktualisiert wurde, wählen Sie **OK** aus, um den Dialog zu verlassen. Das Deinstallationsprogramm entfernt die ausgewählten Komponenten und die Übersichtsanzeige ″Deinstallationsabschluss″ erscheint.
	- v Wenn die Lizenz nicht erfolgreich aktualisiert wurde, wählen Sie **Ja** aus, um die Deinstallation ohne Aktualisierung der Lizenz fortzusetzen, oder **Nein**, um die die Deinstallation abzubrechen. Wenn Sie **Ja** auswählen, entfernt das Deinstallationsprogramm die ausgewählten Komponenten und die Übersichtsanzeige ″Deinstallationsabschluss″ erscheint.
- 6. Wählen Sie in der Übersichtsanzeige ″Deinstallationsabschluss″ **Beenden** aus, um die Deinstallations-GUI zu verlassen.

# <span id="page-49-0"></span>**Der nächste Schritt**

Je nachdem, ob Sie Collaboration Capacity Pack installieren möchten, haben Sie nun folgende Möglichkeiten:

- v Wenn Sie Collaboration Capacity Pack installieren möchten, fahren Sie mit [Kapi-](#page-50-0)tel 7, "Installation von [Collaboration](#page-50-0) Capacity Pack für WebSphere Business Integration Server [Express](#page-50-0) Plus", auf Seite 41 fort.
- v Wenn Sie Collaboration Capacity Pack nicht installieren müssen, fahren Sie mit den *System-Implementierungsrichtlinien* fort, um Informationen über die Konfiguration der während der Installation von WebSphere Business Integration Server Express Plus ausgewählten Adapter sowie dieses Adapter Capacity Pack zu erhalten.

# <span id="page-50-0"></span>**Kapitel 7. Installation von Collaboration Capacity Pack für WebSphere Business Integration Server Express Plus**

Die Installation eines optionalen Collaboration Capacity Packs ermöglicht Ihnen die Verwendung *einer* Collaboration-Gruppe mit einer WebSphere Business Integration Server Express Plus-Installation. (Collaboration Capacity Packs können nicht mit WebSphere Business Integration Server Express-Installationen verwendet werden.) Nur ein Collaboration Capacity Pack kann zur Verwendung mit einer WebSphere Business Integration Server Express Plus-Installation installiert werden.

Über Launchpad können Sie das GUI-Installationsprogramm starten, das Sie durch die Installation von Collaboration Capacity Pack führt. Für die Deinstallation des Produkts steht eine zweite GUI zur Verfügung. Eine unbeaufsichtigte Installation oder Deinstallation ist ebenfalls möglich.

Dieses Kapitel enthält die folgenden Abschnitte:

- "Installation von Collaboration Capacity Pack über GUI"
- v ["Deinstallation](#page-53-0) von Collaboration Capacity Pack über GUI" auf Seite 44
- "Der nächste [Schritt"](#page-53-0) auf Seite 44

Siehe Anhang B, ["Unbeaufsichtigte](#page-76-0) Installation und Deinstallation von WebSphere Business [Integration](#page-76-0) Server Express oder Express Plus und Capacity Packs", auf [Seite](#page-76-0) 67 für Anleitungen zur Durchführung unbeaufsichtigter Installationen und Deinstallationen.

# **Installation von Collaboration Capacity Pack über GUI**

Um Collaboration Capacity Pack erfolgreich zu installieren, müssen Sie und Ihr System die folgenden Voraussetzungen erfüllen:

- v Die Maschine, auf der Sie Collaboration Capacity Pack installieren möchten, muss bereits über eine Installation von WebSphere Business Integration Server Express Plus verfügen (Collaboration Capacity Pack kann nicht mit einer Installation von WebSphere Business Integration Server Express installiert werden).
- Collaboration Capacity Pack muss auf der gleichen Maschine installiert werden, auf der auch die Komponente InterChange Server Express installiert ist.
- Auf der Maschine darf sich noch keine Installation von Collaboration Capacity Pack befinden.
- v Die Komponente InterChange Server Express darf *nicht* aktiv sein.

Die Installations-GUI für Collaboration Capacity Pack installiert die ausgewählte Collaboration-Gruppe und implementiert den installierten Inhalt in InterChange Server Express.

Gehen Sie folgendermaßen vor, um diese Installations-GUI über Launchpad aufzurufen:

1. Wählen Sie die Schaltfläche mit der Beschriftung **Capacity Pack Installieren** in Launchpad aus.

Das Fenster ″Capacity Pack Installieren″ erscheint. Es enthält zwei Schaltflächen.

- 2. Wählen Sie **Collaboration Capacity Pack Installieren** aus. Ein Dialog erscheint, der Sie auffordert, die entsprechende CD in die Maschine einzulegen.
- 3. Legen Sie die entsprechende CD in die Maschine ein und wählen Sie **OK** aus. (Sollte Launchpad das Installationsprogramm nicht entdecken, wird ein Dialogfenster ″Öffnen″ angezeigt, in dem Sie die Position auswählen müssen, der die CD über eine Mountoperation zugeordnet ist.) Die GUI zur Installation von Collaboration Capacity Pack wird gestartet. Launchpad überprüft zunächst, ob die Komponente InterChange Server Express von WebSphere Business Integration Server Express Plus auf der lokalen Maschine installiert ist. Das Programm geht dann folgendermaßen vor:
	- v Wenn die Komponente InterChange Server Express auf der lokalen Maschine nicht installiert ist, werden Sie von einem Warnungsdialog darauf hingewiesen, dass die Installation fehlschlagen kann. Wählen Sie **Abbrechen** aus, um die Installation abzubrechen, oder **Installieren**, um mit der Installation fortzufahren. Wenn Sie entscheiden, mit der Installation fortzufahren, erscheint die Eingangsanzeige.
	- v Wenn die Komponente InterChange Server Express auf der lokalen Maschine installiert ist, erscheint die Eingangsanzeige.
- 4. Wählen Sie in der Eingangsanzeige **Weiter** aus. Das Fenster ″Softwarelizenzvereinbarung″ erscheint.
- 5. Lesen und akzeptieren Sie die Softwarelizenzvereinbarung, indem Sie das Optionsfeld neben dem Eintrag **Ich akzeptiere die Bedingungen dieser Lizenzvereinbarung** auswählen und dann auf **Weiter** klicken.

Das Installationsprogramm überprüft, ob die zu Beginn dieses Abschnitts aufgeführten Voraussetzungen erfüllt werden. Falls nicht alle erfüllt sind, zwingt es Sie, die Installation durch Auswahl der Schaltfläche **Abbrechen** abzubrechen. Wenn alle Voraussetzungen erfüllt werden, erscheint das Komponentenfenster.

- **Anmerkung:** Wenn Sie das Installationsprogramm in einer anderen als der englischen Ländereinstellung ausführen, erscheint eine Schaltfläche mit der Beschriftung **English** im Fenster ″Softwarelizenzvereinbarung″. Wählen Sie diese Schaltfläche aus, um die Softwarelizenzvereinbarung auf Englisch anzuzeigen. Der Text der Schaltfläche wird dann durch die nicht-englische Sprache des Installationsprogramms ersetzt. Wählen Sie die Schaltfläche noch einmal aus, um die Softwarelizenzvereinbarung in der nicht-englischen Sprache des Installationsprogramms anzuzeigen.
- 6. Wählen Sie im Komponentenfenster aus der Liste der verfügbaren Collaboration-Gruppen einen Collaboration-Gruppe aus, indem Sie das Optionsfeld neben dem entsprechenden Namen auswählen und dann auf **Weiter** klicken. Weitere Informationen über die Collaboration-Gruppen, die Sie in diesem Fenster aus-wählen können, finden Sie unter "Entscheiden, welche [Collaboration-Gruppe](#page-52-0) [installiert](#page-52-0) wird" auf Seite 43.

Das Zusammenfassungsfenster ″Installationsvorbereitung″ erscheint.

7. Überprüfen Sie im Zusammenfassungsfenster ″Installationsvorbereitung″ Ihre Auswahl und die Installationsadresse und wählen Sie **Weiter** aus.

Das Installationsprogramm überprüft, ob genügend Plattenspeicherplatz für die Installation zur Verfügung steht. Die Installation wird dann folgendermaßen fortgesetzt:

- <span id="page-52-0"></span>• Steht nicht genügend Speicherplatz zur Verfügung, wird die Schaltfläche **Weiter** deaktiviert, da die Installation mit dem bereitgestellten Plattenspeicherplatz nicht durchgeführt werden kann. In diesem Fall müssen Sie **Zurück** auswählen und nicht benötigten Speicherplatz im angegebenen Dateisystem löschen.
- Steht genügend Speicherplatz zur Verfügung, werden Installation und Konfiguration gestartet. Nachdem Installation und Konfiguration abgeschlossen wurden, erscheint die Übersichtsanzeige Installationsabschluss, in der angezeigt wird, ob der Prozess erfolgreich war, oder ob Probleme aufgetreten sind.
- 8. Wählen Sie in der Übersichtsanzeige Installationsabschluss **Beenden** aus, um die Installations-GUI zu verlassen.

# **Entscheiden, welche Collaboration-Gruppe installiert wird**

Durch Installation von Collaboration Capacity Pack können Sie eine der folgenden Collaboration-Gruppen auswählen:

- Collaborations für Customer Relationship Management V1.0
- v Collaborations für Financials and Human Resources V1.0
- Collaborations für Order Management V1.0
- Collaborations für Procurement V1.0

Jede Collaboration-Gruppe besteht aus mehreren einzelnen Collaborations, wie nachfolgend dargestellt:

- Collaborations für Customer Relationship Management V1.0
	- Collaboration für Contact Manager
	- Collaboration für Contract Sync
	- Collaboration für Customer Manager
	- Collaboration für Customer Credit Manager
	- Collaboration für Installed Product
	- Collaboration für Billing Inquiry
	- Collaboration für Vendor Manager
- v Collaborations für Financials and Human Resources V1.0
	- Collaboration für AR Invoice Sync
	- Collaboration für Department Manager
	- Collaboration für Employee Manager
	- Collaboration für GL Movement
	- Collaboration für Invoice Generation
- Collaborations für Order Management V1.0
	- Collaboration für ATP To Sales Order
	- Collaboration für Available To Promise
	- Collaboration für Item Manager
	- Collaboration für Price List Manager
	- Collaboration für Sales Order Processing
	- Collaboration für Order Billing Status
	- Collaboration für Order Delivery Status
	- Collaboration für Order Status
	- Collaboration für Return Billing Status
	- Collaboration für Return Delivery Status
- <span id="page-53-0"></span>– Collaboration für Return Status
- Collaboration für Contact Manager
- Collaboration für Customer Manager
- Collaboration für Trading Partner Order Management
- Collaborations für Procurement V1.0
	- Collaboration für Inventory Level Manager
	- Collaboration für Inventory Movement
	- Collaboration für BOM Manager
	- Collaboration für Purchasing
	- Collaboration für Vendor Manager

Das Installationsprogramm installiert alle Dateien, die der Collaboration-Gruppe zugeordnet sind. Hierzu gehört auch ein Set generischer Geschäftsobjekte, die alle Collaborations verwenden. Sie können eine Dokumentation der einzelnen Collaborations von der folgenden Site herunterladen, installieren und anzeigen: [http://www.ibm.com/websphere/wbiserverexpress/infocenter](http://www.ibm.com/websphere/wbiserverexpress/infocenter/).

### **Deinstallation von Collaboration Capacity Pack über GUI**

IBM stellt ein GUI-Deinstallationsprogramm bereit, mit dem Sie Ihre Installation von Collaboration Capacity Pack entfernen können. Gehen Sie folgendermaßen vor, um die Deinstallations-GUI auszuführen:

1. Geben Sie den folgenden Befehl ein, um die Deinstallations-GUI auszuführen: *ProduktVerz*/\_uninstCollabCP/uninstall.bin

Die Eingangsanzeige ″Deinstallation″ erscheint.

- 2. Klicken Sie in der Eingangsanzeige ″Deinstallation″ auf **Weiter**.
	- Die Übersichtsanzeige ″Deinstallationsvorbereitung″ erscheint.
- 3. Wählen Sie in der Übersichtsanzeige ″Deinstallationsvorbereitung″ **Weiter** aus. Das Deinstallationsprogramm entfernt die Komponenten.

Die Übersichtsanzeige ″Deinstallationsabschluss″ erscheint.

4. Wählen Sie in der Übersichtsanzeige ″Deinstallationsabschluss″ **Beenden** aus, um die Deinstallations-GUI zu verlassen.

#### **Der nächste Schritt**

Nachdem Sie nun erfolgreich Collaboration Capacity Pack für eine Installation von WebSphere Business Integration Server Express Plus installiert haben, fahren Sie mit den *System-Implementierungsrichtlinien* fort, wo Sie folgende Informationen erhalten:

- Konfigurierung der Adapter, die Sie bei der Installation von WebSphere Business Integration Server Express Plus oder einem optionalen Adapter Capacity Pack ausgewählt haben.
- Konfigurierung von Collaboration-Objekten, Geschäftsobjekten und Zuordnungen.
- Implementierung von Objekten im Repository.

# **Kapitel 8. Manuelle Konfiguration von System Monitor und Failed Event Manager**

System Monitor ist ein Tool, mit dem Sie ein WebSphere Business Integration Server Express- oder Express Plus-System vom Web aus überwachen können. Es ermöglicht die Konfiguration der Ansicht der Daten und bietet außerdem die Möglichkeit, neben aktuellen Daten auch Protokolldaten anzuzeigen.

Failed Event Manager ist ein Tool, mit dem Sie fehlgeschlagene Ereignisse im WebSphere Business Integration Server Express- oder Express Plus-System vom Web aus bearbeiten können und (nur bei Systemen mit Tomcat 4.1.24) rollenabhängigen Zugriff auf fehlgeschlagene Ereignisse konfigurieren können. (Zur Erstellung angepasster Rollen müssen Sie das Tool WebSphere Studio Site Developer installieren. Details hierzu finden Sie in der Anleitung unter ["Installation](#page-59-0) des Tools WebSphere Studio Site [Developer"](#page-59-0) auf Seite 50.) Weitere Informationen über die Sicherheitskonfigurationen für Failed Event Manager finden Sie im *Systemverwaltungshandbuch*.

- **Wichtig:** Befolgen Sie die Anleitung in diesem Kapitel nur, wenn Sie beabsichtigen die Toolset Express-Komponenten System Monitor und Failed Event Manager zu verwenden und:
	- WebSphere Application Server Version 5.0.2 oder 5.1 oder WebSphere Application Server Express 5.0.2 oder 5.1 als Webanwendungsserver verwenden, den Sie vor der Installation von WebSphere Business Integration Server Express oder Express Plus noch nicht installiert hatten. Lesen Sie in diesem Fall Abschnitt ["Konfiguration](#page-55-0) von System Monitor und Failed Event Manager zur [Verwendung](#page-55-0) von WebSphere Application Server oder WebSphere [Application](#page-55-0) Server Express" auf Seite 46.
	- Tomcat 4.1.24 und 4.1.27 Webanwendungsserver verwenden. Beziehen Sie sich in diesem Fall auf den Abschnitt ["Konfiguration](#page-57-0) von System Monitor und Failed Event Manager zur [Verwendung](#page-57-0) mit Tomcat" auf [Seite](#page-57-0) 48.

Sie müssen die Anleitung in diesem Kapitel *nicht* befolgen, wenn auf Ihrem System bereits vor Installation der Komponente Administrative Toolset Express von WebSphere Business Integration Server Express oder Express Plus eine unterstützte Version von WebSphere Application Server oder WebSphere Application Server Express installiert war. In diesem Fall wurden System Monitor und Failed Event Monitor vom Installationsprogramm für WebSphere Business Integration Server Express oder Express Plus bereits automatisch installiert und für die Arbeit mit WebSphere Application Server oder WebSphere Application Server Express konfiguriert.

Die automatische Konfiguration geht davon aus, dass kein Webserver, wie z.B. IBM HTTP Server, installiert ist. Der erstellte Anwendungsserver heißt ICSMonitor. System Monitor und Failed Event Manager werden so konfiguriert, dass sie die Standardportnummer 7089 verwenden. Von einem Webbrowser auf einer remote angebundenen Windows-Maschine aus können Sie auf System Monitor über die URL http://hostname:7089/ICSMonitor zugreifen; auf Failed Event Manager über die URL http://hostname:7089/FailedEvents.

<span id="page-55-0"></span>Dieses Kapitel enthält die folgenden Abschnitte:

- v "Konfiguration von System Monitor und Failed Event Manager zur Verwendung von WebSphere Application Server oder WebSphere Application Server Express"
- ["Konfiguration](#page-57-0) von System Monitor und Failed Event Manager zur Verwendung mit [Tomcat"](#page-57-0) auf Seite 48
- v ["Installation](#page-59-0) des Tools WebSphere Studio Site Developer" auf Seite 50
- "Der nächste [Schritt"](#page-60-0) auf Seite 51

# **Konfiguration von System Monitor und Failed Event Manager zur Verwendung von WebSphere Application Server oder WebSphere Application Server Express**

Dieser Abschnitt beschreibt, wie System Monitor und Failed Event Manager für die Verwendung von WebSphere Application Server oder WebSphere Application Server Express konfiguriert werden. Anweisungen über die alternative Verwendung von Tomcat finden Sie unter ["Konfiguration](#page-57-0) von System Monitor und Failed Event Manager zur [Verwendung](#page-57-0) mit Tomcat" auf Seite 48.

Um System Monitor und Failed Event Manager für die Verwendung von WebSphere Application Server oder WebSphere Application Server Express zu konfigurieren, führen Sie ein Script aus, das zusammen mit WebSphere Business Integration Server Express und Express Plus geliefert wird. Das Script heißt CWDashboard.sh und befindet sich im Verzeichnis *ProduktVerz*/bin (wobei *ProduktVerz* standardmäßig das Verzeichnis

*Ausgangsverzeichnis*/IBM/WebSphereServer darstellt). Sie haben bei der Ausführung dieses Scripts die Wahl, ob Sie die Tools für die Arbeit mit einem Webserver, wie z.B. IBM HTTP Web Server, konfigurieren möchten, oder nicht.

Bevor Sie fortfahren, stellen Sie sicher, dass Sie WebSphere Application Server oder WebSphere Application Server Express Versionen 5.0.2 oder 5.1 installiert haben. (Sie können WebSphere Application Server Express v5.1 vom Launchpad für WebSphere Business Integration Server Express oder Express Plus installieren.) Fahren Sie dann mit einem der folgenden Abschnitte fort, je nachdem, ob Sie Ihre Installation zusammen mit einem Webserver verwenden möchten, oder nicht:

- "Konfiguration von System Monitor und Failed Event Manager bei Verwendung eines Webservers"
- ["Konfiguration](#page-56-0) von System Monitor und Failed Event Manager ohne Verwendung eines [Webservers"](#page-56-0) auf Seite 47

# **Konfiguration von System Monitor und Failed Event Manager bei Verwendung eines Webservers**

WebSphere Application Server wird zusammen mit einem Webserver geliefert; WebSphere Application Server Express jedoch nicht. Wenn Sie WebSphere Application Server Express verwenden und einen Webserver einsetzen möchten, müssen Sie sich den IBM HTTP Server (kostenlos auf der IBM Website verfügbar) sowie das Webserver-Plug-in für WebSphere Application Server Express besorgen und installieren. Weitere Informationen hierzu finden Sie in der Dokumentation zu WebSphere Application Server Express.

Führen Sie die folgenden Schritte aus, um System Monitor und Failed Event Manager mit einem Webserver zu verwenden:

- <span id="page-56-0"></span>1. Führen Sie CWDashboard.sh mit den folgenden Parametern aus:
	- v Installationspfad für WebSphere Application Server oder WebSphere Application Server Express, zum Beispiel: /opt/IBM/WebSphere/Express502/AppServer
	- v Vollständig qualifizierter Hostname der Maschine, auf der Sie die Installation durchführen, zum Beispiel: hostname.ibm.com
	- Installationsverzeichnis für WebSphere Business Integration Server Express oder Express Plus zum Beispiel: *Ausgangsverzeichnis*/IBM/WebSphereServer
	- v Der Pfad zum Java-Verzeichnis der DB2-Installation, zum Beispiel: *DB2\_Installations\_Verz*/java
	- v y (für HTTP-Server yes)

Hier ist ein Befehlsbeispiel:

```
Ausgangsverzeichnis/IBM/WebSphereServer/CWDashboard.sh \
"opt/IBM/WebSphere/Express502/AppServer" \
hostname.ibm.com "Ausgangsverzeichnis/IBM/WebSphere/Server" \
"DB2_Installations_Verz/java" y
```
- **Wichtig:** Bestimmte Schritte dieser Prozedur zeigen Befehle, die in einer oder mehreren Zeilen dargestellt sind. Diese Zeilenumbrüche wurden nur eingefügt, damit der Text auf diese Seite passt. Wenn sie den tatsächlichen Befehl eingeben, fügen Sie an diesen Stellen Leerzeichen und keine Zeilenumbrüche ein.
- 2. Erweitern Sie in der WebSphere Administrator's Console (über einen Web-Browser auf einer remote angebundenen Windows-Maschine zugänglich) im linken Navigationsfenster den Eintrag **Umgebung**, wählen sie den Link **Web Server Plug-in Aktualisieren** aus, und klicken Sie auf **OK**.
- 3. Sollte ICSMonitor Application Server gestartet werden, so stoppen Sie ihn: /opt/IBM/WebSphere/Express502/AppServer/bin/stopServer.sh ICSMonitor
- 4. Führen Sie den folgenden Befehl aus:
	- . /home/db2inst1/sqllib/db2profile
- 5. Starten Sie den ICSMonitor Application Server:
	- /opt/IBM/WebSphere/Express502/AppServer/bin/startServer.sh ICSMonitor
- 6. Um auf System Monitor zuzugreifen, geben Sie die folgende URL ein: http://*hostname*/ICSMonitor

wobei *hostname* der Name des Computers ist, auf dem WebSphere Application Server oder WebSphere Application Server Express installiert ist.

7. Um auf Failed Event Manager zuzugreifen, geben Sie die folgende URL ein: http://*hostname*/FailedEvents

wobei *hostname* der Name des Computers ist, auf dem WebSphere Application Server oder WebSphere Application Server Express installiert ist.

# **Konfiguration von System Monitor und Failed Event Manager ohne Verwendung eines Webservers**

Wenn Sie für Ihre Installation keinen Webserver verwenden, müssen Sie System Monitor und Failed Event Manager so konfigurieren, dass sie eine andere Portnummer verwenden. Gehen Sie folgendermaßen vor:

- 1. Führen Sie *ProduktVerz*/bin/CWDashboard.sh mit den folgenden Parametern aus:
	- v Installationspfad für WebSphere Application Server oder WebSphere Application Server Express, zum Beispiel: /opt/IBM/WebSphere/Express502/AppServer
- <span id="page-57-0"></span>v Vollständig qualifizierter Hostname der Maschine, auf der Sie die Installation durchführen, zum Beispiel: hostname.ibm.com
- Installationsverzeichnis für WebSphere Business Integration Server Express oder Express Plus zum Beispiel: *Ausgangsverzeichnis*/IBM/WebSphereServer
- v Der Pfad zum Java-Verzeichnis der DB2-Installation, zum Beispiel: *DB2\_Installations\_Verz*/java
- n (für keinen (no) HTTP Server)
- Neue Portnummer, zum Beispiel: 7089
- Neue SSL-Portnummer (Standardeinstellung ist 7043)

Hier ist ein Befehlsbeispiel:

```
Ausgangsverzeichnis/IBM/WebSphereServer/CWDashboard.sh \
"/opt/IBM/WebSphere/Express502/AppServer" \
hostname.ibm.com "Ausgangsverzeichnis/IBM/WebSphereServer \
"DB2_Installations_Verz/java" n 7089 7043
```
- **Wichtig:** Bestimmte Schritte dieser Prozedur zeigen Befehle, die in einer oder mehreren Zeilen dargestellt sind. Diese Zeilenumbrüche wurden nur eingefügt, damit der Text auf diese Seite passt. Wenn sie den tatsächlichen Befehl eingeben, fügen Sie an diesen Stellen Leerzeichen und keine Zeilenumbrüche ein.
- 2. Sollte ICSMonitor Application Server gestartet werden, so stoppen Sie ihn: /opt/IBM/WebSphere/Express502/AppServer/bin/stopServer.sh ICSMonitor
- 3. Führen Sie den folgenden Befehl aus:
	- . /home/db2inst1/sqllib/db2profile
- 4. Starten Sie den ICSMonitor Application Server: /opt/IBM/WebSphere/Express502/AppServer/bin/startServer.sh ICSMonitor
- 5. Um auf System Monitor zuzugreifen, geben Sie die folgende URL ein: http://*hostname*:*portnummer*/ICSMonitor

wobei *hostname* der Name des Computers ist, auf dem WebSphere Application Server oder WebSphere Application Server Express installiert ist.

6. Um auf Failed Event Manager zuzugreifen, geben Sie die folgende URL ein: http://*hostname*:*portnummer*/FailedEvents

wobei *hostname* der Name des Computers ist, auf dem WebSphere Application Server oder WebSphere Application Server Express installiert ist.

# **Konfiguration von System Monitor und Failed Event Manager zur Verwendung mit Tomcat**

Dieser Abschnitt beschreibt, wie System Monitor und Failed Event Manager für die Verwendung mit Tomcat konfiguriert werden. Eine Anleitung über die Verwendung von WebSphere Application Server oder WebSphere Application Server Express als Webanwendungsserver an Stelle von Tomcat finden Sie unter ["Konfi](#page-55-0)guration von System Monitor und Failed Event Manager zur [Verwendung](#page-55-0) von WebSphere Application Server oder WebSphere [Application](#page-55-0) Server Express" auf [Seite](#page-55-0) 46. Bevor Sie fortfahren, sollten Sie sicherstellen, dass Sie Tomcat Version 4.1.24 oder 4.1.27 auf Ihrem System installiert haben.

**Anmerkung:** Tomcat 4.1.24 und 4.1.27 wird in Sprachumgebungen mit Doppelbytezeichensatz nicht unterstützt.

# **Konfiguration von System Monitor zur Verwendung von Tomcat**

Befolgen Sie die folgenden Schritte, um System Monitor für die Verwendung von Tomcat zu konfigurieren:

- 1. Erstellen Sie das Verzeichnis ICSMonitor in *Tomcat\_home*/webapps (wobei *Tomcat\_home* der Pfad der Tomcat-Installation in Ihrer Umgebung ist).
- 2. Extrahieren Sie die Inhalte der WAR-Datei in das Verzeichnis ICSMonitor.
	- **Anmerkung:** Wenn Sie zur Installation des Produktes das Installationsprogramm von WebSphere Business Integration Server Express oder Express Plus verwendet haben, befindet sich die Datei CWDashboard.war im Verzeichnis *ProduktVerz*/WBSM.
- 3. Kopieren Sie die Datei xerces.jar von *Tomcat\_home*/webapps/ICSMonitor/WEB-INF/lib nach *Tomcat\_home*/common/lib.
- 4. Benennen Sie die Datei xercesImpl.jar im Verzeichnis *Tomcat\_home*/common/endorsed in xercesImpl.jar.old um.
- 5. Editieren Sie die Datei setclasspath.sh im Verzeichnis *Tomcat\_home*/bin, indem Sie wie folgt vorgehen:
	- a. Setzen Sie die Eigenschaft JAVA OPTS folgendermaßen:
		- -DDASHBOARD\_URL=http://HostName[:PortNumber]/ICSMonitor -DDASHBOARD\_HOME=*Tomcat\_home*/webapps/ICSMonitor -DORBNamingProvider=CosNaming -Dorg.omg.CORBA.ORBClass=com.ibm.CORBA.iiop.ORB -Dorg.omg.CORBA.ORBInitialPort=ORB\_PORT -Dorg.omg.CORBA.ORBInitialHost=ORB\_HOST -Dcom.ibm.CORBA.Debug.Output=stdout
			- **Wichtig:** Die mit den Zeichen -D beginnenden Zeilen erscheinen hier alle in einer jeweils neuen Zeile, damit sie auf die Seite passen. Fügen Sie zwischen den Zeilen mit -D lediglich Leerzeichen ein, keine Zeilenumbrüche.
	- b. Fügen Sie den Pfad zur Datei db2java.zip zum Klassenpfad in setclasspath.sh hinzu. Die Datei db2java.zip befindet sich standardmäßig im Verzeichnis *DB2\_Installations\_Verz*/java.
- 6. (Optional) Ändern Sie die Portnummer in der Datei *Tomcat\_home*/conf/server.xml.

Die Standardeinstellung für die Portnummer ist 8080.

- 7. Führen Sie den folgenden Befehl aus:
	- . /home/db2inst1/sqllib/db2profile
- 8. Starten Sie Tomcat folgendermaßen: *Tomcat\_home*/bin/startup.sh

# **Konfiguration von Failed Event Manager zur Verwendung von Tomcat**

Befolgen Sie die folgenden Schritte, um Failed Event Manager für die Verwendung von Tomcat zu konfigurieren:

- 1. Erstellen Sie das Verzeichnis FailedEvents in *Tomcat\_home*/webapps (wobei *Tomcat\_home* der Pfad der Tomcat-Installation in Ihrer Umgebung ist).
- 2. Extrahieren Sie die Inhalte der WAR-Datei in das Verzeichnis FailedEvents.

**Anmerkung:** Die Datei FailedEvents.war befindet sich im Verzeichnis *ProduktVerz*/WBFEM/Tomcat.

- <span id="page-59-0"></span>3. Kopieren Sie die Datei xerces.jar von *Tomcat\_home*/webapps/FailedEvents/WEB-INF/lib nach *Tomcat\_home*/common/lib.
- 4. Benennen Sie die Datei xercesImpl.jar im Verzeichnis *Tomcat\_home*/common/endorsed in xercesImpl.jar.old um.
- 5. Editieren Sie die Datei setclasspath.sh im Verzeichnis *Tomcat\_home*/bin, indem Sie wie folgt vorgehen:
	- a. Setzen Sie die Eigenschaft JAVA\_OPTS folgendermaßen:

-DFEM\_HOME=*Tomcat\_home*/webapps/FailedEvents

-DORBNamingProvider=CosNaming

-Dorg.omg.CORBA.ORBClass=com.ibm.CORBA.iiop.ORB

- -Dorg.omg.CORBA.ORBInitialPort=ORB\_PORT
- -Dorg.omg.CORBA.ORBInitialHost=ORB\_HOST
- -Dcom.ibm.CORBA.Debug.Output=stdout
- **Wichtig:** Die mit den Zeichen -D beginnenden Zeilen erscheinen hier alle in einer jeweils neuen Zeile, damit sie auf die Seite passen. Fügen Sie zwischen den Zeilen mit -D lediglich Leerzeichen ein, keine Zeilenumbrüche.
- b. Fügen Sie den Pfad zur Datei db2java.zip zum Klassenpfad in setclasspath.sh hinzu. Die Datei db2java.zip befindet sich standardmäßig im Verzeichnis *DB2\_Installations\_Verz*/java.
- 6. (Optional) Ändern Sie die Portnummer in der Datei *Tomcat\_home*/conf/server.xml.

Die Standardeinstellung für die Portnummer ist 8080.

- 7. Führen Sie den folgenden Befehl aus:
	- . /home/db2inst1/sqllib/db2profile
- 8. Starten Sie Tomcat folgendermaßen: *Tomcat\_home*/bin/startup.sh

In der Tomcat 4.1.24 Version von Failed Event Manager ist Sicherheit standardmäßig aktiviert. Ein Benutzer mit der Rolle eines Administrators muss in der Datei *Tomcat\_home*/conf/server.xml erstellt werden, damit der Administrator vollen Zugriff auf die Anwendung bekommt. Details über die Erstellung von Rollen und die Verwendung von Sicherheit in Failed Event Manager, finden Sie im *Systemverwaltungshandbuch*.

#### **Installation des Tools WebSphere Studio Site Developer**

Failed Event Manager benötigt das Tool WebSphere Studio Site Developer, um seine Komponenten in vollem Umfang nutzen zu können.

Gehen Sie folgendermaßen vor, um das Tool WebSphere Studio Site Developer zu installieren:

- 1. Legen Sie die CD mit der Beschriftung *WebSphere Application Server - Express V5.1 Components Disk 1* in Ihre Maschine ein.
- 2. Starten Sie Launchpad für WebSphere Application Server, indem Sie die folgenden Befehle eingeben:

mount /dev/cdrom *mount\_punkt mount\_punkt*/IBMWASExp5.1/launchpad.sh

3. Wählen Sie **Installieren** aus, um das Installationsprogramm zu starten.

Die Eingangsanzeige erscheint.

- <span id="page-60-0"></span>4. Wählen Sie in der Eingangsanzeige **Weiter** aus, um zu bestätigen, dass Sie WebSphere Application Server - Express V5.1 installieren möchten. Das Fenster ″Softwarelizenzvereinbarung″ erscheint.
- 5. Akzeptieren Sie im Fenster ″Softwarelizenzvereinbarung″ die Lizenzvereinbarung, indem Sie das Optionsfeld neben dem Eintrag **Ich akzeptiere die Bedingungen dieser Lizenzvereinbarung** auswählen und dann auf **Weiter** klicken.

Das Installationsfenster erscheint.

6. Wählen Sie im Installationsfenster das Optionsfeld neben dem Eintrag **Angepasst** aus und klicken Sie dann auf **Weiter**.

Das Komponentenfenster erscheint.

**Anmerkung:** Das Installationsprogramm wählt standardmäßig die **Standardinstallation** aus. Um jedoch sicher zu sein, dass in der Komponentenanzeige der WebSphere Studio Site Developer ausgewählt ist, müssen Sie die Option **angepasste** Installation auswählen.

- 7. Kreuzen Sie im Komponentenfenster unter Produktinstallation > Entwicklungstools das Kontrollkästchen neben dem Eintrag **WebSphere Studio Site Developer 5.1.1 (mit 5.1 Testumgebung)** an und klicken Sie dann auf **Weiter**. Das Fenster ″Zieladresse″ erscheint.
- 8. Überschreiben Sie im Fenster ″Zieladresse″ die Standardinstallationsadresse mit der Adresse/opt/IBM/WebSphere/Express51. Die Installation beginnt.

**Anmerkung:** Die Standardeinstellung ist /opt/IBM/WebSphere/AppServer.

- 9. Nachdem die Installation begonnen hat, bittet Sie das Installationsprogramm, die CD mit der Aufschrift*WebSphere Application Server - Express V5.1 Components Disk 2* einzulegen. Legen Sie diese CD ein und wählen Sie **OK** aus. Die Installation wird beendet und das Installationsabschlussfenster erscheint.
- 10. Wählen Sie im Installationsabschlussfenster **Beenden** aus, um die GUI zu verlassen.

#### **Der nächste Schritt**

Nachdem Sie nun Ihre Softwarevoraussetzungen und WebSphere Business Integration Server Express oder Express Plus erfolgreich installiert und sowohl System Monitor als auch Failed Event Manager konfiguriert haben, fahren Sie mit [Kapi-](#page-38-0)tel 4, "Start und [Verwaltung](#page-38-0) des WebSphere Business Integration Server Expressoder Express [Plus-Systems",](#page-38-0) auf Seite 29 fort, wo Sie eine Anleitung finden, wie Sie Ihr WebSphere Business Integration Server Express- oder Express Plus-System nun starten können.

# <span id="page-62-0"></span>**Kapitel 9. System-Upgrade durchführen**

Dieses Kapitel beschreibt die allgemeine Vorgehensweise bei der Durchführung eines Upgrades von WebSphere Business Integration Server Express v4.3.1 zu Express Plus v4.3.1. Es enthält die folgenden Abschnitte:

- v "Systemvoraussetzungen erfüllen"
- "Bestehendes System vorbereiten"
- v "Upgrade von [WebSphere](#page-65-0) Business Integration Server Express v4.3.1 zu Express Plus v4.3.1 [durchführen"](#page-65-0) auf Seite 56
- "Neue Version nach [Upgrade](#page-68-0) starten" auf Seite 59
- ["Upgrade](#page-69-0) prüfen" auf Seite 60
- "Version nach [Upgrade](#page-69-0) testen" auf Seite 60
- "Backup der Version nach Upgrade [erstellen"](#page-70-0) auf Seite 61
- "Der nächste [Schritt"](#page-70-0) auf Seite 61

### **Systemvoraussetzungen erfüllen**

Während der Upgrade-Prozedur werden die von Ihnen bereits installierten Komponenten im Voraus für das Upgrade ausgewählt und können nicht abgewählt werden. Zusätzliche Komponenten, die noch nicht installiert sind, können zur Installation während des Upgrade-Prozesses ausgewählt werden. Die Upgrade-Prozedur geht von Folgendem aus:

- v WebSphere Business Integration Server Express v4.3.1 ist auf Ihrer Maschine bereits installiert und Sie installieren nun WebSphere Business Integration Server Express Plus v4.3.1.
- v Komponenten werden auf einer Maschine mit einer Produktionsumgebung des Linux-Betriebssystems installiert. In [Tabelle](#page-73-0) 4 auf Seite 64 finden Sie eine Übersicht darüber, welche Produktkomponenten in jeder der Linux-Versionen in einer Produktionsumgebung unterstützt werden. Keine der Komponenten wird in irgendeiner Linux-Version in Entwicklungsumgebungen unterstützt.
- Sie führen das Upgrade zunächst in einer Entwicklungsumgebung aus und verschieben es dann in Ihre Produktionsumgebung, nachdem die Systemtests abgeschlossen wurden.
- v Die verfügen über die entsprechende Software. Eine Liste der erforderlichen Software finden Sie unter ["Softwarevoraussetzungen](#page-72-0) überprüfen" auf Seite 63.
- v Sie führen das Upgrade auch für die Komponenten InterChange Server Express sowie Toolset Express, Adapter und Samples durch, wenn diese sich auf unterschiedlichen Maschinen befinden. Hierfür führen Sie die Installationsprogramme für die jeweiligen Plattformen auf den verschiedenen Maschinen aus.
- Sie haben die Informationen in Kapitel 2, ["Launchpad](#page-12-0) starten und stoppen und [Schnelleinstieg](#page-12-0) anzeigen", auf Seite 3 gelesen und verstanden.

#### **Bestehendes System vorbereiten**

Bevor Sie ein Upgrade für ein System durchführen, müssen Sie die folgenden Schritte ausführen:

- v "System in internen [Wartemodus](#page-63-0) versetzen" auf Seite 54
- "Backup des Systems [erstellen"](#page-63-0) auf Seite 54
- "System [herunterfahren"](#page-65-0) auf Seite 56

### <span id="page-63-0"></span>**System in internen Wartemodus versetzen**

Bevor Sie ein Upgrade für Ihr System durchführen, müssen Sie sicherstellen, dass es sich im internen Wartemodus befindet. Dies bedeutet, dass alle laufenden Ereignisse beendet und alle unbestätigten Transaktionen aufgelöst sind, bevor ein Backup für die Umgebung ausgeführt wird und die Upgrade-Prozedur beginnt.

Die folgenden Schritte beschreiben, wie das System in den internen Wartemodus versetzt wird:

- 1. Wiederholen Sie fehlgeschlagene Ereignisse oder löschen Sie diese (dieser Schritt ist optional).
- 2. Verhindern Sie, dass Connectors Abfragen auf die Ereignistabellen durchführen, indem Sie die Connector-Eigenschaft PollFrequency auf No (nein) setzen und den Connector erneut starten.
- 3. Lassen Sie alle Ereignisse durch das System laufen, einschließlich der laufenden Ereignisse. Alle unbestätigten Transaktionen müssen aufgelöst werden.
- 4. Löschen Sie die Inhalte der Warteschlangen, indem Sie alte Ereignisse aus den Warteschlangen entfernen.
	- **Anmerkung:** Führen Sie Schritt 4 nur dann aus, wenn Sie Ihre fehlgeschlagenen Ereignisse nicht verarbeiten und diese Ereignisse stattdessen durch die Anwendung wiederholen. Ansonsten müssten die Warteschlangen leer sein. Trotzdem sollten Sie noch einmal nachsehen, um sicher zu sein.

Im *Systemverwaltungshandbuch* finden Sie weitere Informationen darüber, wie Sie ein laufendes System ordnungsgemäß herunterfahren.

#### **Backup des Systems erstellen**

Ein Backup des Systems bietet Ihnen die Möglichkeit, Dateien wiederherzustellen, die Sie bei der Installation einer neuen Version möglicherweise unbeabsichtigt überschrieben haben. Bevor Sie die Upgrade-Prozedur durchführen, sollten Sie ein Backup sowohl statischer als auch dynamischer Daten erstellen (veränderbare Daten, für die Sie unabhängig von Upgrades regelmäßig Backups erstellen). Beispiele für statische und dynamische Daten finden Sie in [Tabelle](#page-64-0) 2 auf Seite 55.

Gehen Sie folgendermaßen vor, um ein Backup des Systems zu erstellen:

Erstellen Sie mit Hilfe des Dienstprogramms repos copy ein Backup Ihres aktuellen ICS Express Repositorys. Angenommen, Ihr InterChange Server Express-Exemplar hat beispielsweise den Namen WICSEX mit einem Standard-Login admin und dem Standardpasswort null. Der folgende repos\_copy-Befehl erstellt ein Backup der Repository-Objekte in einer Datei namens RepositoryExpress.txt:

repos\_copy -sWICSEX -oRepositoryExpress.txt -uadmin -pnull

- v Erstellen Sie ein Backup des Produktverzeichnisses. Wichtige Elemente, die dieses Backup enthalten sollte, sind jede Art von Anpassungen, wie zum Beispiel:
	- Angepasste .jar-Dateien (wie z.B. angepasste Daten-Steuerroutinen) und Java-Pakete, die sich normalerweise im Unterverzeichnis lib des Produktverzeichnisses befinden
	- Alle Startscripts

<span id="page-64-0"></span>– Die Konfigurationsdatei für WebSphere MQ, die sich im folgenden Verzeichnis befindet:

*ProduktVerz*/mqseries/crossworlds\_mq.tst

IBM empfiehlt, dass Sie ein System-Backup für das *gesamte* Produktverzeichnis von InterChange Server Express durchführen.

- v Lassen Sie einen Systemadministrator ein Backup der Dateistruktur erstellen. Umgebungseinstellungen und andere Dateien müssen kopiert werden.
- v Lassen Sie einen Systemadministrator ein Backup von IBM WebSphere MQ erstellen.
- v Lassen Sie einen Datenbankadministrator (DBA) ein Backup der Datenbank erstellen. Hiermit sollte das Backup einschließlich Schemainformationen und gespeicherter Prozeduren abgeschlossen sein. Wenn Sie Ihr System so konfiguriert haben, dass es *zusätzlich zur* ICS Express Repositorydatenbank noch weitere Datenbanken verwendet, so stellen Sie sicher, dass Sie auch für diese anderen Datenbanken Backups erstellen.
	- **Anmerkung:** Verwenden Sie für diesen Schritt das entsprechende Datenbankdienstprogramm. DB2 enthält beispielsweise ein Exportdienstprogramm. Eine Anleitung hierzu finden Sie in Ihrer Datenbankserver-Dokumentation.

Tabelle 2 fasst zusammen, wie Sie ein Backup für die verschiedenen Komponenten erstellen.

| Datentyp                                                                 | Backupmethode                                                                                                    |
|--------------------------------------------------------------------------|----------------------------------------------------------------------------------------------------|
| <b>Statische Daten</b>                                                   |                                                                                                    |
| Repository                                                               | Verwenden Sie das Dienstprogramm repos_copy, um alle oder<br>einen Teil der angepassten Systemkomponenten zu speichern.<br>Im Systemverwaltungshandbuch finden Sie eine detaillierte<br>Beschreibung der Durchführung von Backups für Komponen-<br>ten. |
| Angepasste Zuordnung Java-Klassendateien<br>(.class)                     | Stellen Sie sicher, dass das folgende Verzeichnis in Ihrem Sys-<br>tem-Backup enthalten ist, damit es auch diese Dateien enthält:                                                                                                    |
|                                                                          | ProduktVerz/DLMs                                                                                                    |
| Angepasste Connectors                                                    | Schließen Sie das folgende Verzeichnis in Ihr System-Backup<br>mit ein: ProduktVerz/connectors/connector name, wobei<br>"connector_name" der Name des angepassten Connectors ist.                                                                       |
| Angepasste Startscripts                                                  | Wenn Sie Startscripts angepasst haben, stellen Sie sicher, dass<br>sie in Ihrem System-Backup enthalten sind.                                                                                                    |
| ICS Express-Konfigurationsdatei<br>(InterchangeSystem.cfg)               | Fügen Sie die ICS Express-Konfigurationsdatei zu Ihrem Sys-<br>tem-Backup hinzu. Die Datei finden Sie im Verzeichnis<br>ProduktVerz.                                                                                                    |
| Dynamische Daten                                                         |                                                                                                    |
| Tabellen für Querverweise, fehlgeschlagene<br>Ereignisse und Beziehungen | Verwenden Sie für die Datenbank das Backup-Dienstprogramm<br>der Datenbank. Im Systemverwaltungshandbuch finden Sie eine<br>detailliertere Beschreibung über die Durchführung von Backups<br>für Systemkomponenten.                                     |
| Connector-Ereignisarchivierungstabellen                                  | Verwenden Sie für die Datenbank, die diese Tabellen enthält,<br>das Backup-Dienstprogramm der Datenbank.                                                                                                    |
| Protokolldateien                                                         | Schließen Sie das folgende Verzeichnis in Ihr System-Backup<br>ein:                                                                                                    |
|                                                                          | ProduktVerz/logs                                                                                                    |

*Tabelle 2. Backupmethoden für Daten*

# <span id="page-65-0"></span>**System herunterfahren**

Nachdem Sie alle Backups durchgeführt haben, können Sie das System folgendermaßen herunterfahren:

- 1. Fahren Sie InterChange Server Express und die zusammengehörigen Komponenten herunter.
- 2. Fahren Sie den Datenbankserver herunter.
- 3. Fahren Sie IBM Object Request Broker (ORB) herunter.
- 4. Fahren Sie WebSphere MQ herunter.

Weitere Informationen über das Herunterfahren des Systems finden Sie im *Systemverwaltungshandbuch*.

# **Upgrade von WebSphere Business Integration Server Express v4.3.1 zu Express Plus v4.3.1 durchführen**

Nachdem sich das System im internen Wartemodus befindet und alle Backups durchgeführt wurden, können Sie die Upgrade-Prozedur sicher beginnen. Über Launchpad können Sie das GUI-Installationsprogramm starten, das Sie durch das Upgrade von WebSphere Business Integration Server Express v4.3.1 zu Express Plus v4.3.1 führt. Die GUI führt folgende Operationen aus:

- v Installation der Produktkomponenten von WebSphere Business Integration Server Express Plus.
- Installation neuer ausgewählter Adapter.
- v Bestehende Datenbank wird nicht gelöscht.
- v Bestehendes Repository wird aufbewahrt und nicht erneut implementiert.
- v Bei Ausführung auf remote angebundener Windows-Maschine mit den zur Verwaltung von InterChange Server Express verwendeten Toolset Express-Tools wird Designer Express auf dieser Maschine zu Toolset Express hinzugefügt.

Gehen Sie folgendermaßen vor, um die GUI über Launchpad aufzurufen:

1. Wählen Sie die Schaltfläche mit der Beschriftung **Produkt installieren** in der linken Spalte von Launchpad aus.

Das Fenster ″Upgrade für Produkt ausführen″ erscheint.

- 2. Wählen Sie im Fenster ″Upgrade für Produkt ausführen″ **Weiter** aus. Das Fenster ″Benutzer auswählen″ erscheint.
- 3. Geben Sie im Fenster ″Benutzer Auswählen″ den Namen des Benutzers ein, der WebSphere Business Integration Server Express Plus installieren soll und klicken Sie dann auf **Weiter**. Das Fenster ″Server Installieren″ erscheint.
	- **Wichtig:** Das Upgrade muss von dem Benutzer durchgeführt werden, der auch Eigner des Ausgangsverzeichnisses ist, in dem das bestehende WebSphere Business Integration Server Express V4.3-System installiert ist.
- 4. Im Fenster ″Server Installieren″ haben Sie nun folgende Möglichkeiten:
	- Wenn die Komponente InterChange Server Express Version 4.3.1 bereits installiert ist, ist das Kontrollkästchen neben dem Eintrag **InterChange Server Express für Linux** ausgewählt und inaktiviert. Wählen Sie **Weiter** aus.
	- v Wenn Sie die Komponente InterChange Server Express Version 4.3.1 *noch nicht* installiert haben, so ist das Kontrollkästchen neben dem Eintrag **Inter-Change Server Express für Linux** ausgewählt und aktiviert.

Sie haben nun zwei Möglichkeiten:

- Lassen Sie den Eintrag ausgewählt, um die Komponente InterChange Server Express Version 4.3.1 bei dem Upgrade der anderen installierten Komponenten zu installieren.
- Entfernen Sie die Markierung im Kontrollkästchen, um zu verhindern, dass die Komponente InterChange Server Express Version 4.3.1 installiert wird.

Wählen Sie **Weiter** aus.

Das Fenster ″Tools Installieren″ erscheint.

- 5. Im Fenster ″Tools Installieren″ haben Sie nun folgende Möglichkeiten:
	- v Wenn die Tools Toolset Express Administrative Version 4.3.1 bereits installiert sind, so ist das Kontrollkästchen neben dem Eintrag **Administrative Tools** ausgewählt und inaktiviert. Wählen Sie **Weiter** aus.
	- v Wenn Sie die Tools Toolset Express Administrative Version 4.3.1 , *noch nicht* installiert haben, so ist das Kontrollkästchen neben dem Eintrag **Administrative Tools** ausgewählt und aktiviert. Sie haben nun zwei Möglichkeiten:
		- Lassen Sie den Eintrag ausgewählt, um Administrative Tools Version 4.3.1 bei dem Upgrade der anderen installierten Komponenten zu installieren.
		- Entfernen Sie die Markierung im Kontrollkästchen, um zu verhindern, dass Administrative Tools Version 4.3.1 installiert wird.

Wählen Sie **Weiter** aus.

Das Fenster ″Adapter Installieren″ erscheint.

- 6. Wenn Adapter der Version 4.3.1 bereits installiert sind, so ist das Kontrollkästchen neben jedem der installierten Adapter im Fenster ″Adapter Installieren″ ausgewählt und inaktiviert. Darüber hinaus wird der Adapter für JText standardmäßig ausgewählt, falls Sie ihn noch nicht installiert haben, da er für die Ausführung des Beispiels ″System test″ benötigt wird. (Das Beispiel ″System test″ ist Teil der Komponente Samples, die im Fenster ″SamplesInstallieren″, das in Schritt 7 auf [Seite](#page-67-0) 58 beschrieben wird, ausgewählt werden kann.) Sie haben jetzt folgende Möglichkeiten:
	- Wenn Sie außer den bereits installierten Adaptern keine weiteren installieren möchten, entfernen Sie gegebenenfalls die Markierung im Kontrollkästchen neben dem Adapter für JText und wählen Sie **Weiter** aus.
	- v Wenn Sie außer den bereits installierten Adaptern nur den Adapter für JText installieren möchten, lassen Sie die Markierung im Kontrollkästchen neben dem Adapter für JText stehen und wählen Sie**Weiter** aus.
	- v Wenn Sie neben dem Adapter für JText und den bereits installierten Adaptern noch weitere installieren möchten, lassen Sie die Markierung im Kontrollkästchen neben dem Adapter für JText stehen und wählen sie die Kontrollkästchen der anderen Adapter, die sie hinzufügen möchten, aus. Alternativ dazu können Sie auch das Kontrollkästchen neben dem Eintrag **Alle Adapter auswählen** ankreuzen, um alle noch nicht installierten Adapter zu installieren. Wählen Sie dann **Weiter** aus.

Das Fenster ″Samples Installieren″ erscheint.

**Wichtig:** Sie können beliebig viele Adapter installieren. Allerdings können höchstens *fünf* Adapter bei InterChange Server Express registriert werden, wenn Sie WebSphere Business Integration Server Express Plus installieren.

- <span id="page-67-0"></span>7. Im Fenster ″Samples Installieren″ haben Sie nun folgende Möglichkeiten:
	- v Wenn die Komponente Samples Version 4.3.1 bereits installiert ist, ist das Kontrollkästchen neben dem Eintrag **Samples** ausgewählt und inaktiviert. Wählen Sie **Weiter** aus.
	- v Wenn die Komponente Samples Version 4.3.1 *noch nicht* installiert ist, ist das Kontrollkästchen neben dem Eintrag **Samples** ausgewählt und aktiviert. Sie haben nun zwei Möglichkeiten:
		- Lassen Sie den Eintrag ausgewählt, um die Komponente SamplesVersion 4.3.1 bei dem Upgrade der anderen installierten Komponenten zu installieren.
		- Entfernen Sie die Markierung im Kontrollkästchen, um zu verhindern, dass die Komponente Samples Version 4.3.1 installiert wird.

Wählen Sie **Weiter** aus.

**Anmerkung:** Die Komponente Samples erfordert die Installation von Inter-Change Server Express, Toolset Express und JText Adapter. Wenn Sie sich daher dazu entschließen, die Komponente Samples zu installieren, werden außerdem InterChange Server Express, Toolset Express und JText Adapter installiert, unabhängig davon, ob Sie in vorherigen Fenstern deren Installation ausgewählt hatten oder nicht.

Das Fenster ″Softwarevoraussetzungen″ erscheint.

- 8. Im Fenster ″Softwarevoraussetzungen″ informiert Sie das Installationsprogramm über gegebenenfalls erforderliche Voraussetzungen. Sie haben jetzt folgende Möglichkeiten:
	- Wenn das Fenster "Softwarevoraussetzungen" anzeigt, dass keine weiteren Voraussetzungen benötigt werden, fahren Sie mit Schritt 9 fort.
	- v Wenn das Fenster ″Softwarevoraussetzungen″ anzeigt, dass zusätzliche Vor-aussetzungen benötigt werden, finden sie in den Abschnitten ["Feststellen,](#page-17-0) welche [Softwarevoraussetzungen](#page-17-0) erforderlich sind" auf Seite 8 und ["Instal](#page-21-0)lation ausgewählter [Softwarevoraussetzungen"](#page-21-0) auf Seite 12 Anweisungen für die Installation der Voraussetzungen.
- 9. Wählen Sie die Schaltfläche mit der Beschriftung **Produkt installieren** am unteren Ende des Fensters ″Softwarevoraussetzungen″ aus. Das Fenster ″Softwarelizenzvereinbarung″ erscheint.
- 10. Lesen und akzeptieren Sie die Softwarelizenzvereinbarung, indem Sie das Optionsfeld neben dem Eintrag **Ich akzeptiere die Bedingungen dieser Lizenzvereinbarung** auswählen und auf **Weiter** klicken.
	- **Anmerkung:** Wenn Sie das Installationsprogramm in einer anderen als der englischen Ländereinstellung ausführen, erscheint eine Schaltfläche mit der Beschriftung **English** in diesem Fenster. Wählen Sie diese Schaltfläche aus, um die Softwarelizenzvereinbarung auf Englisch anzuzeigen. Der Text der Schaltfläche wird dann durch die nicht-englische Sprache des Installationsprogramms ersetzt. Wählen Sie die Schaltfläche noch einmal aus, um die Softwarelizenzvereinbarung in der nicht-englischen Sprache des Installationsprogramms anzuzeigen.

<span id="page-68-0"></span>Eines der folgenden Ereignisse tritt ein:

v Wenn die Komponente InterChange Server Express bereits installiert ist und ein Upgrade hierfür durchgeführt wird, oder wenn Sie die Komponente InterChange Server Express während des Upgrades installieren, überprüft das Installationsprogramm,

ob die benötigten Voraussetzungen gewährleistet und ordnungsgemäß konfiguriert sind, und ob auf der Maschine, auf der die Komponente Inter-Change Server Express installiert bzw. aktualisiert werden soll, nicht mehr als zwei Prozessoren vorhanden sind.

- Wenn die vorausgesetzten Bedingungen nicht erfüllt werden, wird eine Fehlermeldung angezeigt und Sie müssen die Installation abbrechen.
- Werden die vorausgesetzten Bedingungen erfüllt, wird die Produktinstallation gestartet. Fahren Sie in diesem Fall mit Schritt 12 dieser Anleitung fort.
- v Wenn die Komponente InterChange Server Express noch nicht installiert ist und im Rahmen des Upgrades auch nicht installiert werden soll, erscheint das Fenster ″Namensserverkonfiguration″. Fahren Sie in diesem Fall mit Schritt 11 dieser Anleitung fort.
- 11. Geben Sie im Fenster ″Namensserverkonfiguration″ die IP-Adresse des Computers ein, auf dem Sie die Komponente InterChange Server Express installiert haben oder installieren möchten, und klicken Sie dann auf **Weiter**, um den Installationsprozess zu starten. Weitere Informationen über den Namensserver finden Sie unter ["Konfigurierung](#page-35-0) des Namensservers" auf Seite 26.
- 12. Zu Beginn des Installationsprozesses überprüft das Installationsprogramm, ob für die Installation genügend Plattenspeicherplatz zur Verfügung steht.
	- Steht nicht genügend Speicherplatz zur Verfügung, wird die Schaltfläche **Weiter** deaktiviert, da die Installation mit dem bereitgestellten Plattenspeicherplatz nicht durchgeführt werden kann. In diesem Fall müssen Sie **Zurück** auswählen und einige Funktionen oder Unterfunktionen abwählen oder nicht benötigten Speicherplatz im angegebenen Dateisystem löschen.
	- Steht genügend Speicherplatz zur Verfügung, werden Installation und Konfiguration gestartet. Mehrere Fenster mit Informationen werden angezeigt. Nachdem Installation und Konfiguration abgeschlossen wurden, erscheint die Übersichtsanzeige Installationsabschluss, in der angezeigt wird, ob der Prozess erfolgreich war, oder ob Probleme aufgetreten sind. Wählen Sie **Beenden** aus, um die GUI zu verlassen.

### **Neue Version nach Upgrade starten**

Nachdem Sie das Upgrade beendet haben, können Sie das WebSphere Business Integration Server Express Plus-System unter Verwendung Ihrer bestehenden Repository-Version folgendermaßen starten:

- 1. Stellen Sie sicher, dass sämtliche erforderliche unterstützende Software aktiv ist. Die Unterstützungssoftware umfasst:
	- WebSphere MQ (stellen Sie sicher, dass sowohl der Queue Manager als auch der Listener aktiv sind)
	- v Der Datenbankserver
- 2. Starten Sie InterChange Server Express. Der Start dieser Komponente löst automatisch auch das Starten des Persistent Naming Servers aus.

Eine Anleitung zum Start von InterChange Server Express finden Sie unter ["WebSphere](#page-38-0) Business Integration Server Express oder Express Plus starten" auf [Seite](#page-38-0) 29.

<span id="page-69-0"></span>Sie können die Datei InterChangeSystem.log im Verzeichnis *ProduktVerz* überprüfen, um einen erfolgreichen Systemstart zu bestätigen.

**Anmerkung:** Wenn InterChange Server Express nach einem Upgrade des Systems nicht initialisiert, sollten Sie diese Upgrade-Prozedur überprüfen, um sicherzustellen, dass Sie alle Anweisungen befolgt haben. Wenn die Ursache der Störung weiterhin unbekannt ist, ziehen Sie die technische Unterstützung von IBM zu Rate, bevor sie Anpassungen ausprobieren oder eine Wiederherstellung aus dem Backup durchführen.

# **Upgrade prüfen**

Um den Erfolg des Upgrades zu prüfen, müssen Sie sicherstellen, dass das Repository-Schema erstellt und alle Objekte erfolgreich geladen wurden. Hierzu müssen Sie einige der folgenden Aufgaben auf der Maschine ausführen, auf der System Manager läuft.

- v Prüfen Sie, ob IBM Object Request Broker (ORB) erfolgreich läuft, indem Sie eine Verbindung zu System Manager herstellen.
- v Prüfen Sie, ob WebSphere MQ-Warteschlangen fehlerfrei erstellt und geladen werden. Wählen Sie die Option ″Statistik″ im Menü ″Server″ in System Manager aus, und prüfen Sie, ob alle Warteschlangen an der richtigen Stelle sind.
- v Prüfen Sie, ob alle Connectors Ihre zugeteilten Warteschlangen erfolgreich gefunden haben. Wählen Sie im Menü ″Server″ in System Manager die Option ″Systemanzeige″ aus und prüfen Sie, ob sich neben den Connectors Symbole mit einem grünen Licht befinden, und ob der Status der Connectors ″Inaktiv″ ist.
- v Prüfen Sie, ob alle Connectors und Geschäftsobjekte in System Manager korrekt erscheinen.
- v Überprüfen Sie die Protokolldatei auf Fehler, indem Sie Log Viewer im Menü ″Tools″ in System Manager auswählen.

**Achtung:** Sollten sich in der Protokolldatei Fehler befinden, so müssen diese behoben werden, bevor Sie fortfahren.

#### **Version nach Upgrade testen**

IBM empfiehlt, dass Sie für jede Schnittstelle und jeden Geschäftsprozess in der Produktionsumgebung Tests durchführen, bevor Sie das aufgerüstete System von der Entwicklungs- zur Produktionsumgebung verlagern. Die folgenden Elemente sollten beim Testen des Systems berücksichtigt werden:

- v Connectors Prüfen Sie die Konnektivität der Connectors, indem Sie jeden Connector starten. Stellen Sie sicher, dass die Konfigurationsänderungen durchgeführt wurden. Stellen Sie in der Connector-Protokolldatei sicher, dass der Connector eine Verbindung zur angegebenen Anwendung herstellen kann.
- v Scripts und gespeicherte Prozeduren Scripts und gespeicherte Prozeduren müssen nur getestet werden, wenn für sie ein Upgrade durchgeführt wurde. Scripts müssen geändert werden, so dass sie die neuen Verzeichnispfadadressen enthalten.
- Datenträger und Leistung Wenn in der Vergangenheit Leistungswerte gemessen wurden, so sollten Sie diese Werte erneut messen und mit mit den alten vergleichen, um zu gewährleisten, dass das System stabil ist.

# <span id="page-70-0"></span>**Backup der Version nach Upgrade erstellen**

Nachdem Sie den Upgrade-Prozess abgeschlossen haben, sollten Sie ein Backup Ihres WebSphere Business Integration Server Express Plus-Systems erstellen. Siehe "Backup des Systems [erstellen"](#page-63-0) auf Seite 54.

### **Der nächste Schritt**

Ihr Upgrade auf WebSphere Business Integration Server Express Plus ist abgeschlossen. Wenn Sie optionale Adapter oder Collaboration Capacity Packs installie-ren möchten, siehe Kapitel Kapitel 6, ["Installation](#page-44-0) von Adapter Capacity Pack für [WebSphere](#page-44-0) Business Integration Server Express Plus", auf Seite 35 oder [Kapitel](#page-50-0) 7, "Installation von [Collaboration](#page-50-0) Capacity Pack für WebSphere Business Integration Server [Express](#page-50-0) Plus", auf Seite 41.
# <span id="page-72-0"></span>**Anhang A. Hard- und Softwarevoraussetzungen erfüllen**

Die Themen in diesem Abschnitt geben Ihnen einen kurzen Überblick über die Systemanforderungen an Hard- und Software, unterstützte Datenbanken und Benutzeraccount, die für eine Implementierung von WebSphere Business Integration Server Express und Express Plus erfüllt sein müssen.

Dieser Abschnitt enthält die folgenden Abschnitte:

- v "Hardwarevoraussetzungen überprüfen"
- "Softwarevoraussetzungen überprüfen"
- ["Mindestvoraussetzungen](#page-75-0) für Datenbanken überprüfen" auf Seite 66
- v ["Benutzeraccount](#page-75-0) erstellen" auf Seite 66

#### **Hardwarevoraussetzungen überprüfen**

IBM empfiehlt, dass Sie WebSphere Business Integration Server Express oder Express Plus auf einem dedizierten System ausführen. Das System sollte über eingeschränkten Zugriff verfügen, um die Sicherheit zu gewährleisten.

Tabelle 3 führt die minimalen Hardwarevoraussetzungen auf. Abhängig von der Komplexität Ihrer speziellen Umgebung, Durchsatz und Größe der Datenobjekte ist es möglich, dass die tatsächlichen Anforderungen an Ihr System größer sind. Außerdem beziehen sich die folgenden Angaben nur auf das WebSphere Business Integration Server Express- oder Express Plus-System. Wenn Sie noch weitere Anwendungen auf demselben System ausführen möchten, sollten Sie entsprechende Anpassungen machen.

*Tabelle 3. Hardwarevoraussetzungen*

| Komponente                                                                                                    | Mindestvoraussetzung                                              |
|----------------------------------------------------------------------------------------------------|-------------------------------------------------------------------|
| Prozessor                                                                                                    | Pentium III @ 1 GHz                                               |
| Speicher                                                                                                    | Mindestens 512 MB                                                 |
| Plattenspeicherplatz: WebSphere Business Inte-<br>gration Server Express oder Express Plus und<br>unterstützende Software | $40$ GB                                                           |
| Plattenspeicherplatz: WebSphere Business Inte-<br>gration Server Express or Express Plus Daten-<br>banken                 | • Repository 300-500 MB<br>• Rollback 500 MB<br>• Temporär 500 MB |

#### **Softwarevoraussetzungen überprüfen**

WebSphere Business Integration Server Express oder Express Plus besteht aus Komponenten von IBM als auch von Drittherstellern. IBM Komponenten werden auf den Produkt-CDs ausgeliefert. Software anderer Anbieter liefert IBM nicht.

In den folgenden Tabellen finden Sie Informationen über Softwarevoraussetzungen:

- v [Tabelle](#page-73-0) 4 auf Seite 64 führt die Versionen von Linux auf, für die WebSphere Business Integration Server Express und Express Plus unterstützt werden.
- v [Tabelle](#page-73-0) 5 auf Seite 64 führt die erforderliche Software auf, die mit WebSphere Business Integration Server Express und Express Plus geliefert wird.
- <span id="page-73-0"></span>v [Tabelle](#page-74-0) 6 auf Seite 65 führt weitere Software auf, die zwar erforderlich ist, mit WebSphere Business Integration Server Express und Express Plus jedoch *nicht geliefert* wird.
- v [Tabelle](#page-74-0) 7 auf Seite 65 führt optionale unterstützte Software auf, die zusammen mit WebSphere Business Integration Server Express und Express Plus verwendet werden kann.

IBM unterstützt die Produktversionen von Drittherstellern, die in [Tabelle](#page-74-0) 6 auf [Seite](#page-74-0) 65 und [Tabelle](#page-74-0) 7 auf Seite 65 aufgeführt sind. Sollten Probleme bei einer der Produktversionen von Drittherstellern auftreten, die der jeweilige Softwareanbieter nicht mehr unterstützt, so muss möglicherweise ein Upgrade zu einer unterstützten Version durchgeführt werden.

| Software                        | Version und Patch-<br>Code | In einer Produktions-<br>umgebung unterstützte<br>Produktkomponenten                                                                                                    | In einer Entwicklungs-<br>umgebung unterstützte<br>Produktkomponenten |
|---------------------------------|----------------------------|----------------------------------------------------------------------------------------------------|-----------------------------------------------------------------------|
| Red Hat Enterprise AS<br>Linux  | 3.0, Update 1              | Tools und Adapter für<br>InterChange Server Express,<br>Administrative Toolset<br>Express System Monitor und<br>Failed Event Manager werden<br>in dieser Linux-Version unter-<br>stützt. | Keine Komponenten werden<br>unterstützt.                              |
| SuSE Linux Enterprise<br>Server | 8.1, SP3                   | Tools und Adapter für<br>InterChange Server Express,<br>Administrative Toolset<br>Express System Monitor und<br>Failed Event Manager werden<br>in dieser Linux-Version unter-<br>stützt. | Keine Komponenten werden<br>unterstützt.                              |

*Tabelle 4. Unterstützte Linux-Versionen für WebSphere Business Integration Server Express und Express Plus*

*Tabelle 5. Mit WebSphere Business Integration Server Express und Express Plus gelieferte Software*

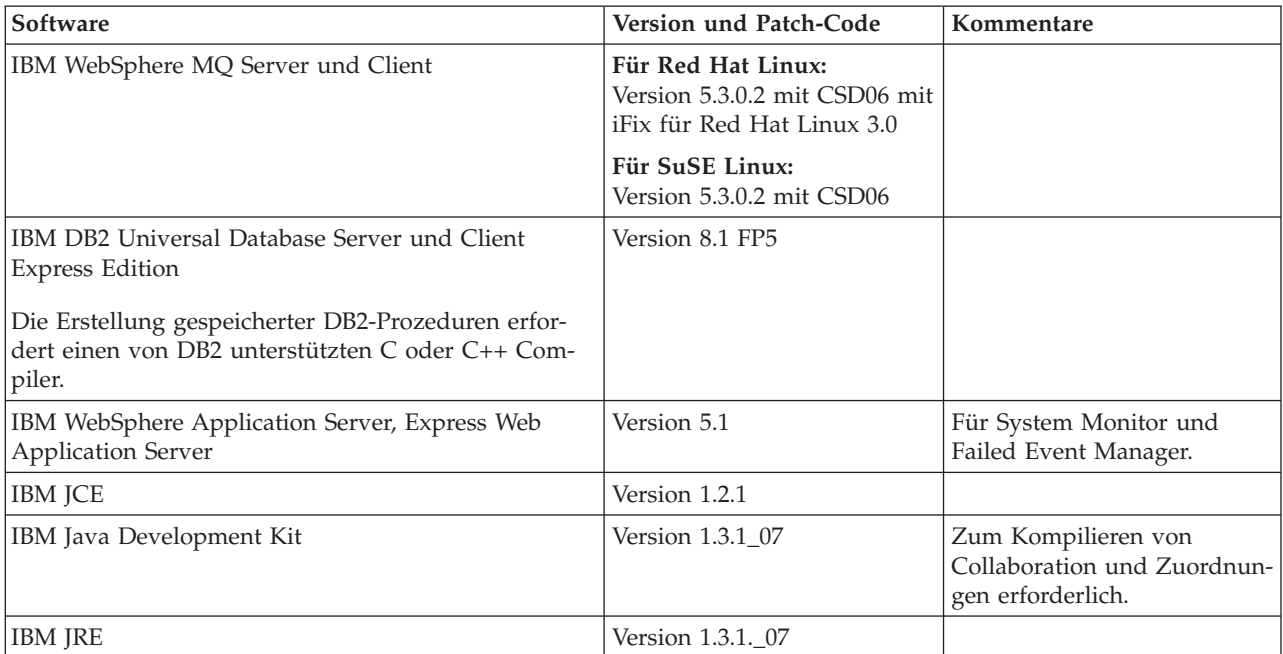

<span id="page-74-0"></span>*Tabelle 5. Mit WebSphere Business Integration Server Express und Express Plus gelieferte Software (Forts.)*

| Software                               | Version und Patch-Code | Kommentare                                                                     |
|----------------------------------------|------------------------|--------------------------------------------------------------------------------|
| IBM ISSE                               | Version 1.0.3          | Stellt Adaptern verschlüsselte  <br>Dienste für XML- und<br>Webdienste bereit. |
| <b>IBM Object Request Broker (ORB)</b> | Version 1.3.1. 07      |                                                                                |

*Tabelle 6. Erforderliche Softwarevoraussetzungen (funktionsbasiert), die nicht zusammen mit WebSphere Business Integration Server Express und Express Plus geliefert wird*

| Software             | Version und Patch-Code    | Kommentare                                                                                                    |
|----------------------|---------------------------|----------------------------------------------------------------------------------------------------|
| Adobe Acrobat Reader | Version 4.05 oder höher   | Für die Ansicht von Doku-<br>menten erforderlich. IBM<br>empfiehlt die Verwendung<br>von Acrobat Reader mit<br>Suchoption, damit Sie die<br>PDF-Suchfunktion nutzen<br>können. Die neuste Version<br>des Adobe Acrobat Readers<br>für Ihre Plattform erhalten<br>Sie unter www.adobe.com. |
| Netscape Navigator   | Version 4.7x              | Für die Ansicht von Doku-<br>menten erforderlich.                                                                                                    |
| $GNU/Linux g++$      | Version 2.9.5.3 oder 2.96 | Zum Kompilieren gespeicher-<br>ter Prozeduren mit DB2 UDB<br>Express erforderlich.                                                                                                    |

*Tabelle 7. Optionale unterstützte Software zur Verwendung mit WebSphere Business Integration Server Express und Express Plus*

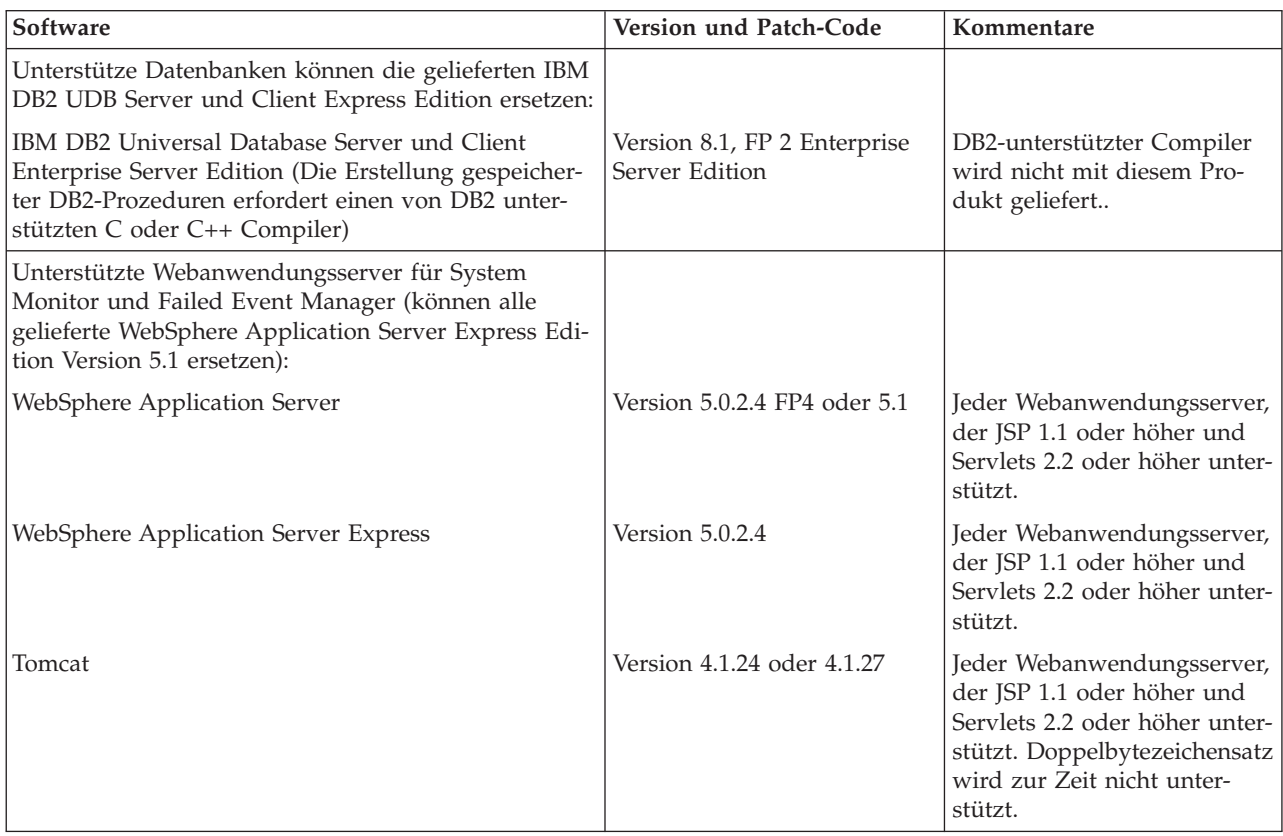

#### <span id="page-75-0"></span>**Mindestvoraussetzungen für Datenbanken überprüfen**

WebSphere Business Integration Server Express und Express Plus sind für die Verwendung mit IBM DB2 Express Version 8.1 FP5 und IBM DB2 Enterprise Version 8.1 FP2 zertifiziert.

DB2 Express oder Enterprise muss entsprechend konfiguriert werden, um die folgenden Kriterien zu erfüllen:

- **Anmerkung:** Die Erstellung gespeicherter DB2-Prozeduren erfordert einen von DB2 unterstützten C oder C++ Compiler. Weitere Informationen über das Arbeiten mit gespeicherten Prozeduren finden Sie in der DB2- Dokumentation.
- v Benutzer mit Administratorberechtigung für WebSphere Business Integration Server Express oder Express Plus mit der Berechtigung, Datenbanken und Tabellen zu erstellen, muss erstellt worden sein.
- v Für Datendateien müssen 50 MB Plattenspeicherplatz verfügbar sein, die die InterChange Server Express Repositorydatenbank nutzen kann.
- Parameter maxappls und maxagents müssen für jeweils mindestens 50 Benutzerverbindungen konfiguriert sein.
- v Tabellenbereich für die Zuordnungstabellen (optional) muss so konfiguriert sein, dass er mindestens 50 MB Daten enthält.
- Maximale Größe des Heapspeichers für Anwendungen muss auf mindestens 2048 konfiguriert sein.

#### **Benutzeraccount erstellen**

Bevor Sie mit dem Launchpad WebSphere Business Integration Server Express oder Express Plus installieren, müssen Sie einen Benutzer erstellen, dessen Aufgabe es ist,WebSphere Business Integration Server Express oder Express Plus zu erstellen.

Gehen Sie folgendermaßen vor, um einen neuen Benutzer zu erstellen:

- 1. Melden Sie sich an Ihrem Linux-System als Root an.
- 2. Führen Sie den folgenden Befehl aus, um einen Benutzer zu erstellen und das Kennwort des Benutzers zu bestimmen:/user/sbin/useradd -d HomeDirectory -g InitialGroup -G OtherGroups -m *benutzer\_name* -p *benutzer\_kennwort*

# <span id="page-76-0"></span>**Anhang B. Unbeaufsichtigte Installation und Deinstallation von WebSphere Business Integration Server Express oder Express Plus und Capacity Packs**

Sie können WebSphere Business Integration Server Express oder Express Plus, ein Adapter Capacity Pack oder ein Collaboration Capacity Pack installieren oder deinstallieren, ohne die bereitgestellten GUIs zu benutzen. Unbeaufsichtigte Installationen und Deinstallationen werden über eine Befehlszeile ausgeführt.

Bei einer unbeaufsichtigten Installation werden die Antworten, die Sie normalerweise bei der Ausführung des Installationsprogramms manuell angeben, in einer bereitgestellten Schablonenantwortdatei gespeichert. Diese Antwortdatei wird dann von einer ausführbaren Datei gelesen, die die Komponenten installiert. Notwendige Änderungen müssen Sie an dieser Antwortdatei durchführen, bevor Sie die ausführbare Datei ausführen. Innerhalb jeder Datei befindet sich eine Dokumentation, die die einstellbaren Optionen beschreibt.

Eine unbeaufsichtigt Deinstallation kann die Verwendung einer Antwortdatei erfordern. Dies muss aber nicht immer der Fall sein.

Dieses Kapitel enthält die folgenden Abschnitte:

- v "Unbeaufsichtigte Installation von WebSphere Business Integration Server Express und Express Plus"
- v ["Unbeaufsichtigte](#page-77-0) Deinstallation von WebSphere Business Integration Server Express und [Express](#page-77-0) Plus" auf Seite 68
- "Adapter Capacity Pack [unbeaufsichtigt](#page-77-0) installieren" auf Seite 68
- "Adapter Capacity Pack [unbeaufsichtigt](#page-78-0) deinstallieren" auf Seite 69
- v "Collaboration Capacity Pack [unbeaufsichtigt](#page-78-0) installieren" auf Seite 69
- "Collaboration Capacity Pack [unbeaufsichtigt](#page-78-0) deinstallieren" auf Seite 69

### **Unbeaufsichtigte Installation von WebSphere Business Integration Server Express und Express Plus**

Antwortdateien für die unbeaufsichtigte Installation von WebSphere Business Integration Server Express und Express Plus befinden sich im Launchpad-Verzeichnis des CD-Roots und sind folgendermaßen benannt:

- v Für unbeaufsichtigte Installation von WebSphere Business Integration Server Express: WBIServerExpressResponseFile.txt
- Für unbeaufsichtigte Installation von WebSphere Business Integration Server Express Plus: WBIServerExpressPlusResponseFile.txt

Gehen Sie folgendermaßen vor, um eine unbeaufsichtigte Installation durchzuführen:

1. Untersuchen Sie die Annahmen und Vorgehensweise bei einer GUI-Installation, die unter Kapitel 3, "Installation der erforderlichen [Softwarevoraussetzungen](#page-16-0) und von [WebSphere](#page-16-0) Business Integration Server Express oder Express Plus", auf [Seite](#page-16-0) 7 beschrieben werden, damit Sie mit den erforderlichen Voraussetzun<span id="page-77-0"></span>gen und Installationsoptionen vertraut sind. Eine Dokumentation der Optionen, die eingestellt werden können, befindet sich ebenfalls innerhalb der Antwortdatei.

- 2. Kopieren Sie die Antwortdatei vom CD-Medium in ein Verzeichnis Ihrer Wahl und ändern Sie sie gemäß der Einstellungen, die Sie für Ihre Installation benötigen.
- 3. Wechseln Sie zum Verzeichnis, das die geänderte Antwortdatei enthält.
- 4. Geben Sie den folgenden Befehl ein: mount punkt/Launchpad/setupxLinux.bin -silent -options <response file name>

### **Unbeaufsichtigte Deinstallation von WebSphere Business Integration Server Express und Express Plus**

Gehen Sie folgendermaßen vor, um alle Komponenten von WebSphere Business Integration Server Express oder Express Plus unbeaufsichtigt zu deinstallieren:

- 1. Wechseln Sie zum Verzeichnis *ProduktVerz*/\_uninstWBIServerExp einer WebSphere Business Integration Server Express-Installation bzw. zum Verzeichnis *ProduktVerz*/\_uninstWBIServerExpPlus einer WebSphere Business Integration Server Express Plus-Installation.
- 2. Geben Sie den folgenden Befehl ein: uninstaller.bin -silent

#### **Wichtig:**

- 1. Nur der Benutzer, der das Produkt installiert hat, kann es auch deinstallieren. Wenn nicht der gleiche Benutzer beide Aufgaben ausführt, kann es zu Berechtigungsproblemen kommen.
- 2. Möglicherweise müssen Sie das Verzeichnis *Ausgangsverzeichnis*/IBM/WebSphereServer manuell löschen.

#### **Adapter Capacity Pack unbeaufsichtigt installieren**

**Wichtig:** Um sicher zu stellen, dass die Installation die Adapterlizenzdatei in Inter-Change Server Express aktualisiert, *muss InterChange Server Express während des Installationsvorgangs laufen*.

Der Name der Antwortdatei, die für die unbeaufsichtigte Installation von Adapter Capacity Packverwendet wird, lautet adaptercp\_silent.txt und befindet sich auf der CD im Verzeichnis Launchpad/AdapterCapacityPack.

Gehen Sie folgendermaßen vor, um eine unbeaufsichtigt Installation durchzuführen:

- 1. Untersuchen Sie die Annahmen und Vorgehensweise bei einer GUI-Installa-tion, die unter Kapitel 6, ["Installation](#page-44-0) von Adapter Capacity Pack für [WebSphere](#page-44-0) Business Integration Server Express Plus", auf Seite 35 beschrieben werden, damit Sie mit den erforderlichen Voraussetzungen und Installationsoptionen vertraut sind. Eine Dokumentation der Optionen, die eingestellt werden können, befindet sich ebenfalls innerhalb der Antwortdatei.
- 2. Kopieren Sie die Antwortdatei vom CD-Medium in ein Verzeichnis Ihrer Wahl und ändern Sie sie gemäß der Einstellungen, die Sie für Ihre Installation benötigen.
- 3. Wechseln Sie zum Verzeichnis, das die geänderte Antwortdatei enthält.
- 4. Geben Sie den folgenden Befehl ein:

*mount\_punkt*/AdapterCapacityPack/setupxLinux.bin -silent

#### <span id="page-78-0"></span>**Adapter Capacity Pack unbeaufsichtigt deinstallieren**

**Wichtig:** Um sicher zu stellen, dass die Deinstallation die Adapterlizenzdatei in InterChange Server Express aktualisiert, *muss InterChange Server Express während des Deinstallationsvorgangs laufen*.

Der Name der Antwortdatei, die für die unbeaufsichtigte Deinstallation von Adapter Capacity Pack verwendet wird, lautet adaptercp\_silent\_uninst.txt und befindet sich auf der CD im Verzeichnis Launchpad/AdapterCapacityPack.

Gehen Sie folgendermaßen vor, um eine unbeaufsichtigte Deinstallation durchzuführen:

- 1. Kopieren Sie die Antwortdatei adaptercp silent uninst.txt von der CD ins Verzeichnis *ProduktVerz*/\_uninstAdapterCP.
- 2. Ändern Sie die Antwortdatei gemäß der Einstellungen, die Sie für Ihre Deinstallation benötigen.
- 3. Wechseln Sie zum Verzeichnis *ProduktVerz*/\_uninstAdapterCP.
- 4. Geben Sie den folgenden Befehl ein:

uninstaller.bin -silent -options adaptercp\_silent\_uninst.txt

#### **Collaboration Capacity Pack unbeaufsichtigt installieren**

Der Name der Antwortdatei, die für die unbeaufsichtigte Installation von Collaboration Capacity Pack verwendet wird, lautet collabcp\_silent.txt und befindet sich auf der CD im Verzeichnis Launchpad/CollabCapacityPack.

Gehen Sie folgendermaßen vor, um eine unbeaufsichtigte Installation durchzuführen:

- 1. Untersuchen Sie die Annahmen und Vorgehensweise bei einer GUI-Installation, die unter Kapitel 7, "Installation von [Collaboration](#page-50-0) Capacity Pack für [WebSphere](#page-50-0) Business Integration Server Express Plus", auf Seite 41 beschrieben werden, damit Sie mit den erforderlichen Voraussetzungen und Installationsoptionen vertraut sind.Eine Dokumentation der Optionen, die eingestellt werden können, befindet sich ebenfalls innerhalb der Antwortdatei.
- 2. Kopieren Sie die Antwortdatei vom CD-Medium und ändern Sie sie gemäß der Einstellungen, die Sie für Ihre Installation benötigen.
- 3. Wechseln Sie zum Verzeichnis, das die geänderte Antwortdatei enthält.
- 4. Geben Sie den folgenden Befehl ein:

```
mount punkt/CollabCapacityPack/setupxLinux.bin -silent \
-options collabcp_silent.txt
```
#### **Collaboration Capacity Pack unbeaufsichtigt deinstallieren**

Gehen Sie folgendermaßen vor, um Collaboration Capacity Pack unbeaufsichtigt zu deinstallieren:

- 1. Wechseln Sie zum Verzeichnis *ProduktVerz*/\_uninstCollabCP.
- 2. Geben Sie den folgenden Befehl ein: uninstaller.bin -silent

## **Bemerkungen**

#### **Bemerkungen**

Möglicherweise bietet IBM die in dieser Dokumentation beschriebenen Produkte, Services oder Funktionen nicht in allen Ländern an. Informationen über die gegenwärtig im jeweiligen Land verfügbaren Produkte und Services sind beim IBM Ansprechpartner erhältlich. Hinweise auf IBM Lizenzprogramme oder andere IBM Produkte bedeuten nicht, dass nur Programme, Produkte oder Services von IBM verwendet werden können. Anstelle der IBM Produkte, Programme oder Services können auch andere ihnen äquivalente Produkte, Programme oder Services verwendet werden, solange diese keine gewerblichen oder anderen Schutzrechte der IBM verletzen. Die Verantwortung für den Betrieb von Fremdprodukten, Fremdprogrammen und Fremdservices liegt beim Kunden.

Für in diesem Handbuch beschriebene Erzeugnisse und Verfahren kann es IBM Patente oder Patentanmeldungen geben. Mit der Auslieferung dieses Handbuchs ist keine Lizenzierung dieser Patente verbunden. Lizenzanforderungen sind schriftlich an folgende Adresse zu richten (Anfragen an diese Adresse müssen auf Englisch formuliert werden):

IBM Europe, Director of Licensing, 92066 Paris La Defense Cedex, France

Trotz sorgfältiger Bearbeitung können technische Ungenauigkeiten oder Druckfehler in dieser Veröffentlichung nicht ausgeschlossen werden. Die Angaben in diesem Handbuch werden in regelmäßigen Zeitabständen aktualisiert. Die Änderungen werden in Überarbeitungen oder in Technical News Letters (TNLs) bekannt gegeben. IBM kann ohne weitere Mitteilung jederzeit Verbesserungen und/oder Änderungen an den in dieser Veröffentlichung beschriebenen Produkten und/oder Programmen vornehmen.

Verweise in diesen Informationen auf Websites anderer Anbieter dienen lediglich als Benutzerinformationen und stellen keinerlei Billigung des Inhalts dieser Websites dar. Das über diese Websites verfügbare Material ist nicht Bestandteil des Materials für dieses IBM Produkt. Die Verwendung dieser Websites geschieht auf eigene Verantwortung.

Werden an IBM Informationen eingesandt, können diese beliebig verwendet werden, ohne dass eine Verpflichtung gegenüber dem Einsender entsteht.

Lizenznehmer des Programms, die Informationen zu diesem Produkt wünschen mit der Zielsetzung: (i) den Austausch von Informationen zwischen unabhängigen, erstellten Programmen und anderen Programmen (einschließlich des vorliegenden Programms) sowie (ii) die gemeinsame Nutzung der ausgetauschten Informationen zu ermöglichen, wenden sich an folgende Adresse:

IBM Burlingame Laboratory, Director IBM Burlingame Laboratory, 577 Airport Blvd., Suite 800 Burlingame, CA 94010 U.S.A

Die Bereitstellung dieser Informationen kann unter Umständen von bestimmten Bedingungen - in einigen Fällen auch von der Zahlung einer Gebühr - abhängig sein.

Die Lieferung des im Handbuch aufgeführten Lizenzprogramms sowie des zugehörigen Lizenzmaterials erfolgt im Rahmen der Allgemeinen Geschäftsbedingungen der IBM, der Internationalen Nutzungsbedingungen der IBM für Programmpakete oder einer äquivalenten Vereinbarung.

Alle in diesem Dokument enthaltenen Leistungsdaten stammen aus einer gesteuerten Umgebung. Die Ergebnisse, die in anderen Betriebsumgebungen erzielt werden, können daher erheblich von den hier erzielten Ergebnissen abweichen. Einige Daten stammen möglicherweise von Systemen, deren Entwicklung noch nicht abgeschlossen ist. Eine Gewährleistung, dass diese Daten auch in allgemein verfügbaren Systemen erzielt werden, kann nicht gegeben werden. Darüber hinaus wurden einige Daten unter Umständen durch Extrapolation berechnet. Die tatsächlichen Ergebnisse können abweichen. Benutzer dieses Dokuments sollten die entsprechenden Daten in ihrer spezifischen Umgebung prüfen.

Alle Informationen zu Produkten anderer Anbieter stammen von den Anbietern der aufgeführten Produkte, deren veröffentlichten Ankündigungen oder anderen allgemein verfügbaren Quellen. IBM hat diese Produkte nicht getestet und kann daher keine Aussagen zu Leistung, Kompatibilität oder anderen Merkmalen machen. Fragen zu den Leistungsmerkmalen von Produkten anderer Anbieter sind an den jeweiligen Anbieter zu richten.

Diese Veröffentlichung kann Beispiele für Daten und Berichte des alltäglichen Geschäftsablaufes enthalten. Sie sollen nur die Funktionen des Lizenzprogrammes illustrieren; sie können Namen von Personen, Firmen, Marken oder Produkten enthalten. Alle diese Namen sind frei erfunden; Ähnlichkeiten mit tatsächlichen Namen und Adressen sind rein zufällig.

Die oben genannten Erklärungen bezüglich der Produktstrategien und Absichtserklärungen von IBM stellen die gegenwärtige Absicht der IBM dar, unterliegen Änderungen oder können zurückgenommen werden, und repräsentieren nur die Ziele der IBM.

#### COPYRIGHTLIZENZ

Diese Veröffentlichung enthält möglicherweise Musteranwendungsprogramme, die in Quellensprache geschrieben sind. Sie dürfen diese Musterprogramme kostenlos kopieren, ändern und verteilen, wenn dies zu dem Zweck geschieht, Anwendungsprogramme zu entwickeln, verwenden, vermarkten oder zu verteilen, die mit der Anwendungsprogrammierschnittstelle konform sind, für die diese Musterprogramme geschrieben werden. Diese Beispiele wurden nicht unter allen denkbaren Bedingungen getestet. Daher kann IBM die Zuverlässigkeit, Wartungsfreundlichkeit oder Funktion dieser Programme weder zusagen noch gewährleisten.

#### **Informationen zur Programmierschnittstelle**

Werden Informationen zur Programmierschnittstelle bereitgestellt, ermöglichen Ihnen diese das Erstellen von Anwendungssoftwareprogrammen mit Hilfe dieses Programms.

Allgemeine Programmierschnittstellen ermöglichen Ihnen das Schreiben von Anwendungssoftwareprogrammen, die die Services der Tools des vorliegenden Programms nutzen.

Diese Informationen enthalten möglicherweise auch Diagnose-, Änderungs- und Optimierungsinformationen. Diese Informationen werden bereitgestellt, um Ihnen die Behebung von Fehlern in Ihren Anwendungssoftwareprogrammen zu erleichtern.

**Anmerkung:** Diese Diagnose-, Änderungs- und Optimierungsinformationen dürfen nicht als Programmierschnittstelle verwendet werden, da sie jederzeit geändert werden können.

#### **Marken und Servicemarken**

Folgende Namen sind in gewissen Ländern (oder Regionen) Marken oder eingetragene Marken der International Business Machines Corporation:

IBM

das IBM Logo AIX CrossWorlds D<sub>B2</sub> DB2 Universal Database Domino Lotus Lotus Notes MQIntegrator **MOSeries** Tivoli WebSphere

Microsoft, Windows, Windows NT und das Windows-Logo sind in gewissen Ländern Marken der Microsoft Corporation.

MMX, Pentium und ProShare sind in gewissen Ländern Marken oder eingetragene Marken der Intel Corporation.

Java und alle Java-basierten Marken sind in gewissen Ländern Marken der Sun Microsystems, Inc.

UNIX ist in gewissen Ländern eine eingetragene Marke von The Open Group.

Linux ist in gewissen Ländern eine Marke von Linus Torvalds.

Namen von anderen Unternehmen, Produkten und Dienstleistungen können Marken oder Dienstleistungsmarken anderer Unternehmen sein.

Dieses Produkt Software, die vom Eclipse Projekt (http://www.eclipse.org/) entwickelt wurde.

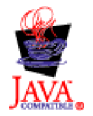

WebSphere Business Integration Server Express V4.3.1, WebSphere Business Integration Server Express Plus V4.3.1

## **Index**

### **A**

Adapter Capacity Pack [Deinstallation](#page-48-0) über GUI 39 [Installation](#page-44-0) über GUI 35 [Unbeaufsichtigte](#page-78-0) Deinstallation 69 [Unbeaufsichtigte](#page-77-0) Installation 68 Antwortdateien [Unbeaufsichtigte](#page-78-0) Deinstallation von Adapter [Capacity](#page-78-0) Pack 69 [Unbeaufsichtigte](#page-77-0) Installation von Adapter [Capacity](#page-77-0) Pack 68 [Unbeaufsichtigte](#page-78-0) Installation von Col[laboration](#page-78-0) Capacity Pack 69 [Unbeaufsichtigte](#page-76-0) Installation von [WebSphere](#page-76-0) Business Integration Server [Express](#page-76-0) und Express Plus 67

# **C**

Capacity Pack [Adapter](#page-44-0) 35 [Collaboration](#page-50-0) 41 Collaboration Capacity Pack [Deinstallation](#page-53-0) über GUI 44 [Installation](#page-50-0) über GUI 41 [Unbeaufsichtigte](#page-78-0) Deinstallation 69 [Unbeaufsichtigte](#page-78-0) Installation 69

# **D**

DB2 [Konfiguration](#page-25-0) 16 [Konfigurierung](#page-23-0) 14 [Minimalkriterien](#page-75-0) 66 DB2 Express, [Installation](#page-23-0) 14 Deinstallation Adapter [Capacity](#page-48-0) Pack 39 [Collaboration](#page-53-0) Capacity Pack 44 [WebSphere](#page-37-0) Business Integration Server [Express](#page-37-0) und Express Plus 28 Der nächste Schritt um auf [WebSphere](#page-42-0) Business Integration Server [Express](#page-42-0) Plus v4.3.1 auf[zurüsten](#page-42-0) 33 um die [grundsätzlichen](#page-11-0) Funktionen von [Launchpad](#page-11-0) zu erlernen 2 um die [Installation](#page-41-0) von WebSphere Business [Integration](#page-41-0) Server Express und Express Plus zu [überprüfen](#page-41-0) 32 um ein Adapter [Capacity](#page-42-0) Pack zu [installieren](#page-42-0) 33 um ein [Collaboration](#page-42-0) Capacity Pack zu [installieren](#page-42-0) 33, [40](#page-49-0) um [Softwarevoraussetzungen](#page-15-0) zu überprüfen und zu [installieren](#page-15-0) 6 um [WebSphere](#page-37-0) Business Integration Server [Express](#page-37-0) und Express Plus zu [starten](#page-37-0) 28

#### **F**

Failed Event Manager [Installation](#page-59-0) von WebSphere Studio Site [Developer](#page-59-0) 50 [Konfiguration](#page-55-0) bei Verwendung eines [Webservers](#page-55-0) 46 [Konfiguration](#page-56-0) ohne Verwendung eines [Webservers](#page-56-0) 47 manuelle [Konfiguration](#page-58-0) zur Verwendung von [Tomcat](#page-58-0) 49 manuelle [Konfiguration](#page-55-0) zur Verwendung von WebSphere [Application](#page-55-0) Server und WebSphere [Application](#page-55-0) Server [Express](#page-55-0) 46 [Verzeichnisposition](#page-36-0) 27

# **H**

[Hardwarevoraussetzungen](#page-72-0) 63

# **I**

IBM Java [Development](#page-28-0) Kit, Installati[on](#page-28-0) 19 Installation Adapter [Capacity](#page-44-0) Pack 35 [Collaboration](#page-50-0) Capacity Pack 41 DB2 [Express](#page-23-0) 14 IBM Java [Development](#page-28-0) Kit 19 [Softwarevoraussetzungen](#page-21-0) 12 [Übersicht](#page-10-0) 1 WebSphere [Application](#page-26-0) Server [Express](#page-26-0) 17 [WebSphere](#page-27-0) MQ 18 [WebSphere](#page-59-0) Studio Site Developer 50 [Installation](#page-42-0) von WebSphere Business Integration Server [Express](#page-42-0) und Express Plus [überprüfen](#page-42-0) 33 InterChange Server Express Änderung des [Kennworts](#page-40-0) 31 [Neustart](#page-41-0) 32 [registrieren](#page-39-0) 30 [starten](#page-38-0) 29 [Verbindung](#page-40-0) zu System Manager her[stellen](#page-40-0) 31 [Verwaltung](#page-39-0) 30 [InterChange](#page-39-0) Server Express registrie[ren](#page-39-0) 30

# **J**

Java [Development](#page-28-0) Kit, IBM, Installati[on](#page-28-0) 19

# **K**

Kennwort, [InterChange](#page-40-0) Server Express, [Änderung](#page-40-0) 31

Konfiguration [DB2](#page-25-0) 16 Konfigurierung [DB2](#page-23-0) 14 [Namensserver](#page-35-0) 26

### **L**

Launchpad [Installation](#page-44-0) von Adapter Capacity [Pack](#page-44-0) 35 Installation von [Collaboration](#page-50-0) Capacity [Pack](#page-50-0) 41 [Installation](#page-30-0) von WebSphere Business [Integration](#page-30-0) Server Express und [Express](#page-30-0) Plus 21 [Schnelleinstieg](#page-15-0) anzeigen 6, [33](#page-42-0) [Softwarevoraussetzung](#page-21-0) installie[ren](#page-21-0) 12 [Softwarevoraussetzungen](#page-17-0) überprü[fen](#page-17-0) 8 [starten](#page-12-0) 3 [stoppen](#page-15-0) 6 Lizenzdatei, [aktualisieren](#page-47-0) 38

## **N**

Namensserver, [Konfigurierung](#page-35-0) 26 Neustart von [InterChange](#page-41-0) Server [Express](#page-41-0) 32

# **P**

[Plattenspeicherplatzvoraussetzung](#page-72-0) 63 [Protokolldatei,](#page-36-0) WebSphere Business Integration Server [Express-](#page-36-0) und Express [Plus-Installation](#page-36-0) 27 Prozessor, [Mindestvoraussetzung](#page-72-0) 63

### **S**

[Schnelleinstieg,](#page-15-0) anzeigen 6, [33](#page-42-0) Softwarevoraussetzungen [Installation](#page-21-0) 12 [überprüfen](#page-17-0) 8, [63](#page-72-0) Speicher, [Mindestvoraussetzung](#page-72-0) 63 Starten [InterChange](#page-38-0) Server Express 29 [Launchpad](#page-12-0) 3 System [Manager](#page-39-0) 30 [WebSphere](#page-38-0) Business Integration Server [Express](#page-38-0) und Express Plus 29 System Manager [starten](#page-39-0) 30 Verbindung zu [InterChange](#page-40-0) Server Express [herstellen](#page-40-0) 31 System Monitor [Konfiguration](#page-55-0) bei Verwendung eines [Webservers](#page-55-0) 46

System Monitor *(Forts.)* [Konfiguration](#page-56-0) ohne Verwendung eines [Webservers](#page-56-0) 47 manuelle [Konfiguration](#page-55-0) zur Verwendung von WebSphere [Application](#page-55-0) Server und WebSphere [Application](#page-55-0) Server [Express](#page-55-0) 46 manuelle [Konfigurierung](#page-58-0) zur Verwendung von [Tomcat](#page-58-0) 49 [Verzeichnisposition](#page-36-0) 27

WebSphere Business Integration Server Express und Express Plus *(Forts.)* [Installation](#page-30-0) über GUI 21 Installation [überprüfen](#page-42-0) 33

WebSphere Business Integration Server Express Und Express Plus [Verzeichnisstruktur](#page-35-0) 26 WebSphere MQ, [Installation](#page-27-0) 18 [WebSphere](#page-59-0) Studio Site Developer 50

[starten](#page-38-0) 29 [Verwaltung](#page-38-0) 29

# **T**

Typografische [Konventionen](#page-7-0) vi

# **U**

Unbeaufsichtigte [Deinstallation](#page-78-0) von Adapter Capacity [Pack](#page-78-0) 69 [Deinstallation](#page-78-0) von Collaboration [Capacity](#page-78-0) Pack 69 [Deinstallation](#page-77-0) von WebSphere Business [Integration](#page-77-0) Server Express und [Express](#page-77-0) Plus 68 [Installation](#page-77-0) von Adapter Capacity [Pack](#page-77-0) 68 Installation von [Collaboration](#page-78-0) Capacity [Pack](#page-78-0) 69 [Installation](#page-23-0) von DB2 Express 14 [Installation](#page-76-0) von WebSphere Business [Integration](#page-76-0) Server Express und [Express](#page-76-0) Plus 67 [Installation](#page-27-0) von WebSphere MQ 18 Upgrade Backup des Systems [erstellen](#page-63-0) 54 [bestehendes](#page-62-0) System vorbereiten 53 [prüfen](#page-69-0) 60 [Überprüfung](#page-69-0) auf Fehler 60 Version nach [Upgrade](#page-69-0) testen 60 Vor [Durchführung](#page-62-0) des Upgrades 53 [WebSphere](#page-68-0) Business Integration Server [Express](#page-68-0) Plus starten 59

## **V**

Verwaltung [InterChange](#page-39-0) Server Express 30 [WebSphere](#page-38-0) Business Integration Server [Express](#page-38-0) und Express Plus 29 von WebSphere Business Integration Server Express und Express Plus [Unbeaufsichtigte](#page-77-0) Deinstallation 68 [Unbeaufsichtigte](#page-76-0) Installation 67 Voraussetzungen [Hardware](#page-72-0) 63 [Software](#page-17-0) 8, [12,](#page-21-0) [63](#page-72-0)

## **W**

WebSphere [Application](#page-26-0) Server Express, [Installation](#page-26-0) 17 WebSphere Business Integration Server Express und Express Plus [Deinstallation](#page-37-0) über GUI 28

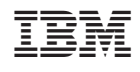